# **Installations- und Konfigurationshandbuch**

**NetIQ Sentinel 7.0.1**

**March 2012**

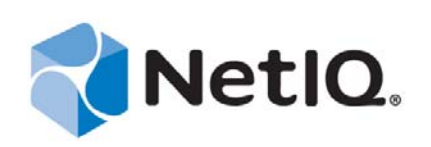

#### **Rechtliche Hinweise**

NetIQ Corporation ("NetIQ") übernimmt keine Gewährleistung oder Haftung in Bezug auf den Inhalt und die Verwendung der Online-Hilfe oder anderer Dokumentationen und schließt insbesondere jede ausdrückliche oder stillschweigende Gewährleistung bezüglich der Marktgängigkeit sowie der Eignung für einen bestimmten Zweck aus. NetIQ behält sich das Recht vor, diese Dokumentation zu revidieren und ihren Inhalt jederzeit zu ändern, ohne dass für NetIQ die Verpflichtung entsteht, Personen oder Organisationen von diesen Änderungen in Kenntnis zu setzen.

NetIQ übernimmt keine Gewährleistung oder Haftung in Bezug auf jede Software und schließt jede ausdrückliche oder stillschweigende Gewährleistung bezüglich der Marktgängigkeit sowie der Eignung für einen bestimmten Zweck aus. NetIQ behält sich das Recht vor, NetIQ-Software jederzeit ganz oder teilweise zu ändern, ohne dass für NetIQ die Verpflichtung entsteht, Personen oder Organisationen von diesen Änderungen in Kenntnis zu setzen.

Alle im Zusammenhang mit dieser Vereinbarung zur Verfügung gestellten Produkte oder technischen Informationen unterliegen möglicherweise den US-Gesetzen zur Exportkontrolle sowie den Handelsgesetzen anderer Länder. Sie stimmen zu, alle Gesetze zur Exportkontrolle einzuhalten und alle für den Export, Reexport oder Import von Lieferungen erforderlichen Lizenzen oder Klassifikationen zu erwerben. Sie erklären sich damit einverstanden, nicht an juristische Personen, die in der aktuellen US-Exportausschlussliste enthalten sind, oder an in den US-Exportgesetzen aufgeführte terroristische Länder oder Länder, die einem Embargo unterliegen, zu exportieren oder zu reexportieren. Sie stimmen zu, keine Lieferungen für verbotene nukleare oder chemisch-biologische Waffen oder Waffen im Zusammenhang mit Flugkörpern zu verwenden. NetIQ übernimmt keine Haftung für Ihr Versäumnis, die notwendigen Ausfuhrgenehmigungen einzuholen.

Copyright © 2012, Novell, Inc. Alle Rechte vorbehalten. Diese Veröffentlichung darf ohne schriftliche Genehmigung des Herausgebers weder vollständig noch teilweise reproduziert, vervielfältigt, in einem Abrufsystem gespeichert oder übertragen werden. Marken von Drittanbietern sind Eigentum des jeweiligen Inhabers.

Weitere Informationen erhalten Sie von NetIQ unter folgender Anschrift:

1233 West Loop South, Houston, Texas 77027

**TISA** 

www.netiq.com

## **Inhalt**

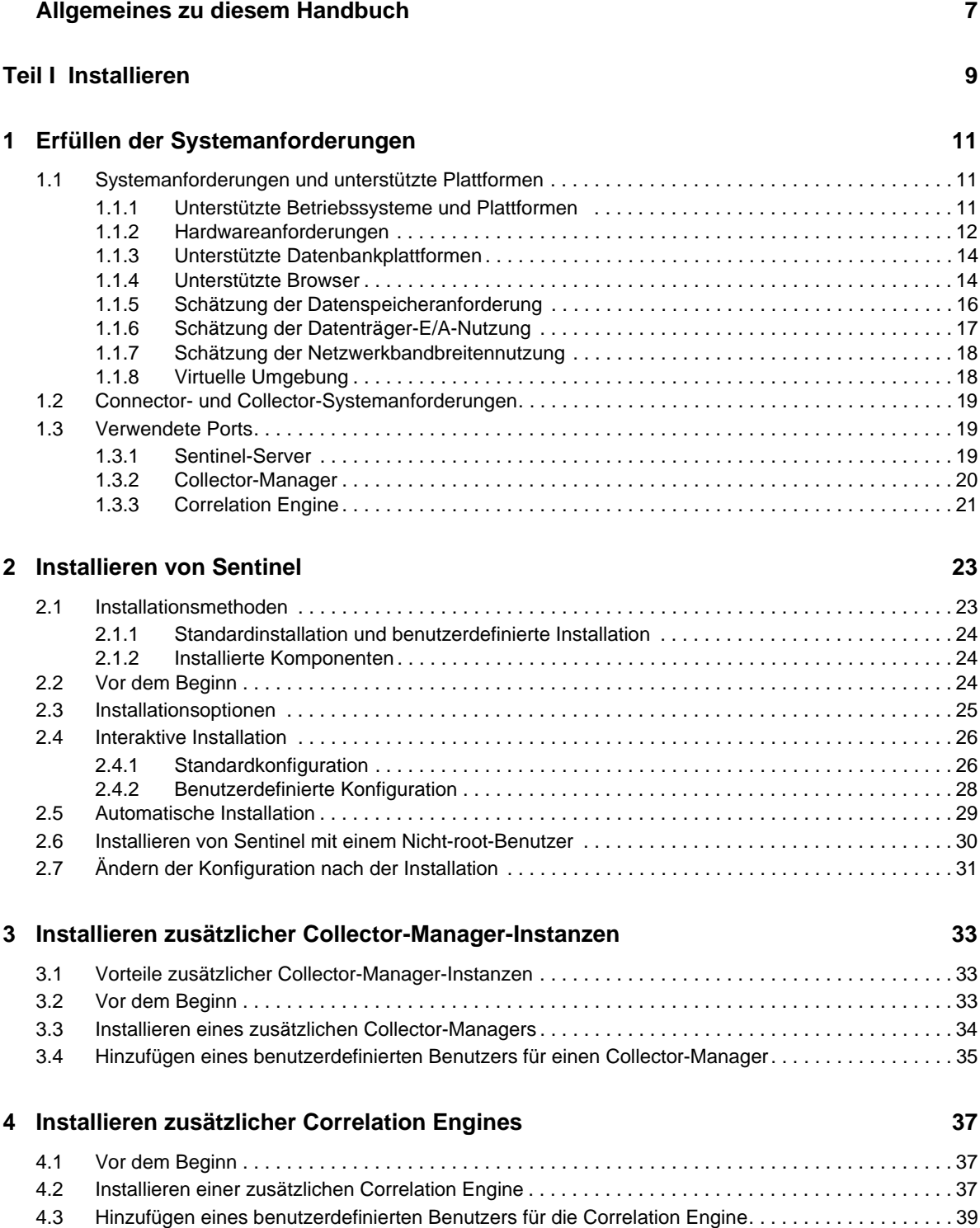

#### **[5](#page-40-0) Installieren der Appliance 41**

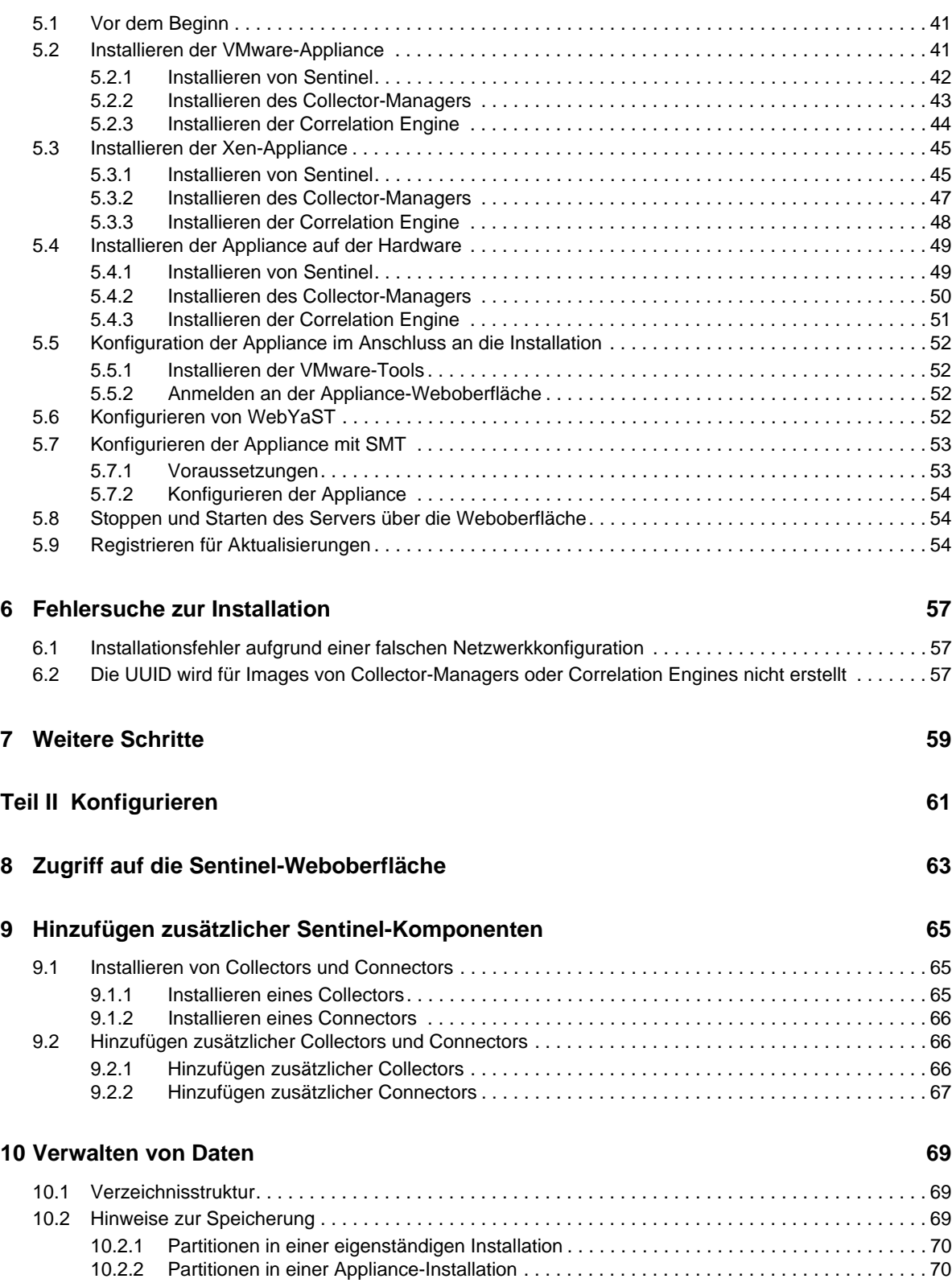

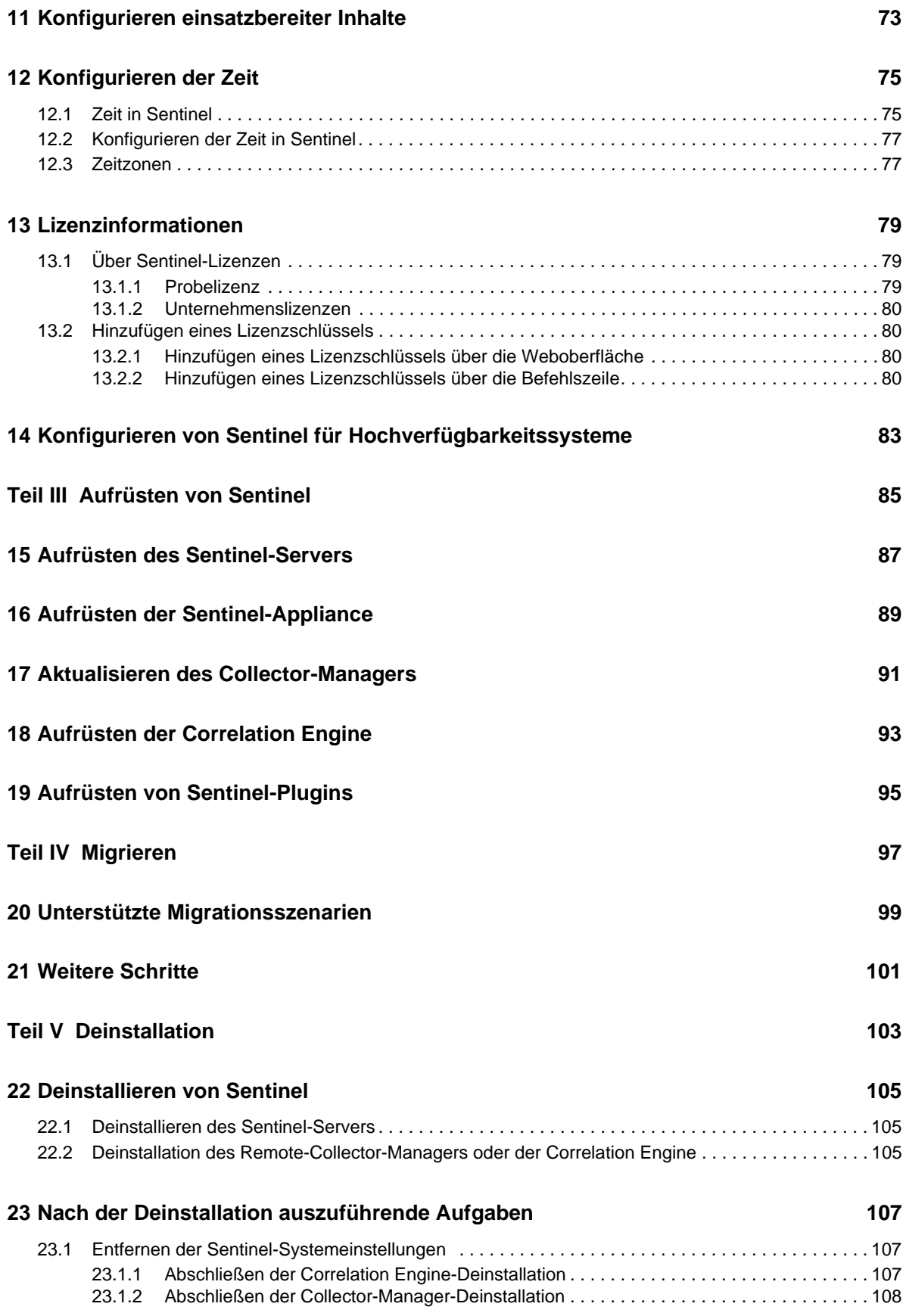

## <span id="page-6-0"></span>**Allgemeines zu diesem Handbuch**

Dieses Handbuch enthält eine Einführung in NetIQ Sentinel sowie Erklärungen zur Installation, Migration und Konfiguration von Sentinel.

#### **Zielgruppe**

Dieses Handbuch ist für Sentinel-Administratoren und -Consultants gedacht.

#### **Rückmeldungen**

Wir freuen uns über Ihre Hinweise, Anregungen und Vorschläge zu diesem Handbuch und den anderen Teilen der Dokumentation zu diesem Produkt. Über die Funktion "Benutzerkommentare" unten auf den einzelnen Seiten der Onlinedokumentation können Sie uns Ihre Kommentare mitteilen.

#### **Aktualisierungen der Dokumentation**

Die jeweils neueste Version des *Installations- und Konfigurationshandbuchs für NetIQ Sentinel 7.0.1* finden Sie auf der [Sentinel-Dokumentationswebsite](http://www.novell.com/documentation/sentinel70) (http://www.novell.com/documentation/ sentinel70).

#### **Weitere Dokumentation**

Die technische Dokumentation von Sentinel umfasst mehrere Bände. Dazu gehören:

- [Sentinel Overview Guide \(Sentinel-Übersichtshandbuch\)](http://www.novell.com/documentation/sentinel70/s70_overview/data/bookinfo.html) (http://www.novell.com/ documentation/sentinel70/s70\_overview/data/bookinfo.html)
- [Sentinel Quick Start Guide \(Kurzanleitung für Sentinel\)](http://www.novell.com/documentation/sentinel70/s70_quickstart/data/s70_quickstart.html) (http://www.novell.com/ documentation/sentinel70/s70\_quickstart/data/s70\_quickstart.html)
- [Sentinel Administration Guide \(Sentinel-Administrationshandbuch\)](http://www.novell.com/documentation/sentinel70/s70_admin/data/bookinfo.html) (http://www.novell.com/ documentation/sentinel70/s70\_admin/data/bookinfo.html)
- [Sentinel User Guide \(Sentinel-Benutzerhandbuch\)](http://www.novell.com/documentation/sentinel70/s70_user/data/bookinfo.html) (http://www.novell.com/documentation/ sentinel70/s70\_user/data/bookinfo.html)
- [Sentinel Link Overview Guide \(Sentinel Link-Übersichtshandbuch\)](http://www.novell.com/documentation/sentinel70/sentinel_link_overview/data/bookinfo.html) (http://www.novell.com/ documentation/sentinel70/sentinel\_link\_overview/data/bookinfo.html)
- [Sentinel Internal Audit Events \(Sentinel-interne Auditereignisse\)](http://www.novell.com/documentation/sentinel70/s70_auditevents/data/bookinfo.html) (http://www.novell.com/ documentation/sentinel70/s70\_auditevents/data/bookinfo.html)
- [Sentinel SDK](http://www.novell.com/developer/develop_to_sentinel.html) (http://www.novell.com/developer/develop\_to\_sentinel.html)

Auf der Sentinel SDK-Website finden Sie Informationen zum Erstellen eigener Plugins.

#### **Anfragen an Novell und NetIQ**

Sentinel ist nun ein Produkt von NetIQ. Novell leistet jedoch noch viele der Supportfunktionen.

- [Novell-Website](http://www.novell.com) (http://www.novell.com)
- [NetIQ-Website](http://www.netiq.com) (http://www.netiq.com)
- [Technischer Support](http://support.novell.com/contact/getsupport.html?sourceidint=suplnav4_phonesup) (http://support.novell.com/contact/ getsupport.html?sourceidint=suplnav4\_phonesup)
- [Self-Support](http://support.novell.com/support_options.html?sourceidint=suplnav_supportprog) (http://support.novell.com/ support\_options.html?sourceidint=suplnav\_supportprog)
- [Patch Download Site](http://download.novell.com/index.jsp) (http://download.novell.com/index.jsp)
- [Sentinel Community Support Forum](http://forums.novell.com/novell-product-support-forums/sentinel/) (http://forums.novell.com/novell-product-support-forums/ sentinel/)
- [Sentinel TIDS](http://support.novell.com/products/sentinel) (http://support.novell.com/products/sentinel)
- [Sentinel-Plugin-Website](http://support.novell.com/products/sentinel/secure/sentinel61.html) (http://support.novell.com/products/sentinel/secure/sentinel61.html)
- **EMail-Liste für Benachrichtigungen:** Registrieren Sie sich auf der Sentinel-Plugin-Website.

#### **Anfragen an die Verkaufsunterstützung**

Bei Fragen zu Produkten, Preisen und Funktionen wenden Sie sich an Ihren Händler vor Ort. Wenn dies nicht möglich ist, wenden Sie sich an unser Verkaufsunterstützungsteam.

**Weltweit:** [NetIQ-Standorte](http://www.netiq.com/about_netiq/officelocations.asp) (http://www.netiq.com/about\_netiq/officelocations.asp)

**Vereinigte Staaten und Kanada:** 888-323-6768

**EMail:** info@netiq.com

**Website:** www.netiq.com

## <span id="page-8-0"></span><sup>I</sup> **Installieren**

I

Beachten Sie folgende Informationen bei der Installation von Sentinel:

- [Kapitel 1, "Erfüllen der Systemanforderungen", auf Seite 11](#page-10-3)
- \* [Kapitel 2, "Installieren von Sentinel", auf Seite 23](#page-22-2)
- \* [Kapitel 3, "Installieren zusätzlicher Collector-Manager-Instanzen", auf Seite 33](#page-32-3)
- \* [Kapitel 4, "Installieren zusätzlicher Correlation Engines", auf Seite 37](#page-36-3)
- [Kapitel 5, "Installieren der Appliance", auf Seite 41](#page-40-3)
- [Kapitel 6, "Fehlersuche zur Installation", auf Seite 57](#page-56-3)
- [Kapitel 7, "Weitere Schritte", auf Seite 59](#page-58-1)

## <span id="page-10-3"></span><span id="page-10-0"></span>1 <sup>1</sup>**Erfüllen der Systemanforderungen**

Der folgende Abschnitt beschreibt die Anforderungen in Bezug auf Hardware, Betriebssystem, Browser, unterstützte Connectors und Ereignisquellenkompatibilität für Sentinel.

- [Abschnitt 1.1, "Systemanforderungen und unterstützte Plattformen", auf Seite 11](#page-10-1)
- [Abschnitt 1.2, "Connector- und Collector-Systemanforderungen", auf Seite 19](#page-18-0)
- [Abschnitt 1.3, "Verwendete Ports", auf Seite 19](#page-18-1)

## <span id="page-10-1"></span>**1.1 Systemanforderungen und unterstützte Plattformen**

NetIQ unterstützt Sentinel auf den in diesem Abschnitt beschriebenen Betriebssystemen. NetIQ unterstützt Sentinel außerdem auf Systemen mit geringfügigen Aktualisierungen dieser Betriebssysteme, beispielsweise Sicherheits-Patches oder Hotfixes. Das Ausführen von Sentinel auf Systemen mit wesentlichen Aktualisierungen dieser Betriebssysteme wird jedoch erst unterstützt, wenn NetIQ diese Aktualisierungen geprüft und zertifiziert hat.

- [Abschnitt 1.1.1, "Unterstützte Betriebssysteme und Plattformen", auf Seite 11](#page-10-2)
- [Abschnitt 1.1.2, "Hardwareanforderungen", auf Seite 12](#page-11-0)
- [Abschnitt 1.1.3, "Unterstützte Datenbankplattformen", auf Seite 14](#page-13-0)
- [Abschnitt 1.1.4, "Unterstützte Browser", auf Seite 14](#page-13-1)
- [Abschnitt 1.1.5, "Schätzung der Datenspeicheranforderung", auf Seite 16](#page-15-0)
- [Abschnitt 1.1.6, "Schätzung der Datenträger-E/A-Nutzung", auf Seite 17](#page-16-0)
- [Abschnitt 1.1.7, "Schätzung der Netzwerkbandbreitennutzung", auf Seite 18](#page-17-0)
- [Abschnitt 1.1.8, "Virtuelle Umgebung", auf Seite 18](#page-17-1)

#### <span id="page-10-2"></span>**1.1.1 Unterstützte Betriebssysteme und Plattformen**

Der Sentinel-Server, der Collector-Manager und die Correlation Engine werden auf folgenden Betriebssystemen und Plattformen unterstützt:

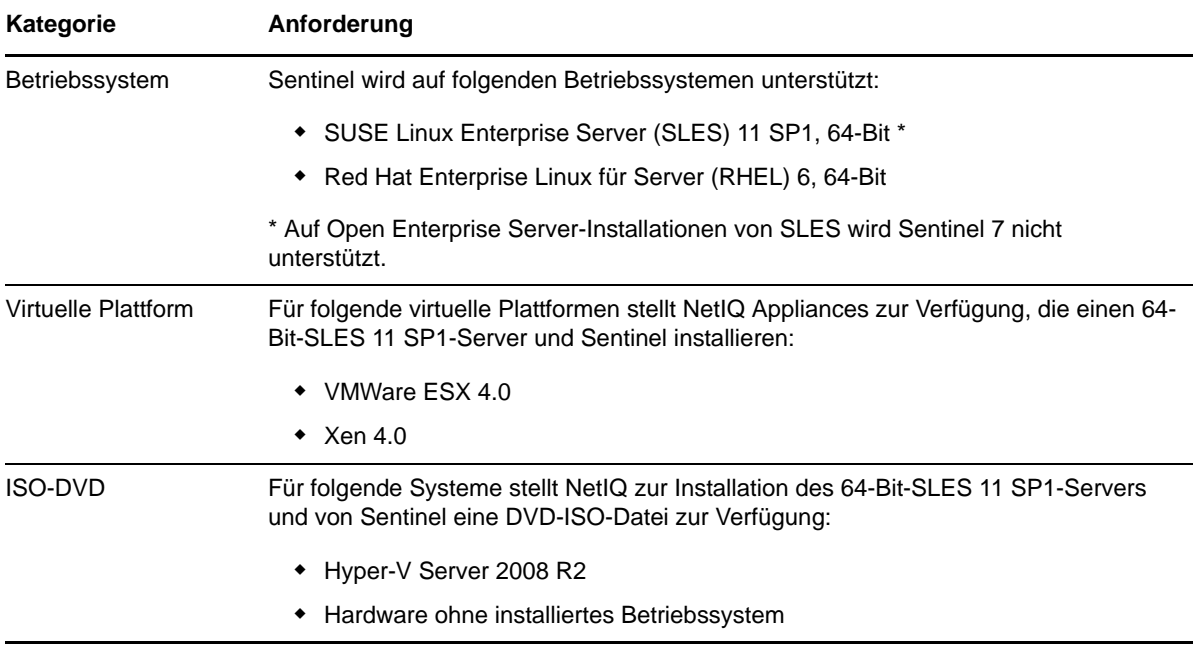

#### <span id="page-11-0"></span>**1.1.2 Hardwareanforderungen**

Die Hardwareempfehlungen für eine Sentinel-Implementierung können je nach Implementierungstyp unterschiedlich ausfallen. Ziehen Sie daher vor der Fertigstellung der Sentinel-Architektur die NetIQ Consulting Services oder einen der NetIQ Sentinel-Partner zu Rate.

- ["Sentinel-Server", auf Seite 12](#page-11-1)
- ["Collector-Manager", auf Seite 13](#page-12-0)
- \* ["Correlation Engine", auf Seite 14](#page-13-2)

#### <span id="page-11-1"></span>**Sentinel-Server**

Dieser Abschnitt enthält Informationen zu den Hardwareempfehlungen für ein Produktionssystem, das 90 Tage Online-Daten speichert. Die Empfehlungen basieren auf einer angenommenen durchschnittlichen Ereignisgröße von 600 Byte. Die Empfehlungen für den lokalen Speicher und den Netzwerkspeicher enthalten zusätzlich zum geschätzten tatsächlichen Speicherbedarf 20 % Puffer. NetIQ empfiehlt, einen Puffer zu integrieren, da die Schätzungen ungenau sein können und bestimmte Server mit der Zeit möglicherweise stärker ausgelastet sind.

Beachten Sie folgende Hardwareempfehlungen, um den Sentinel-Server mit allen Sentinel-Komponenten auf einem einzelnen Server auszuführen:

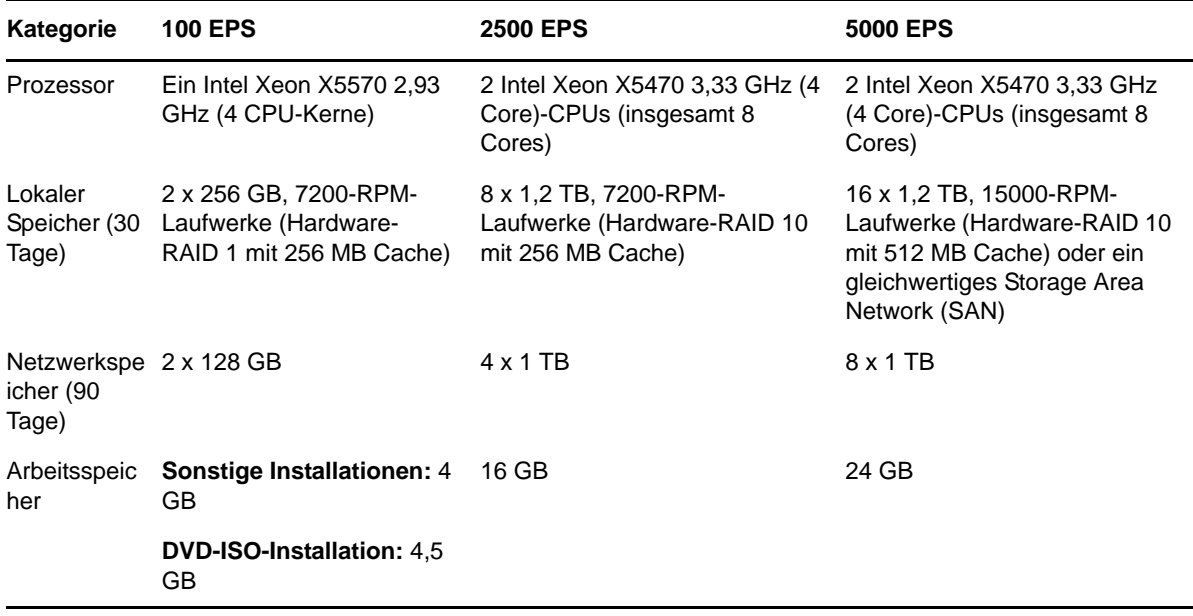

**NOTE**: Sentinel wird auf X86-64-Bit-Intel Xeon- und AMD Opteron-Prozessoren unterstützt, nicht jedoch auf reinen 64-Bit-Prozessoren wie Itanium.

Beachten Sie für eine optimale Systemleistung folgende Richtlinien:

- Im lokalen Speicher muss mindestens ausreichend Speicherplatz für Daten der 5 letzten Tage vorhanden sein. Dies umfasst sowohl Ereignisdaten als auch Rohdaten. Weitere Details zur Berechnung der Datenspeicheranforderungen finden Sie unter Abschnitt 1.1.5, "Schätzung der [Datenspeicheranforderung", auf Seite 16](#page-15-0).
- Der Netzwerkspeicher enthält die Daten der gesamten 90 Tage, einschließlich einer komprimierten Kopie der Ereignisdaten aus dem lokalen Speicher. Eine Kopie der Ereignisdaten wird im lokalen Speicher beibehalten, um bei Suchvorgängen und bei der Berichterstellung eine optimale Leistung zu gewährleisten. Wenn die Kosten für den Speicherplatz stärker berücksichtigt werden müssen, kann die Größe des lokalen Speichers reduziert werden. Dies führt jedoch aufgrund des Dekomprimierungs-Overheads zu schätzungsweise 70 % geringerer Leistung bei Suchvorgängen und bei der Berichterstellung mit Daten, die sonst im lokalen Speicher enthalten wären.
- Der Netzwerkspeicherort muss als externes SAN mit mehreren Laufwerken oder als NAS (Network Attached Storage) eingerichtet werden.
- Das empfohlene stationäre Speichervolumen beträgt 80 Prozent der maximal lizenzierten EPS. NetIQ empfiehlt, zusätzliche Sentinel-Instanzen zu erwerben, wenn diese Grenze erreicht wird.

#### <span id="page-12-0"></span>**Collector-Manager**

Beachten Sie folgende Hardwareanforderungen, wenn der Collector-Manager auf einem anderen System als der Sentinel-Server in einer Produktionsumgebung ausgeführt werden soll:

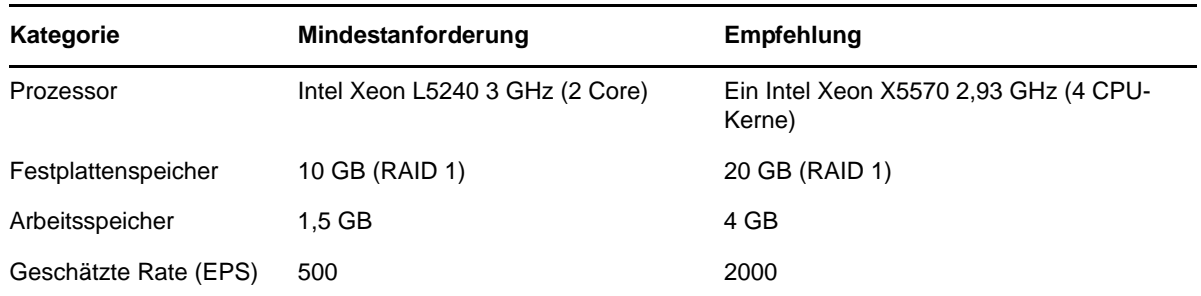

#### <span id="page-13-2"></span>**Correlation Engine**

Beachten Sie folgende Hardwareanforderungen, um die Correlation Engine auf einem separaten System vom Sentinel-Server in einer Produktionsumgebung auszuführen:

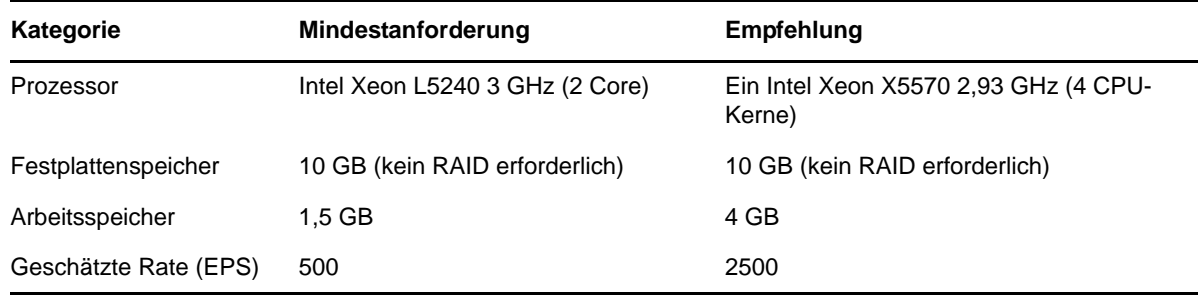

#### <span id="page-13-0"></span>**1.1.3 Unterstützte Datenbankplattformen**

Sentinel enthält ein eingebettetes, dateibasiertes Speichersystem und eine Datenbank, die zum Ausführen von Sentinel erforderlich sind. Wenn Sie jedoch die optionale Datensynchronisierungsfunktion nutzen, um Daten in ein Data Warehouse zu kopieren, unterstützt Sentinel Oracle Version 11g R2 oder Microsoft SQL Server 2008 R2 als Data Warehouse.

#### <span id="page-13-1"></span>**1.1.4 Unterstützte Browser**

Die Sentinel-Weboberfläche ist für eine Auflösung von 1280 x 1024 oder höher in den folgenden unterstützten Browsern optimiert:

**NOTE**: Zum ordnungsgemäßen Laden der Sentinel-Client-Anwendungen muss das Sun Java-Plugin auf dem System installiert sein.

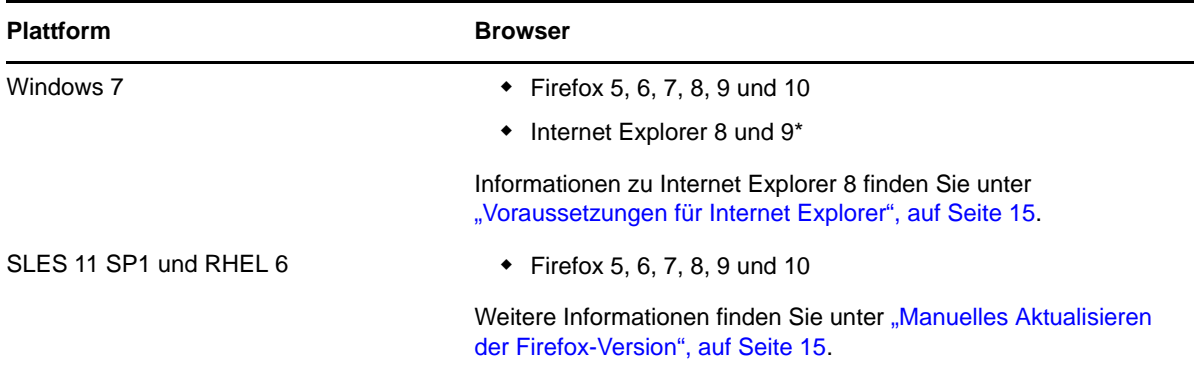

#### <span id="page-14-0"></span>**Voraussetzungen für Internet Explorer**

Wenn die Sicherheitsstufe in Internet Explorer auf "Hoch" eingestellt ist, wird nach dem Anmelden bei Sentinel eine leere Seite angezeigt. Das Popupfenster für das Herunterladen von Dateien wird möglicherweise vom Browser gesperrt. Um dieses Problem zu umgehen, legen Sie zunächst die Sicherheitsstufe auf "Mittelhoch" fest und ändern Sie sie dann folgendermaßen in "Benutzerdefiniert" um:

- **1** Wechseln Sie zu *Extras > Internetoptionen > Sicherheit* und legen Sie die Sicherheitsstufe auf *Mittelhoch* fest.
- **2** Stellen Sie sicher, dass die Option *Extras > Einstellungen der Kompatibilitätsansicht* nicht ausgewählt ist.
- **3** Navigieren Sie zu *Extras > Internetoptionen > Sicherheit (Registerkarte) > Stufe anpassen*, führen Sie einen Bildlauf nach unten bis zum Bereich *Download* durch und wählen Sie unter *Automatische Eingabeaufforderung für Dateidownloads* die Option *Aktivieren* aus.

#### <span id="page-14-1"></span>**Manuelles Aktualisieren der Firefox-Version**

Sentinel unterstützt die Firefox-Versionen 5 bis 10. Das SLES 11 SP1-System ist jedoch mit Firefox Version 3.6*x* gebündelt. Führen Sie folgende Schritte aus, um mittels manueller Aktualisierung der SLES 11 SP1-Installation eine unterstützte Version von Firefox hinzuzufügen:

- **1** Öffnen Sie YaST.
- **2** Wählen Sie *Software* > *Software-Repositorys*, um das Fenster für die konfigurierten Software-Repositorys anzuzeigen.
- **3** Klicken Sie auf *Hinzufügen*, um das Medientyp-Fenster zu öffnen.
- **4** Wählen Sie die Option *URL angeben* aus und klicken Sie dann auf *Weiter*.

Das Fenster für die Repository-URL wird angezeigt.

**5** Geben Sie den Link für das [Software-Repository](http://download.opensuse.org/repositories/mozilla/SLE_11/) (http://download.opensuse.org/repositories/ mozilla/SLE\_11/) in das Textfeld für die URL ein und klicken Sie auf *Weiter*.

Das Software-Repository wird heruntergeladen.

- **6** Klicken Sie auf *OK*, um das Software-Repository zu aktualisieren.
- **7** Klicken Sie auf *Softwareverwaltung*, um das YaST2-Fenster zu öffnen.
- **8** Geben Sie Firefox in das Textfeld *Suchen* ein.

Die Liste der Firefox-Pakete wird angezeigt.

**9** Wählen Sie die erforderlichen Pakete für die unterstützte Version von Firefox aus, die Sie installieren möchten.

Wenn Sie ein Paket auswählen, das mit der bestehenden Version nicht vereinbar ist, wird ein Dialogfenster mit einem Warnhinweis angezeigt. Wählen Sie die geeignete Option aus und klicken Sie auf die Schaltfläche *OK, erneut versuchen*.

**10** Klicken Sie auf *Akzeptieren*.

#### <span id="page-15-0"></span>**1.1.5 Schätzung der Datenspeicheranforderung**

Mit Sentinel werden Rohdaten über einen längeren Zeitraum aufbewahrt, um rechtliche sowie andere Vorschriften zu erfüllen. Sentinel unterstützt Sie durch die Komprimierung der Daten dabei, den lokalen und vernetzten Speicherplatz effizient zu nutzen. Speicheranforderungen können jedoch über einen langen Zeitraum gesehen zu einem wichtigen Faktor werden.

Um Beschränkungen aufgrund von Kostenfaktoren zu überwinden, verwenden Sie kosteneffiziente Datenspeichersysteme zur langfristigen Speicherung von Daten. Bandbasierte Speichersysteme stellen die gängigste und kosteneffizienteste Lösung dar. Bänder ermöglichen jedoch keinen wahlfreien Zugriff auf gespeicherte Daten, der für schnelle Suchen erforderlich ist. Daher ist ein Hybridansatz zur langfristigen Datenspeicherung wünschenswert, bei dem die Daten für die Suche auf einem Speichersystem mit wahlfreiem Zugriff abgelegt werden und die Daten, die nur aufbewahrt und nicht gesucht werden müssen, auf einer kosteneffizienteren Alternative wie einem Band gespeichert werden. Anweisungen zur Bereitstellung dieses Hybridansatzes finden Sie unter "Using Sequential-Access Storage for Long Term Data Storage" (Verwendung der Speicherung mit sequenziellem Zugriff für die langfristige Datenaufbewahrung) im *NetIQ Sentinel 7.0.1 Administration Guide* (NetIQ Sentinel 7.0.1-Administrationshandbuch).

Um den für Sentinel erforderlichen Speicherplatz mit wahlfreiem Zugriff zu bestimmen, schätzen Sie die Anzahl der Tage ab, für deren Daten Sie regelmäßig Suchen ausführen oder Berichte erstellen. Sie sollten entweder lokal auf dem Sentinel-Computer oder remote im SMB (Server Message Block)- Protokoll oder CIFS-Protokoll, im NFS (Network File System) oder in einem SAN über ausreichend Festplattenspeicher verfügen, der von Sentinel zur Datenarchivierung verwendet werden kann.

Zusätzlich zu den Mindestanforderungen sollten Sie weiteren Festplattenspeicher für die folgenden Fälle bereithalten:

- Zum Auffangen von Datenraten, die höher ausfallen als erwartet
- Zum Zurückkopieren von auf Band archivierten Daten nach Sentinel für die Suche und Berichterstellung auf Basis historischer Daten

Verwenden Sie die folgenden Formeln, um den zum Speichern der Daten erforderlichen Speicherplatz zu ermitteln:

 **Lokaler Ereignis-Speicher (teilweise komprimiert):** {durchschnittliche Ereignisgröße in Byte} x {Anzahl der Tage} x {Ereignisanzahl pro Sekunde} x 0.00008 = erforderlicher Gesamtspeicherplatz in GB

Ereignisgrößen bewegen sich üblicherweise in einem Bereich von 300 bis 1000 Byte.

- **Netzwerk-Ereignis-Speicher (vollständig komprimiert):** {durchschnittliche Ereignisgröße in Byte} x {Anzahl der Tage} x {Ereignisanzahl pro Sekunde} x  $0,00001$  = erforderlicher Gesamtspeicherplatz in GB
- **Rohdatenspeicher (vollständig komprimiert, sowohl im lokalen Speicher als auch im Netzwerkspeicher):** {durchschnittliche Größe eines Rohdatensatzes in Byte} x {Anzahl der Tage} x {Ereignisanzahl pro Sekunde} x 0,000003 = erforderlicher Gesamtspeicherplatz in GB

Die durchschnittliche Rohdatengröße für Syslog-Meldungen beträgt in der Regel 200 Byte.

 **Gesamtgröße des lokalen Speichers (bei aktiviertem Netzwerkspeicher):** {Größe des lokalen Ereignis-Speichers für die gewünschte Anzahl an Tagen} + {Größe des Rohdatenspeichers für einen Tag) = erforderlicher Gesamtspeicherplatz in GB

Wenn der Netzwerkspeicher aktiviert ist, werden die Ereignisdaten üblicherweise nach 2 Tagen in den Netzwerkspeicher kopiert. Weitere Informationen finden Sie unter "Configuring Data Storage (Konfigurieren der Datenspeicherung)" im *NetIQ Sentinel 7.0.1 Administration Guide (NetIQ Sentinel 7.0.1-Administrationshandbuch)*.

- **Gesamtgröße des lokalen Speichers (bei deaktiviertem Netzwerkspeicher):** {Größe des lokalen Ereignis-Speichers für die Beibehaltungszeit} + {Größe des Rohdatenspeichers für die Beibehaltungszeit) = erforderlicher Gesamtspeicherplatz in GB
- **Gesamtgröße des Netzwerkspeichers:** {Größe des Netzwerkspeichers für die Beibehaltungszeit} + {Größe des Rohdatenspeichers für die Beibehaltungszeit} = erforderliche Gesamtspeichergröße in GB

#### **NOTE**:

- Die Koeffizienten in den Formeln ergeben sich aus ((Sekunden pro Tag) x (GB pro Byte) x Komprimierungsverhältnis).
- Diese Zahlen stellen lediglich Schätzungen dar und hängen von der Größe der Ereignisdaten sowie von der Größe der komprimierten Daten ab.
- "Teilweise komprimiert" bedeutet, dass die Daten komprimiert sind, der Index der Daten jedoch nicht komprimiert ist. "Vollständig komprimiert" bedeutet, dass sowohl die Ereignisdaten als auch die Indexdaten komprimiert sind. Das Komprimierungsverhältnis für Ereignisdaten ist üblicherweise 10:1. Das Komprimierungsverhältnis für Indexdaten ist üblicherweise 5:1. Der Index dient dem Optimieren der Suche in den Daten.

Anhand der oben genannten Formeln können Sie auch ermitteln, wie viel Speicherplatz für ein langfristiges Datenspeichersystem wie ein Band erforderlich ist.

#### <span id="page-16-0"></span>**1.1.6 Schätzung der Datenträger-E/A-Nutzung**

Verwenden Sie die folgenden Formeln zur Schätzung der Datenträgernutzung auf dem Server bei unterschiedlichen EPS-Raten.

 **Auf den Datenträger geschriebene Daten (Kilobyte pro Sekunde):** (durchschnittliche Ereignisgröße in Byte + durchschnittliche Rohdatengröße in Byte) x (Ereignisanzahl pro Sekunde) x 0,002 Kompressionsverhältnis = pro Sekunde auf den Datenträger geschriebene Daten

Bei beispielsweise 500 EPS, einer durchschnittlichen Ereignisgröße von 758 Byte und einer durchschnittlichen Rohdatengröße von 490 Byte in der Protokolldatei kann die Größe der auf den Datenträger geschriebenen Daten folgendermaßen ermittelt werden:

(758 Byte + 490 Byte) x 500 EPS x 0,002 = 1100 KB

**Anzahl der E/A-Anforderungen an den Datenträger (Übertragungen pro Sekunde):** 

(durchschnittliche Ereignisgröße in Byte + durchschnittliche Rohdatengröße in Byte) x (Ereignisanzahl pro Sekunde) x 0,00002 Kompressionsverhältnis = E/A-Anforderungen an Datenträger pro Sekunde

Bei beispielsweise 500 EPS, einer durchschnittlichen Ereignisgröße von 758 Byte und einer durchschnittlichen Rohdatengröße von 490 Byte in der Protokolldatei kann die Anzahl der E/A-Anforderungen an den Datenträger pro Sekunde folgendermaßen ermittelt werden:

(758 Byte + 490 Byte) x 500 EPS x 0,00002 = ca. 10 Übertragungen pro Sekunde

 **Anzahl der pro Sekunde auf den Datenträger geschriebenen Blöcke:** (durchschnittliche Ereignisgröße in Byte + durchschnittliche Rohdatengröße in Byte) x (Ereignisanzahl pro Sekunde) x 0,003 Kompressionsverhältnis = pro Sekunde auf den Datenträger geschriebene Blöcke

Bei beispielsweise 500 EPS, einer durchschnittlichen Ereignisgröße von 758 Byte und einer durchschnittlichen Rohdatengröße von 490 Byte in der Protokolldatei kann die Anzahl der pro Sekunde auf den Datenträger geschriebenen Blöcke folgendermaßen ermittelt werden:

(758 Byte + 490 Byte) x 500 EPS x 0,003 = ca. 1800 Blöcke pro Sekunde

**Beim Ausführen eines Suchvorgangs pro Sekunde vom Datenträger gelesene Daten:** 

(durchschnittliche Ereignisgröße in Byte + durchschnittliche Rohdatengröße n Byte) x (Anzahl der mit der Suchabfrage übereinstimmenden Ereignisse in Millionen) x 0,40 Kompressionsverhältnis = pro Sekunde vom Datenträger gelesene Kilobyte

Bei beispielsweise einer Anzahl von 5 Millionen Ereignisse, die mit der Suchabfrage übereinstimmen, einer durchschnittlichen Ereignisgröße von 758 Byte und einer durchschnittlichen Rohdatengröße von 490 Byte in der Protokolldatei kann die Größe der pro Sekunde vom Datenträger gelesenen Daten folgendermaßen ermittelt werden:

 $(758 \text{ Byte} + 490 \text{ Byte}) \times 5 \times 0,40 = \text{ca. } 500 \text{ KB}$ 

#### <span id="page-17-0"></span>**1.1.7 Schätzung der Netzwerkbandbreitennutzung**

Verwenden Sie folgende Formeln zur Schätzung der genutzten Netzwerkbandbreite zwischen dem Sentinel-Server und dem Remote-Collector-Manager bei verschiedenen EPS-Raten:

{durchschnittliche Ereignisgröße in Byte + durchschnittliche Rohdatengröße in Byte} x {Ereignisanzahl pro Sekunde} x 0,0003 Kompressionsverhältnis = Netzwerkbandbreite in KBit/s (Kilobit pro Sekunde)

Bei beispielsweise 500 EPS, einer durchschnittlichen Ereignisgröße von 758 Byte und einer durchschnittlichen Rohdatengröße von 490 Byte in der Protokolldatei kann die Netzwerkbandbreitennutzung folgendermaßen ermittelt werden:

(758 Byte + 490 Byte} x 500 EPS x 0,0003 = ca. 175 KBit/s

#### <span id="page-17-1"></span>**1.1.8 Virtuelle Umgebung**

Sentinel ist eingehend getestet und wird auf einem VMware ESX-Server vollständig unterstützt. Wenn Sie eine virtuelle Umgebung einrichten, müssen die virtuellen Maschinen über mindestens 2 CPUs verfügen. Um auf ESX oder in anderen virtuellen Umgebungen Ergebnisse zu erzielen, die mit den Testergebnissen auf physischen Computern vergleichbar sind, sollte die virtuelle Umgebung dieselben Anforderungen an Arbeitsspeicher, CPU, Speicherplatz und E/A erfüllen, die auch für physische Computer gelten.

Weitere Informationen zu Empfehlungen für physische Computer finden Sie unter [Abschnitt 1.1,](#page-10-1)  ["Systemanforderungen und unterstützte Plattformen", auf Seite 11.](#page-10-1)

## <span id="page-18-0"></span>**1.2 Connector- und Collector-Systemanforderungen**

Die Systemanforderungen und unterstützten Plattformen sind für jeden Connector bzw. Collector unterschiedlich. Informationen hierzu finden Sie in der Connector- und Collector-Dokumentation auf der [Sentinel-Plugins-Webseite](http://support.novell.com/products/sentinel/secure/sentinelplugins.html) (http://support.novell.com/products/sentinel/secure/ sentinelplugins.html).

## <span id="page-18-1"></span>**1.3 Verwendete Ports**

- [Abschnitt 1.3.1, "Sentinel-Server", auf Seite 19](#page-18-2)
- [Abschnitt 1.3.2, "Collector-Manager", auf Seite 20](#page-19-0)
- [Abschnitt 1.3.3, "Correlation Engine", auf Seite 21](#page-20-0)

#### <span id="page-18-2"></span>**1.3.1 Sentinel-Server**

#### **Lokale Ports**

Für die interne Kommunikation mit der Datenbank und mit anderen internen Prozessen verwendet Sentinel folgende Ports:

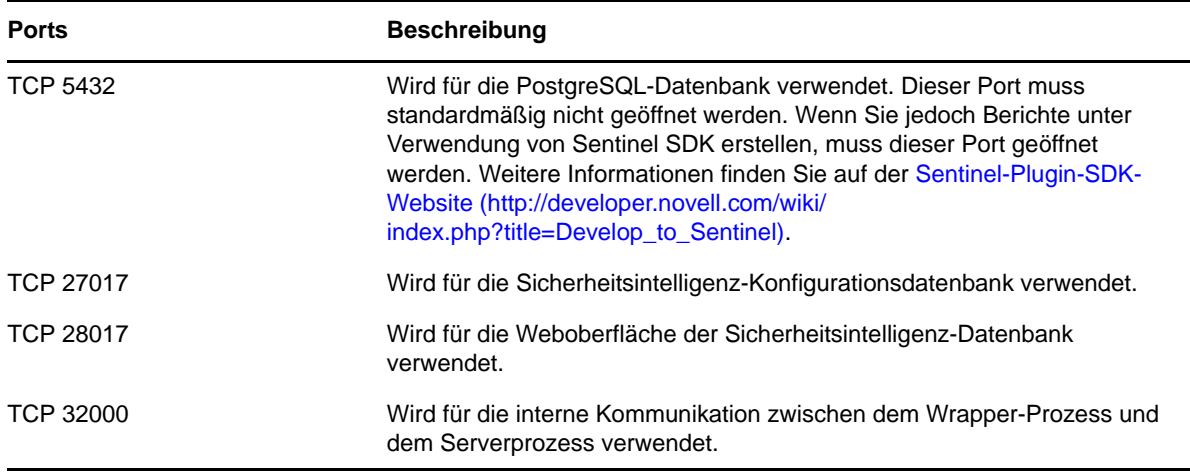

#### **Netzwerkports**

Für die externe Kommunikation mit anderen Komponenten verwendet Sentinel verschiedene Ports. Für die Appliance-Installation werden die Ports standardmäßig in der Firewall geöffnet. Für die Standardinstallation müssen Sie jedoch das Betriebssystem, auf dem Sie Sentinel installieren, so konfigurieren, dass die entsprechenden Ports in der Firewall geöffnet sind.

Damit Sentinel ordnungsgemäß funktioniert, stellen Sie sicher, dass folgende Ports in der Firewall geöffnet sind:

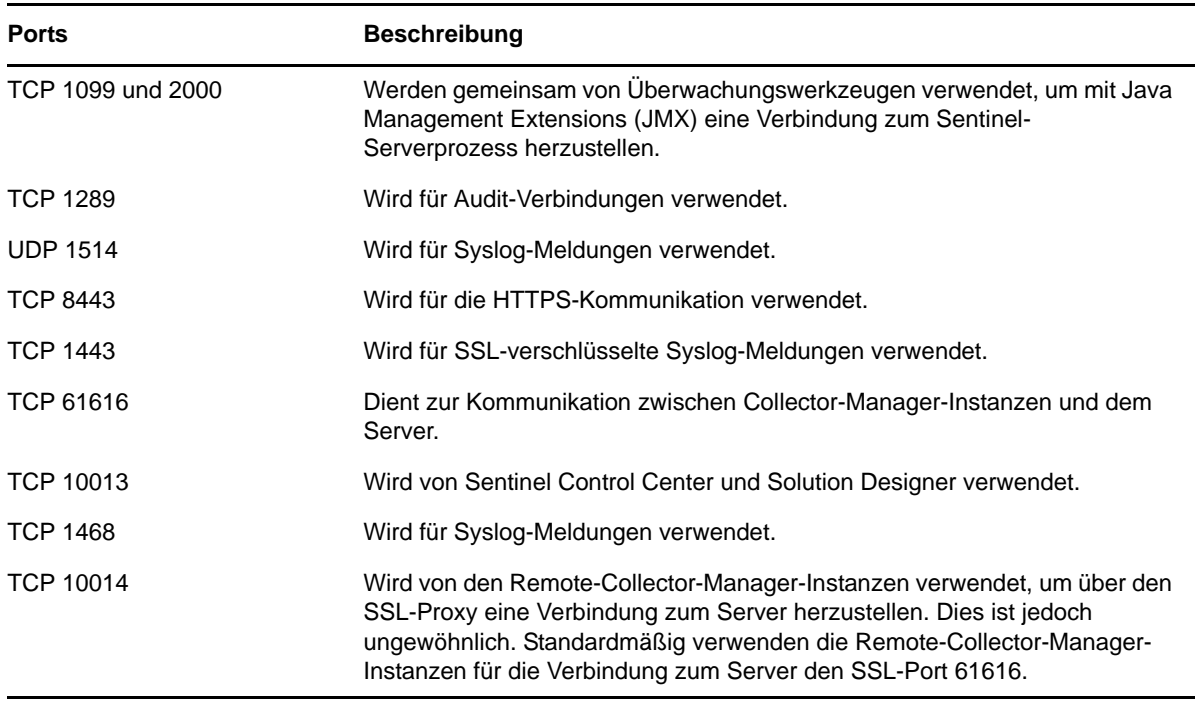

#### **Spezifische Ports für die Sentinel-Server-Appliance**

Zusätzlich zu den oben genannten Ports sind auf der Sentinel-Server-Appliance auch die folgenden Ports geöffnet.

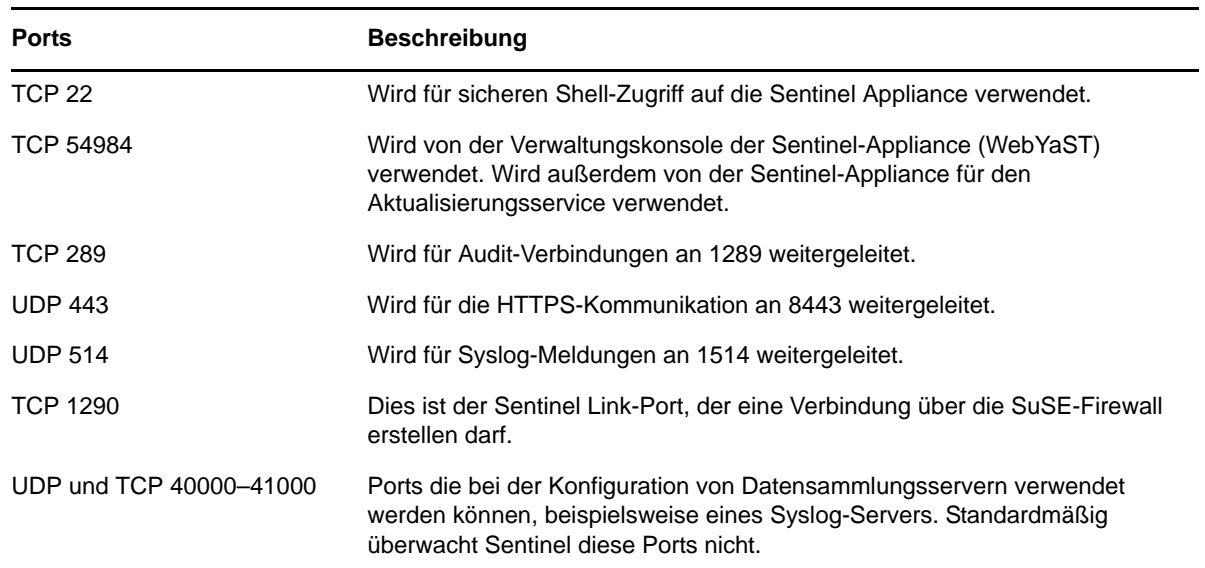

## <span id="page-19-0"></span>**1.3.2 Collector-Manager**

#### **Netzwerkports**

Damit der Sentinel-Collector-Manager ordnungsgemäß funktioniert, stellen Sie sicher, dass folgende Ports in der Firewall geöffnet sind:

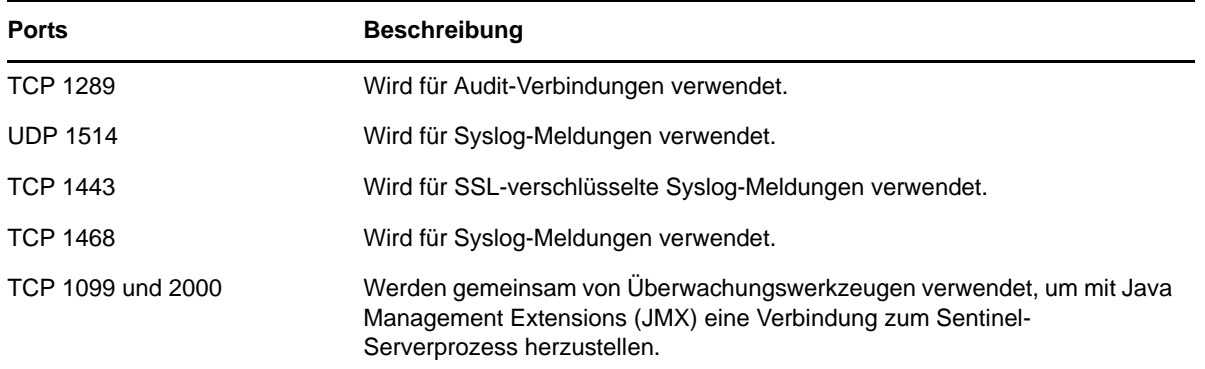

#### **Spezifische Ports für die Collector-Manager-Appliance**

Zusätzlich zu den oben genannten Ports sind auf der Sentinel-Collector-Manager-Appliance auch die folgenden Ports geöffnet.

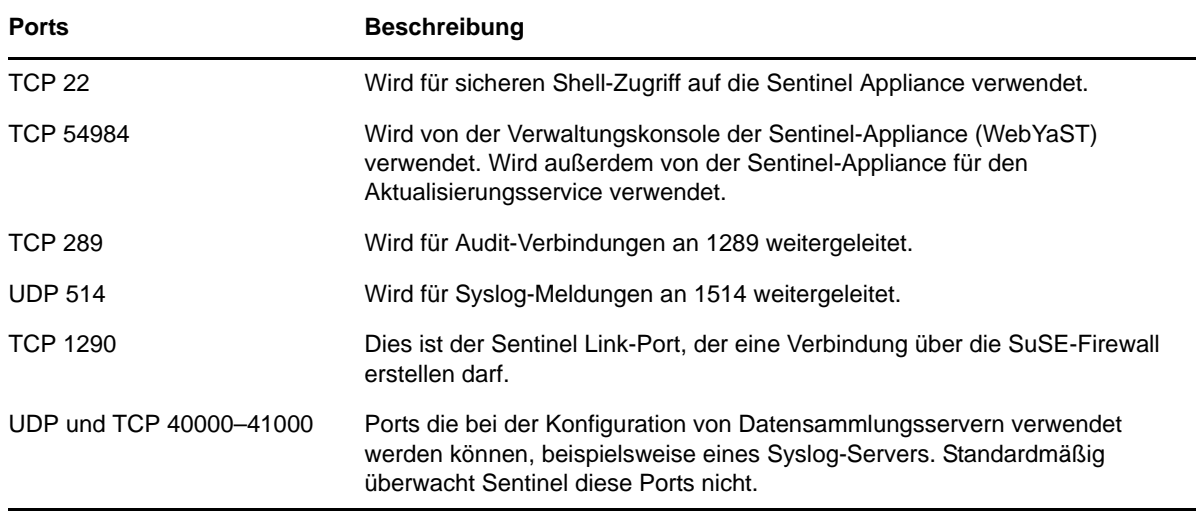

## <span id="page-20-0"></span>**1.3.3 Correlation Engine**

#### **Netzwerkports**

Damit die Sentinel-Correlation Engine ordnungsgemäß funktioniert, stellen Sie sicher, dass folgende Ports in der Firewall geöffnet sind:

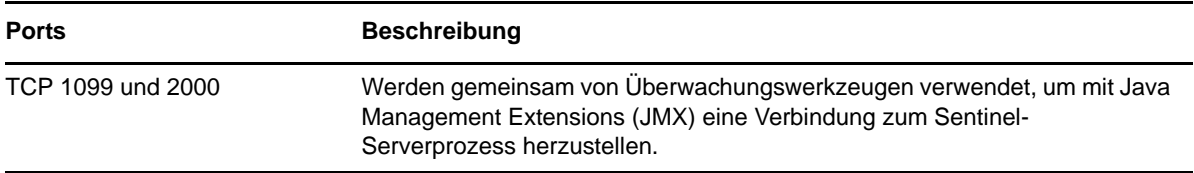

#### **Spezifische Ports für die Correlation Engine-Appliance**

Zusätzlich zu den oben genannten Ports sind auf der Sentinel Correlation Engine-Appliance auch die folgenden Ports geöffnet.

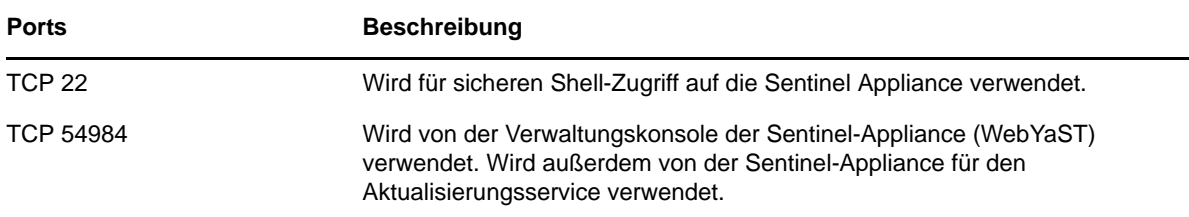

## <span id="page-22-2"></span><span id="page-22-0"></span>2 <sup>2</sup> **Installieren von Sentinel**

Sentinel kann als eigenständige Installation oder als Appliance installiert werden. Das Installationsprogramm für die eigenständige Installation installiert Sentinel auf einem vorhandenen SUSE Linux Enterprise Server (SLES) 11 SP1- oder einem Red Hat Enterprise Linux (RHEL) 6- Betriebssystem. Das Appliance-Installationsprogramm installiert sowohl das 64-Bit-SLES 11 SP1- Betriebssystem als auch Sentinel.

Dieser Abschnitt beschreibt die Prozedur für eine eigenständige Installation des Sentinel-Servers auf einem vorhandenen SLES 11 SP1- bzw. RHEL 6-System. Anweisungen zur Installation der Appliance finden Sie in [Kapitel 5, "Installieren der Appliance", auf Seite 41.](#page-40-3)

- [Abschnitt 2.1, "Installationsmethoden", auf Seite 23](#page-22-1)
- [Abschnitt 2.2, "Vor dem Beginn", auf Seite 24](#page-23-2)
- [Abschnitt 2.3, "Installationsoptionen", auf Seite 25](#page-24-0)
- [Abschnitt 2.4, "Interaktive Installation", auf Seite 26](#page-25-0)
- [Abschnitt 2.5, "Automatische Installation", auf Seite 29](#page-28-0)
- [Abschnitt 2.6, "Installieren von Sentinel mit einem Nicht-root-Benutzer", auf Seite 30](#page-29-0)
- [Abschnitt 2.7, "Ändern der Konfiguration nach der Installation", auf Seite 31](#page-30-0)

## <span id="page-22-1"></span>**2.1 Installationsmethoden**

Für die eigenständige Installation stehen folgende Methoden zur Verfügung:

- **Interaktiv:** Zum Fortführen der Installation sind Benutzereingaben erforderlich. Während der Installation können Sie die Installationsoptionen (Benutzereingaben oder Standardwerte) in einer Datei speichern, die später für eine automatische Installation verwendet werden kann.
- **Automatisch:** Diese Option ist verfügbar, wenn die Installationsoptionen zuvor aufgezeichnet wurden. Die automatische Installation verwendet die Angaben aus der Datei mit den aufgezeichneten Installationseingaben und führt die Installation mit den in dieser Datei erfassten Werten aus. Der Automatikmodus ist sinnvoll, wenn Sie viele Reproduktionen der gleichen Konfiguration in einer Umgebung installieren möchten. Weitere Informationen finden Sie unter [Abschnitt 2.5, "Automatische Installation", auf Seite 29.](#page-28-0)

Sowohl die interaktive als auch die automatische Installation von Sentinel kann entweder mit dem Benutzer root oder mit einem Nicht-root-Benutzer ausgeführt werden.

- [Abschnitt 2.1.1, "Standardinstallation und benutzerdefinierte Installation", auf Seite 24](#page-23-0)
- [Abschnitt 2.1.2, "Installierte Komponenten", auf Seite 24](#page-23-1)

#### <span id="page-23-0"></span>**2.1.1 Standardinstallation und benutzerdefinierte Installation**

Bei der Installation von Sentinel sind folgende Konfigurationen verfügbar:

- **Standard:** In dieser Konfiguration wird die Installation mit Standardwerten für die Konfigurationseinrichtung ausgeführt. Eine Benutzereingabe ist lediglich für das Passwort erforderlich. Weitere Informationen zur Installation von Sentinel mit der Standardkonfiguration finden Sie in [Abschnitt 2.4.1, "Standardkonfiguration", auf Seite 26.](#page-25-1)
- **Benutzerdefiniert:** In dieser Konfiguration werden Sie während der Installation zur Eingabe von Werten für die Konfigurationseinrichtung aufgefordert. Sie können die Standardwerte auswählen oder die gewünschten Werte angeben. Weitere Informationen zur Installation von Sentinel mit einer benutzerdefinierten Konfiguration finden Sie in [Abschnitt 2.4.2,](#page-27-0)  ["Benutzerdefinierte Konfiguration", auf Seite 28.](#page-27-0)

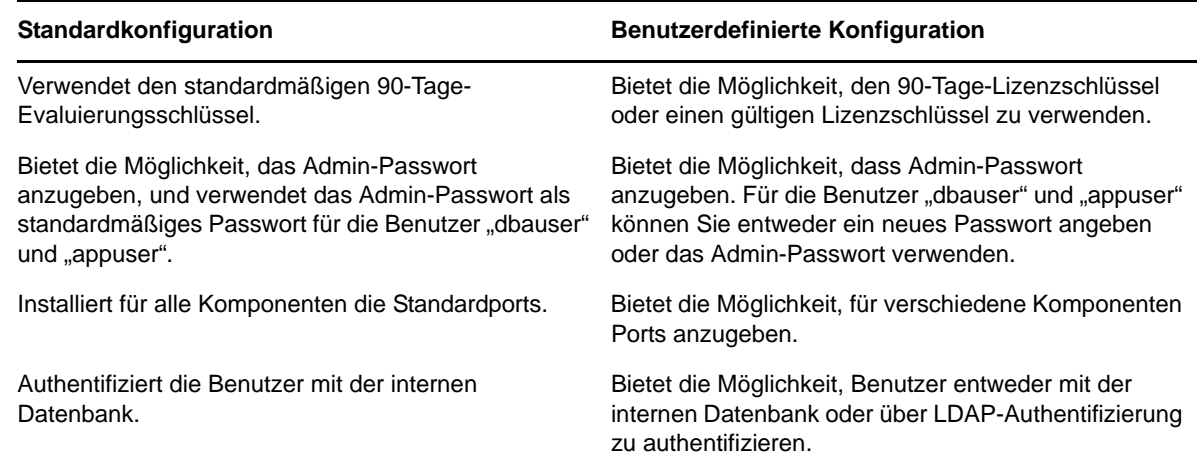

#### <span id="page-23-1"></span>**2.1.2 Installierte Komponenten**

Sentinel enthält mehrere Komponenten. Standardmäßig werden alle folgenden Komponenten installiert:

- Sentinel-Server
- Correlation Engine
- Collector-Manager

Zusätzliche Correlation Engines oder Collector-Manager-Instanzen können auf verschiedenen Systemen installiert werden.

## <span id="page-23-2"></span>**2.2 Vor dem Beginn**

Vergewissern Sie sich vor dem Beginn der Installation, dass folgende Aufgaben abgeschlossen sind:

- Vergewissern Sie sich, dass die Hardware und Software die in [Abschnitt 1.1,](#page-10-1)  ["Systemanforderungen und unterstützte Plattformen", auf Seite 11](#page-10-1) aufgeführten Systemanforderungen erfüllt.
- Falls Sentinel bereits installiert war, stellen Sie sicher, dass von der vorherigen Installation keine Dateien oder Systemeinstellungen mehr vorhanden sind. Weitere Informationen finden Sie unter [Teil V, "Deinstallation", auf Seite 103.](#page-102-1)
- Um eine optimale Leistung, Stabilität und Zuverlässigkeit des Sentinel-Servers zu gewährleisten, nutzen Sie unter SLES das ext3-Dateisystem und unter RHEL das ext4- Dateisystem. Weitere Informationen zu Dateisystemen finden Sie unter [Overview of File](http://www.novell.com/documentation/sles11/stor_admin/data/filesystems.html)  [Systems in Linux](http://www.novell.com/documentation/sles11/stor_admin/data/filesystems.html) (http://www.novell.com/documentation/sles11/stor\_admin/data/ filesystems.html) (Überblick über Dateisysteme in Linux) im *Storage Administration Guide* (Handbuch zur Speicherungsverwaltung).
- Konfigurieren Sie die Netzwerkeinstellungen so, dass das System über eine gültige IP-Adresse und einen gültigen Hostnamen verfügt.
- Wenn Sie eine lizenzierte Version installieren möchten, wenden Sie sich an den [Novell](https://secure-www.novell.com/center/ICSLogin/?%22https://secure-www.novell.com/center/regadmin/jsps/home_app.jsp%22)  [Kundenservice](https://secure-www.novell.com/center/ICSLogin/?%22https://secure-www.novell.com/center/regadmin/jsps/home_app.jsp%22) (https://secure-www.novell.com/center/ICSLogin/?%22https://securewww.novell.com/center/regadmin/jsps/home\_app.jsp%22), um Ihren Lizenzschlüssel zu erhalten.
- Synchronisieren Sie die Zeit mit NTP (Network Time Protocol).
- Vergewissern Sie sich, dass die in [Abschnitt 1.3, "Verwendete Ports", auf Seite 19](#page-18-1) aufgeführten Ports in der Firewall geöffnet sind.
- Um eine optimale Leistung zu ermöglichen, müssen die Speichereinstellungen für die PostgreSQL-Datenbank geeignet sein:

Der SHMMAX-Parameter muss mindestens 1073741824 betragen. Um den geeigneten Wert festzulegen, fügen Sie in der Datei /etc/sysctl.conf folgende Informationen an:

```
# for Sentinel Postgresql
kernel.shmmax=1073741824
```
- Für eine minimale oder monitorlose Installation muss das Betriebssystem für den Sentinel-Server mindestens die Basisserver-Komponenten des SLES- bzw. RHEL 6-Servers enthalten. Sentinel erfordert die 64-Bit-Versionen folgender RPMs:
	- bash
	- $\bullet$  bc
	- coreutils
	- $\bullet$  glibc
	- grep
	- libgcc
	- libstdc
	- $\triangleleft$  lsof
	- net-tools
	- openssl
	- python-libs
	- sed
	- zlib

## <span id="page-24-0"></span>**2.3 Installationsoptionen**

./install-sentinel --help zeigt folgende Optionen an:

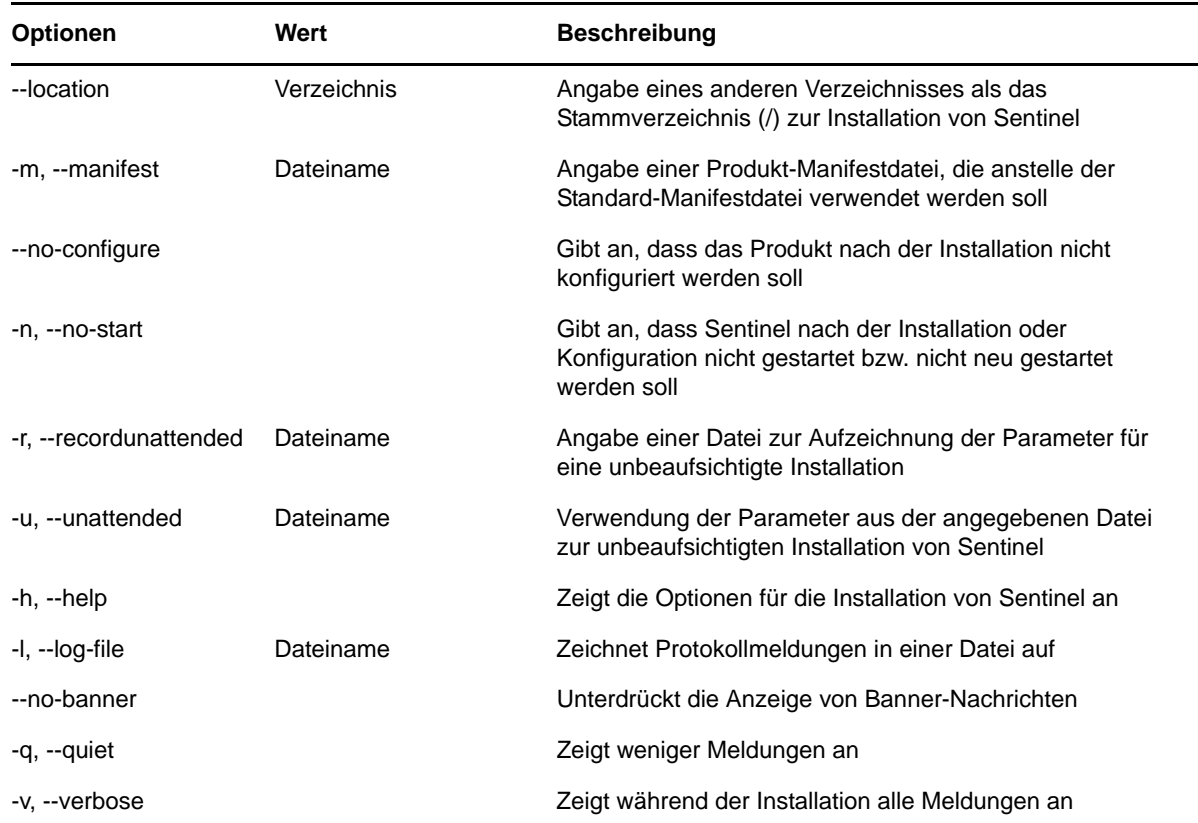

## <span id="page-25-0"></span>**2.4 Interaktive Installation**

- [Abschnitt 2.4.1, "Standardkonfiguration", auf Seite 26](#page-25-1)
- [Abschnitt 2.4.2, "Benutzerdefinierte Konfiguration", auf Seite 28](#page-27-0)

### <span id="page-25-1"></span>**2.4.1 Standardkonfiguration**

- **1** Laden Sie die Sentinel-Installationsdatei von der [Novell Downloads-Webseite](http://download.novell.com/index.jsp) (http:// download.novell.com/index.jsp) herunter:
	- **1a** Wählen Sie im Feld *Product or Technology (Produkt bzw. Technologie)* den Eintrag *SIEM-Sentinel* aus.
	- **1b** Klicken Sie auf *Suchen*.
	- **1c** Klicken Sie in der Spalte mit dem Titel *Download* auf die Schaltfläche zum Herunterladen von *Sentinel 7.0 Evaluation (Sentinel 7.0-Evaluierung)*.
	- **1d** Klicken Sie auf *proceed to download (weiter zum Herunterladen)* und geben Sie dann Ihren Kundennamen und Ihr Passwort an.
	- **1e** Klicken Sie neben der Installationsversion für Ihre Plattform auf *download (herunterladen)*.
- **2** Geben Sie in der Befehlszeile den folgenden Befehl ein, um die Installationsdatei zu extrahieren.

tar zxvf *<install\_filename>*

Ersetzen Sie *<install\_filename>* durch den tatsächlichen Namen der Installationsdatei.

**3** Wechseln Sie in das Verzeichnis, in das Sie das Installationsprogramm extrahiert haben:

```
cd sentinel_server-7.0.0.0.x86_64
```
**4** Geben Sie folgenden Befehl ein, um Sentinel zu installieren:

./install-sentinel

Alternativ:

Wenn Sie Sentinel auf mehr als einem Server installieren möchten, können Sie die Installationsoptionen in einer Datei aufzeichnen. Diese Datei können Sie für die unbeaufsichtigte Installation von Sentinel auf anderen Systemen verwenden. Geben Sie zum Aufzeichnen Ihrer Installationsoptionen den folgenden Befehl an:

./install-sentinel -r <*response\_filename*>

**5** Geben Sie die entsprechende Zahl für die Sprache an, die für die Installation verwendet werden soll. Drücken Sie dann die Eingabetaste.

Die Endbenutzer-Lizenzvereinbarung wird in der ausgewählten Sprache angezeigt.

- **6** Drücken Sie die Leertaste, um die Lizenzvereinbarung durchzulesen.
- **7** Geben Sie yes (ja) bzw. y ein, um die Lizenz zu akzeptieren und mit der Installation fortzufahren.

Das Laden der Installationspakete kann einige Sekunden in Anspruch nehmen. Anschließend werden Sie zur Eingabe des Konfigurationstyps aufgefordert.

<span id="page-26-0"></span>**8** Geben Sie bei der Eingabeaufforderung 1 an, um mit der Standardkonfiguration fortzufahren.

Der Installationsvorgang wird mit dem 90-Tage-Evaluierungsschlüssel, der im Installationsprogramm enthalten ist, fortgesetzt. Dieser Lizenzschlüssel aktiviert den vollständigen Satz an Produktfunktionen für einen Testzeitraum von 90 Tagen. Sie können die Evaluierungslizenz zu jedem beliebigen Zeitpunkt während des Testzeitraums oder danach durch einen gekauften Lizenzschlüssel ersetzen.

- **9** Geben Sie das Passwort für den Administratorbenutzer admin an.
- <span id="page-26-1"></span>**10** Bestätigen Sie das Passwort.

Die Benutzer admin, dbauser und appuser verwenden dieses Passwort.

Die Installation von Sentinel wird beendet und der Server gestartet. Nach der Installation nimmt das Starten der Services möglicherweise einige Minuten in Anspruch, da das System eine einmalige Initialisierung ausführt. Warten Sie, bis die Installation abgeschlossen ist, bevor Sie sich am Server anmelden.

Geben Sie in einem Webbrowser folgende URL ein, um auf die Sentinel-Weboberfläche zuzugreifen:

https://<IP Address Sentinel server>:8443.

<*IP\_Address\_Sentinel\_server*> ist die IP-Adresse oder der DNS-Name des Sentinel-Servers. "8443" ist der Standardport für den Sentinel-Server.

#### <span id="page-27-0"></span>**2.4.2 Benutzerdefinierte Konfiguration**

Wenn Sie Sentinel mit einer benutzerdefinierten Konfiguration installieren, können Sie den Lizenzschlüssel angeben, das Passwort für verschiedene Benutzer ändern und Werte für die verschiedenen Ports angeben, die zur Interaktion mit internen Komponenten verwendet werden.

- **1** Laden Sie die Sentinel-Installationsdatei von der [Novell Downloads-Webseite](http://download.novell.com/index.jsp) (http:// download.novell.com/index.jsp) herunter:
	- **1a** Wählen Sie im Feld *Product or Technology (Produkt bzw. Technologie)* den Eintrag *SIEM-Sentinel* aus.
	- **1b** Klicken Sie auf *Suchen*.
	- **1c** Klicken Sie in der Spalte mit dem Titel *Download* auf die Schaltfläche zum Herunterladen von *Sentinel 7.0 Evaluation (Sentinel 7.0-Evaluierung)*.
	- **1d** Klicken Sie auf *proceed to download (weiter zum Herunterladen)* und geben Sie dann Ihren Kundennamen und Ihr Passwort an.
	- **1e** Klicken Sie neben der Installationsversion für Ihre Plattform auf *download (herunterladen)*.
- **2** Geben Sie in der Befehlszeile den folgenden Befehl ein, um die Installationsdatei zu extrahieren.

tar zxvf *<install\_filename>*

Ersetzen Sie *<install\_filename>* durch den tatsächlichen Namen der Installationsdatei.

**3** Geben Sie im Stamm des extrahierten Verzeichnisses den folgenden Befehl ein, um Sentinel zu installieren:

./install-sentinel

Alternativ:

Wenn Sie diese benutzerdefinierte Konfiguration dazu verwenden möchten, Sentinel auf mehr als einem Server zu installieren, können Sie die Installationsoptionen in einer Datei aufzeichnen. Diese Datei können Sie für die unbeaufsichtigte Installation von Sentinel auf anderen Systemen verwenden. Geben Sie zum Aufzeichnen Ihrer Installationsoptionen den folgenden Befehl an:

./install-sentinel -r <*response\_filename*>

**4** Geben Sie die entsprechende Zahl für die Sprache an, die für die Installation verwendet werden soll. Drücken Sie dann die Eingabetaste.

Die Endbenutzer-Lizenzvereinbarung wird in der ausgewählten Sprache angezeigt.

- **5** Drücken Sie die Leertaste, um die Lizenzvereinbarung durchzulesen.
- **6** Geben Sie yes bzw. y ein, um die Lizenzvereinbarung zu akzeptieren und mit der Installation fortzufahren.

Das Laden der Installationspakete kann einige Sekunden in Anspruch nehmen. Anschließend werden Sie zur Eingabe des Konfigurationstyps aufgefordert.

- <span id="page-27-1"></span>**7** Geben Sie 2 ein, um Sentinel benutzerdefiniert zu konfigurieren.
- **8** Geben Sie 1 ein, um den standardmäßigen 90-Tage-Evaluierungslizenzschlüssel zu verwenden. Alternativ:

Geben Sie 2 ein, um einen erworbenen Lizenzschlüssel für Sentinel einzugeben.

**9** Geben Sie das Passwort für den Administratorbenutzer admin ein und bestätigen Sie das Passwort.

**10** Geben Sie das Passwort für den Datenbankbenutzer dbauser ein und bestätigen Sie das Passwort.

Das dbauser-Konto wird von Sentinel zur Interaktion mit der Datenbank verwendet. Das hier eingegebene Passwort kann zum Ausführen von Datenbankwartungsaufgaben verwendet werden, unter anderem zum Zurücksetzen des Administratorpassworts, falls dieses vergessen wird bzw. nicht mehr auffindbar ist.

- **11** Geben Sie das Passwort für den Anwendungsbenutzer appuser ein und bestätigen Sie das Passwort.
- **12** Ändern Sie die Portzuweisungen für die Sentinel-Services, indem Sie die entsprechende Nummer und dann die neue Portnummer angeben.
- **13** Geben Sie nach dem Ändern der Ports "7" ein, um den Änderungsvorgang abzuschließen.
- <span id="page-28-1"></span>**14** Geben Sie 1 ein, um Benutzer nur über die interne Datenbank zu authentifizieren.

Alternativ:

Wenn in der Domäne ein LDAP-Verzeichnis konfiguriert ist, geben Sie 2 ein, um Benutzer über das LDAP-Verzeichnis zu authentifizieren.

Der Standardwert ist 1.

Die Installation von Sentinel wird beendet und der Server gestartet. Nach der Installation nimmt das Starten der Services möglicherweise einige Minuten in Anspruch, da das System eine einmalige Initialisierung ausführt. Warten Sie, bis die Installation abgeschlossen ist, bevor Sie sich am Server anmelden.

Geben Sie in einem Webbrowser folgende URL ein, um auf die Sentinel-Weboberfläche zuzugreifen:

https://<IP\_Address\_Sentinel\_server>:8443.

<*IP\_Address\_Sentinel\_server*> ist die IP-Adresse oder der DNS-Name des Sentinel-Servers. "8443" ist der Standardport für den Sentinel-Server.

## <span id="page-28-0"></span>**2.5 Automatische Installation**

Die automatische oder unbeaufsichtigte Installation von Sentinel ist nützlich, wenn Sie mehr als einen Sentinel-Server in Ihrer Bereitstellung installieren möchten. In diesem Fall können Sie die Installationsparameter während der interaktiven Installation aufzeichnen und die aufgezeichnete Datei auf allen anderen Servern ausführen. Sie können die Installationsparameter sowohl bei einer Sentinel-Installation mit Standardkonfiguration als auch bei einer Installation mit benutzerdefinierter Konfiguration aufzeichnen.

Wenn Sie eine automatische Installation ausführen möchten, vergewissern Sie sich, dass Sie die Installationsparameter in einer Datei aufgezeichnet haben. Weitere Informationen zum Erstellen der Antwortdatei finden Sie in [Abschnitt 2.4.1, "Standardkonfiguration", auf Seite 26](#page-25-1) oder [Abschnitt 2.4.2, "Benutzerdefinierte Konfiguration", auf Seite 28](#page-27-0).

- **1** Laden Sie die Installationsdateien von der [Novell Downloads-Webseite](http://download.novell.com/index.jsp) (http:// download.novell.com/index.jsp) herunter.
- **2** Melden Sie sich am Server, auf dem Sentinel installiert werden soll, als root an.
- **3** Geben Sie den folgenden Befehl an, um die Installationsdateien aus der TAR-Datei zu extrahieren:

```
tar -zxvf <install_filename>
```
Ersetzen Sie *<install\_filename>* durch den tatsächlichen Namen der Installationsdatei.

**4** Geben Sie folgenden Befehl ein, um Sentinel im Automatikmodus zu installieren:

./install-sentinel -u <*response\_file*>

Die Installation wird mit den Werten fortgesetzt, die in der Antwortdatei gespeichert sind.

Die Installation von Sentinel wird beendet und der Server gestartet. Nach der Installation nimmt das Starten der Services möglicherweise einige Minuten in Anspruch, da das System eine einmalige Initialisierung ausführt. Warten Sie, bis die Installation abgeschlossen ist, bevor Sie sich am Server anmelden.

Geben Sie in einem Webbrowser folgende URL ein, um auf die Sentinel-Weboberfläche zuzugreifen:

https://<IP Address Sentinel server>:8443.

<*IP\_Address\_Sentinel\_server*> ist die IP-Adresse oder der DNS-Name des Sentinel-Servers. "8443" ist der Standardport für den Sentinel-Server.

### <span id="page-29-0"></span>**2.6 Installieren von Sentinel mit einem Nicht-root-Benutzer**

Wenn Ihre Unternehmensrichtlinie nicht zulässt, dass Sie die gesamte Sentinel-Installation mit dem Benutzer root ausführen, können Sie Sentinel mit einem anderen Benutzer installieren. Bei dieser Installationsart werden die einige wenige Schritte mit dem Benutzer root ausgeführt. Anschließend stellen Sie die Sentinel-Installation mit einem anderen Benutzer fertig, der mit dem Benutzer root erstellt wurde. Danach wird die Installation mit dem Benutzer root fertig gestellt.

- **1** Laden Sie die Installationsdateien von der [Novell Downloads-Webseite](http://download.novell.com/index.jsp) (http:// download.novell.com/index.jsp) herunter.
- **2** Geben Sie in der Befehlszeile den folgenden Befehl ein, um die Installationsdateien aus der TAR-Datei zu extrahieren:

tar -zxvf *<install\_filename>*

Ersetzen Sie *<install\_filename>* durch den tatsächlichen Namen der Installationsdatei.

- **3** Melden Sie sich als root an dem Server an, auf dem Sie Sentinel als root installieren möchten.
- **4** Geben Sie folgenden Befehl ein:

./bin/root\_install\_prepare

Es wird eine Liste der Befehle angezeigt, die mit root-Berechtigungen ausgeführt werden. Wenn die mit dem Nicht-root-Benutzer ausgeführte Sentinel-Installation an einem anderen als dem Standardinstallationsort erfolgen soll, geben Sie zusammen mit dem Befehl die Option "-location" an. Beispiel:

./bin/root\_install\_prepare --location=/foo

Der Wert, den Sie an die Option --location weiterreichen, foo, wird den Verzeichnispfaden vorangestellt.

Es wird außerdem eine Gruppe mit dem Namen novell und ein Benutzer mit dem Namen novell erstellt, sofern noch nicht vorhanden.

**5** Akzeptieren Sie die Liste der Befehle.

Die angezeigten Befehle werden ausgeführt.

**6** Geben Sie den folgenden Befehl ein, um zur Anmeldung als der neu erstellte Nicht-Root-Benutzer novell zu wechseln: novell:

su novell

- **7** (Bedingt) So führen Sie eine interaktive Installation aus:
	- **7a** Geben Sie folgenden Befehl ein:

./install-sentinel

Um Sentinel an einem anderen als dem Standardstandort zu installieren, geben Sie zusammen mit dem Befehl die Option "--location" an. Beispiel:.

./install-sentinel --location=/foo

- **7b** Fahren Sie mit [Schritt 9](#page-30-1) fort.
- **8** (Bedingt) So führen Sie eine automatische Installation aus:
	- **8a** Geben Sie folgenden Befehl ein:

./install-sentinel -u <*response\_file*>

Die Installation wird mit den Werten fortgesetzt, die in der Antwortdatei gespeichert sind.

- **8b** Fahren Sie mit [Schritt 12](#page-30-2) fort.
- <span id="page-30-1"></span>**9** Geben Sie die Nummer der Sprache an, die Sie für die Installation verwenden möchten.

Die Endbenutzer-Lizenzvereinbarung wird in der ausgewählten Sprache angezeigt.

**10** Lesen Sie die Endbenutzer-Lizenzvereinbarung und geben Sie yes oder y ein, um die Lizenzbedingungen zu akzeptieren und die Installation fortzusetzen.

Die Installation wird gestartet. Zunächst werden alle RPM-Pakete installiert. Diese Installation kann einige Sekunden dauern.

- **11** Sie werden aufgefordert, den Installationsmodus anzugeben.
	- Wenn Sie die Standardkonfiguration auswählen, fahren Sie fort mit [Schritt 8](#page-26-0) bis [Schritt 10](#page-26-1) in [Abschnitt 2.4.1, "Standardkonfiguration", auf Seite 26](#page-25-1).
	- Wenn Sie die benutzerdefinierte Konfiguration auswählen, fahren Sie fort mit [Schritt 7](#page-27-1) bis [Schritt 14](#page-28-1) in [Abschnitt 2.4.2, "Benutzerdefinierte Konfiguration", auf Seite 28](#page-27-0).
- <span id="page-30-2"></span>**12** Melden Sie sich als root-Benutzer an und geben Sie folgenden Befehl ein, um die Installation abzuschließen:

./bin/root\_install\_finish

Die Installation von Sentinel wird beendet und der Server gestartet. Nach der Installation nimmt das Starten der Services möglicherweise einige Minuten in Anspruch, da das System eine einmalige Initialisierung ausführt. Warten Sie, bis die Installation abgeschlossen ist, bevor Sie sich am Server anmelden.

Geben Sie in einem Webbrowser folgende URL ein, um auf die Sentinel-Weboberfläche zuzugreifen:

https://<IP\_Address\_Sentinel\_server>:8443.

<*IP\_Address\_Sentinel\_server*> ist die IP-Adresse oder der DNS-Name des Sentinel-Servers. "8443" ist der Standardport für den Sentinel-Server.

## <span id="page-30-0"></span>**2.7 Ändern der Konfiguration nach der Installation**

Wenn Sie nach der Installation von Sentinel einen gültigen Lizenzschlüssel eingeben möchten oder das Passwort oder beliebige zugewiesene Ports ändern möchten, können Sie hierzu das Skript configure.sh ausführen. Das Skript befindet sich im Ordner /opt/novell/sentinel/setup.

**1** Geben Sie in der Befehlszeile folgenden Befehl ein, um das Skript configure.sh auszuführen:

./configure.sh

- **2** Geben Sie 1 ein, um die Standardkonfiguration durchzuführen, oder 2, um Sentinel benutzerdefiniert zu konfigurieren.
- **3** Drücken Sie die Leertaste, um die Lizenzvereinbarung durchzulesen.
- **4** Geben Sie yes bzw. y ein, um die Lizenzvereinbarung zu akzeptieren und mit der Installation fortzufahren.

Das Laden der Installationspakete kann einige Sekunden in Anspruch nehmen.

**5** Geben Sie 1 ein, um den standardmäßigen 90-Tage-Evaluierungslizenzschlüssel zu verwenden. Alternativ:

Geben Sie 2 ein, um einen erworbenen Lizenzschlüssel für Sentinel einzugeben.

- **6** Wählen Sie aus, ob Sie das vorhandene Passwort für den Administratorbenutzer admin beibehalten möchten.
	- Wenn Sie das vorhandene Passwort beibehalten möchten, geben Sie 1 ein und fahren Sie fort mit [Schritt 7.](#page-31-0)
	- Wenn Sie das Passwort ändern möchten, geben Sie 2 ein. Geben Sie dann das neue Passwort an, bestätigen Sie das Passwort und fahren Sie fort mit Schritt [Schritt 7.](#page-31-0)
- <span id="page-31-0"></span>**7** Wählen Sie aus, ob Sie das vorhandene Passwort für den Datenbankbenutzer dbauser beibehalten möchten.
	- Wenn Sie das vorhandene Passwort beibehalten möchten, geben Sie 1 ein und fahren Sie fort mit [Schritt 8.](#page-31-1)
	- Wenn Sie das Passwort ändern möchten, geben Sie 2 ein. Geben Sie dann das neue Passwort an, bestätigen Sie das Passwort und fahren Sie fort mit Schritt [Schritt 8.](#page-31-1)

Das dbauser-Konto wird von Sentinel zur Interaktion mit der Datenbank verwendet. Das hier eingegebene Passwort kann zum Ausführen von Datenbankwartungsaufgaben verwendet werden, unter anderem zum Zurücksetzen des Administratorpassworts, falls dieses vergessen wird bzw. nicht mehr auffindbar ist.

- <span id="page-31-1"></span>**8** Wählen Sie aus, ob Sie das vorhandene Passwort für den Anwendungsbenutzer appuser beibehalten möchten.
	- Wenn Sie das vorhandene Passwort beibehalten möchten, geben Sie 1 ein und fahren Sie fort mit [Schritt 9.](#page-31-2)
	- Wenn Sie das Passwort ändern möchten, geben Sie 2 ein. Geben Sie dann das neue Passwort an, bestätigen Sie das Passwort und fahren Sie fort mit Schritt [Schritt 9.](#page-31-2)

Das dbauser-Konto wird von Sentinel zur Interaktion mit der Datenbank verwendet. Das hier eingegebene Passwort kann zum Ausführen von Datenbankwartungsaufgaben verwendet werden, unter anderem zum Zurücksetzen des Administratorpassworts, falls dieses vergessen wird bzw. nicht mehr auffindbar ist.

- <span id="page-31-2"></span>**9** Ändern Sie die Portzuweisungen für die Sentinel-Services, indem Sie die entsprechende Nummer und dann die neue Portnummer angeben.
- **10** Geben Sie nach dem Ändern der Ports "7" ein, um den Änderungsvorgang abzuschließen.
- **11** Geben Sie 1 ein, um Benutzer nur über die interne Datenbank zu authentifizieren. Alternativ:

Wenn in der Domäne ein LDAP-Verzeichnis konfiguriert ist, geben Sie 2 ein, um Benutzer über das LDAP-Verzeichnis zu authentifizieren.

Der Standardwert ist 1.

### <span id="page-32-3"></span><span id="page-32-0"></span>3 <sup>3</sup> **Installieren zusätzlicher Collector-Manager-Instanzen**

Standardmäßig installiert Sentinel einen Collector-Manager. Je nach Umgebung sind gegebenenfalls mehrere Collector-Manager-Instanzen erforderlich. Nachfolgend finden Sie Informationen zur Installation von Remote-Collector-Manager-Instanzen.

**IMPORTANT**: Es ist nicht möglich, auf dem Server, auf dem Sentinel ausgeführt wird, einen weiteren Collector-Manager oder eine weitere Correlation Engine zu installieren.

- [Abschnitt 3.1, "Vorteile zusätzlicher Collector-Manager-Instanzen", auf Seite 33](#page-32-1)
- [Abschnitt 3.2, "Vor dem Beginn", auf Seite 33](#page-32-2)
- \* [Abschnitt 3.3, "Installieren eines zusätzlichen Collector-Managers", auf Seite 34](#page-33-0)
- [Abschnitt 3.4, "Hinzufügen eines benutzerdefinierten Benutzers für einen Collector-Manager",](#page-34-0)  [auf Seite 35](#page-34-0)

### <span id="page-32-1"></span>**3.1 Vorteile zusätzlicher Collector-Manager-Instanzen**

Die Installation von mehr als einem Collector-Manager in einem verteilten Netzwerk bietet mehrere Vorteile:

- **Verbesserte Systemleistung:** Die zusätzlichen Collector-Manager-Instanzen können Ereignisdaten in einer verteilten Umgebung analysieren und verarbeiten und steigern so die Systemleistung.
- **Zusätzliche Datensicherheit und geringere Anforderungen an die Netzwerkbandbreite:**

Wenn die Collector-Manager-Instanzen gemeinsam mit Ereignisquellen installiert werden, können Filterung, Verschlüsselung und Datenkomprimierung an der Quelle ausgeführt werden.

 **Datei-Caching:** Der Remote-Collector-Manager kann große Datenmengen im Cache speichern, während der Server vorübergehend mit dem Archivieren von Ereignissen oder dem Verarbeiten von Ereignisspitzen ausgelastet ist. Diese Funktion ist von Vorteil bei Protokollen wie Syslog, die nicht von vornherein ein Ereignis-Caching unterstützen.

### <span id="page-32-2"></span>**3.2 Vor dem Beginn**

Vergewissern Sie sich vor dem Beginn der Installation, dass folgende Aufgaben abgeschlossen sind:

 Stellen Sie sicher, dass die Hardware und die Software den Mindestanforderungen entsprechen. Weitere Informationen finden Sie unter Abschnitt 1.1, "Systemanforderungen und unterstützte [Plattformen", auf Seite 11.](#page-10-1)

Synchronisieren Sie die Zeit mit NTP (Network Time Protocol).

 Ein Collector-Manager erfordert Netzwerkkonnektivität zum Port für den Nachrichtenbus (61616) auf dem Sentinel-Server. Stellen Sie vor der Installation des Collector-Managers sicher, dass alle Firewall- und Netzwerkeinstellungen über diesen Port kommunizieren dürfen.

## <span id="page-33-0"></span>**3.3 Installieren eines zusätzlichen Collector-Managers**

Der Remote-Collector-Manager darf nicht auf dem System installiert werden, auf dem Sentinel oder die Remote-Correlation Engine installiert sind.

**1** Starten Sie die Sentinel-Weboberfläche, indem Sie in einem Webbrowser folgende URL eingeben:

https://<IP Address Sentinel server>:8443.

<*IP\_Address\_Sentinel\_server*> ist die IP-Adresse oder der DNS-Name des Sentinel-Servers. "8443" ist der Standardport für den Sentinel-Server.

Melden Sie sich mit dem bei der Installation des Sentinel-Servers angegebenen Benutzernamen und Passwort an.

- **2** Klicken Sie in der Symbolleiste auf *Downloads*.
- **3** Klicken Sie unter dem Titel "Collector-Manager" auf *Installationsprogramm herunterladen*.
- **4** Klicken Sie auf *Datei speichern*, um das Installationsprogramm am gewünschten Standort zu speichern.
- **5** Geben Sie zum Extrahieren der Installationsdatei folgenden Befehl ein.

tar zxvf <*install\_filename*>

Ersetzen Sie *<install\_filename>* durch den tatsächlichen Namen der Installationsdatei.

**6** Wechseln Sie in das Verzeichnis, in das Sie das Installationsprogramm extrahiert haben. Beispiel:

cd sentinel collector mgr-7.0.0.0.x86 64

**7** Geben Sie folgenden Befehl ein, um den Sentinel-Collector-Manager zu installieren:

./install-cm

Das Installationsskript prüft zunächst, ob genügend Arbeitsspeicher und Plattenspeicherplatz zur Verfügung stehen. Bei weniger als 1.5 GB verfügbarem Arbeitsspeicher beendet das Skript automatisch die Installation.

**8** Geben Sie die Nummer der Sprache an, die Sie für die Installation verwenden möchten.

Die Endbenutzer-Lizenzvereinbarung wird in der ausgewählten Sprache angezeigt.

- **9** Drücken Sie die Leertaste, um die Lizenzvereinbarung durchzulesen.
- **10** Geben Sie yes bzw. y ein, um die Lizenzvereinbarung zu akzeptieren und mit der Installation fortzufahren.

Es kann einige Sekunden dauern, bis das Installationsprogramm Sie zur Auswahl des Konfigurationstyps auffordert.

- **11** Geben Sie bei der Eingabeaufforderung "1" an, um mit der Standardkonfiguration fortzufahren.
- **12** Geben Sie den Hostnamen des standardmäßigen Communication Server oder die IP-Adresse des Computers ein, auf dem Sentinel installiert ist.
- **13** Geben Sie den Benutzernamen und das Passwort für den Collector-Manager an.

Der Benutzername und das Passwort werden in der Datei /<*installationsverzeichnis*>/ etc/opt/novell/sentinel/config/activemqusers.properties auf dem Sentinel-Server gespeichert.

Beispiel:

collectormanager=1c51ae55

In diesem Beispiel ist collectormanager der Benutzername und der entsprechende Wert ist das Passwort.

**14** Akzeptieren Sie das Zertifikat dauerhaft, wenn Sie dazu aufgefordert werden.

Die Installation des Remote-Collector-Managers von Sentinel ist abgeschlossen.

# <span id="page-34-0"></span>**3.4 Hinzufügen eines benutzerdefinierten Benutzers für einen Collector-Manager**

Novell empfiehlt die Verwendung des standardmäßigen Collector-Manager-Benutzernamens collectormanager. Wenn Sie jedoch mehrere Remote-Collector-Manager-Instanzen installiert haben und diese einzeln identifizieren möchten, können Sie neue Benutzer erstellen:

- **1** Melden Sie sich am Server mit dem Benutzer an, der Zugriff auf die Installationsdateien für Sentinel hat.
- **2** Öffnen Sie die Datei activemqgroups.properties.

Die Datei befindet sich im Verzeichnis /<*installationsverzeichnis*>/etc/opt/novell/ sentinel/config/.

<span id="page-34-1"></span>**3** Fügen Sie den neuen Collector-Manager-Benutzer im Abschnitt cm hinzu. Trennen Sie die einzelnen Einträge mit Kommas. Beispiel:

cm=collectormanager,cmuser1,cmuser2,...

- **4** Speichern und schließen Sie die Datei.
- **5** Öffnen Sie die Datei activemqusers.properties.

Die Datei befindet sich im Verzeichnis /<*installationsverzeichnis*>/etc/opt/novell/ sentinel/config/.

**6** Fügen Sie das Passwort für den in [Schritt 3](#page-34-1) erstellten Benutzer hinzu.

Das Passwort kann eine beliebige Zufallszeichenkette sein. Beispiel:

```
system=c7f34372ecd20d831cceb29e754e5ac9
collectormanager=1c51ae56
cmuser1=1b51de55
cmuser2=1a51ce57
```
- **7** Speichern und schließen Sie die Datei.
- **8** Starten Sie den Sentinel-Server neu.
#### 4 <sup>4</sup> **Installieren zusätzlicher Correlation Engines**

Standardmäßig installiert Sentinel eine Correlation Engine. Für Umgebungen mit einer hohen Anzahl an Korrelationsregeln oder sehr hohen Ereignisraten kann es sinnvoll sein, mehrere Correlation Engines zu installieren. Weitere Informationen zu den empfohlenen Ereignisraten pro Correlation Engine finden Sie unter [Correlation Engine](#page-20-0) in Kapitel 1, "Erfüllen der [Systemanforderungen", auf Seite 11](#page-10-0).

**IMPORTANT**: Es ist nicht möglich, auf dem Server, auf dem Sentinel ausgeführt wird, einen weiteren Collector-Manager oder eine weitere Correlation Engine zu installieren.

- [Abschnitt 4.1, "Vor dem Beginn", auf Seite 37](#page-36-0)
- [Abschnitt 4.2, "Installieren einer zusätzlichen Correlation Engine", auf Seite 37](#page-36-1)
- $\bullet$  Abschnitt 4.3, "Hinzufügen eines benutzerdefinierten Benutzers für die Correlation Engine", auf [Seite 39](#page-38-0)

## <span id="page-36-0"></span>**4.1 Vor dem Beginn**

Vergewissern Sie sich vor dem Beginn der Installation, dass folgende Aufgaben abgeschlossen sind:

- Stellen Sie sicher, dass die Hardware und die Software den Mindestanforderungen entsprechen. Weitere Informationen finden Sie unter Abschnitt 1.1, "Systemanforderungen und unterstützte [Plattformen", auf Seite 11.](#page-10-1)
- Synchronisieren Sie die Zeit mit NTP (Network Time Protocol).
- Eine Correlation Engine erfordert Netzwerkkonnektivität zum Port für den Nachrichtenbus (61616) auf dem Sentinel-Server. Stellen Sie vor der Installation der Correlation Engine sicher, dass alle Firewall- und Netzwerkeinstellungen über diesen Port kommunizieren dürfen.

## <span id="page-36-1"></span>**4.2 Installieren einer zusätzlichen Correlation Engine**

Die Remote-Correlation Engine kann nicht auf dem gleichen System installiert werden, auf dem bereits Sentinel oder ein Remote-Collector-Manager installiert ist.

**1** Starten Sie die Sentinel-Weboberfläche, indem Sie in einem Webbrowser folgende URL eingeben:

https://<IP Address Sentinel server>:8443.

<*IP\_Address\_Sentinel\_server*> ist die IP-Adresse oder der DNS-Name des Sentinel-Servers. "8443" ist der Standardport für den Sentinel-Server.

Melden Sie sich mit dem bei der Installation des Sentinel-Servers angegebenen Benutzernamen und Passwort an.

- **2** Klicken Sie in der Symbolleiste auf *Downloads*.
- **3** Klicken Sie unter dem Titel "Correlation Engine" auf *Installationsprogramm herunterladen*.
- **4** Klicken Sie auf *Datei speichern*, um das Installationsprogramm am gewünschten Standort zu speichern.
- **5** Geben Sie zum Extrahieren der Installationsdatei folgenden Befehl ein.

tar zxvf <*install\_filename*>

Ersetzen Sie *<install\_filename>* durch den tatsächlichen Namen der Installationsdatei.

**6** Wechseln Sie in das Verzeichnis, in das Sie das Installationsprogramm extrahiert haben. Beispiel:

```
cd sentinel correlation engine-7.0.0.0.x86 64
```
**7** Geben Sie folgenden Befehl ein, um die Sentinel-Correlation Engine zu installieren:

./install-ce

Das Installationsskript prüft zunächst, ob genügend Arbeitsspeicher und Plattenspeicherplatz zur Verfügung stehen. Bei weniger als 1.5 GB verfügbarem Arbeitsspeicher beendet das Skript automatisch die Installation.

**8** Geben Sie die Nummer der Sprache an, die Sie für die Installation verwenden möchten.

Die Endbenutzer-Lizenzvereinbarung wird in der ausgewählten Sprache angezeigt.

- **9** Drücken Sie die Leertaste, um die Lizenzvereinbarung durchzulesen.
- **10** Geben Sie yes bzw. y ein, um die Lizenzvereinbarung zu akzeptieren und mit der Installation fortzufahren.

Das Laden der Installationspakete kann einige Sekunden in Anspruch nehmen. Anschließend werden Sie zur Eingabe des Konfigurationstyps aufgefordert.

- **11** Geben Sie bei der Eingabeaufforderung "1" an, um mit der Standardkonfiguration fortzufahren.
- **12** Geben Sie den Hostnamen des standardmäßigen Communication Server oder die IP-Adresse des Computers ein, auf dem Sentinel installiert ist.
- **13** Geben Sie den Benutzernamen und das Passwort für die Correlation Engine an.

Der Benutzername und das Passwort werden in der Datei /<*installationsverzeichnis*>/ etc/opt/novell/sentinel/config/activemqusers.properties auf dem Sentinel-Server gespeichert.

Beispiel:

correlationengine=68790d7a

In diesem Beispiel ist correlationengine der Benutzername und der entsprechende Wert ist das Passwort.

**14** Akzeptieren Sie das Zertifikat dauerhaft, wenn Sie dazu aufgefordert werden.

Die Installation der Remote-Correlation Engine von Sentinel ist abgeschlossen.

# <span id="page-38-0"></span>**4.3 Hinzufügen eines benutzerdefinierten Benutzers für die Correlation Engine**

Novell empfiehlt die Verwendung des standardmäßigen Correlation Engine-Benutzernamens correlationengine. Wenn Sie jedoch mehrere Remote-Correlation Engines installiert haben und diese einzeln identifizieren möchten, können Sie neue Benutzer erstellen:

- **1** Melden Sie sich am Server mit dem Benutzer an, der Zugriff auf die Installationsdateien für Sentinel hat.
- **2** Öffnen Sie die Datei activemqgroups.properties.

Die Datei befindet sich im Verzeichnis /<*installationsverzeichnis*>/etc/opt/novell/ sentinel/config/.

<span id="page-38-1"></span>**3** Fügen Sie den neuen Correlation Engine-Benutzer im Abschnitt admin hinzu. Trennen Sie dabei einzelne Einträge mit einem Komma. Beispiel:

admins=system,correlationengine,ceuser1,ceuser2,...

- **4** Speichern und schließen Sie die Datei.
- **5** Öffnen Sie die Datei activemqusers.properties.

Die Datei befindet sich im Verzeichnis /<*installationsverzeichnis*>/etc/opt/novell/ sentinel/config/.

**6** Fügen Sie das Passwort für den in [Schritt 3](#page-38-1) erstellten Benutzer hinzu.

Das Passwort kann eine beliebige Zufallszeichenkette sein. Beispiel:

```
system=c7f34372ecd20d831cceb29e754e5ac9
correlationengine=68790d7a
ceuser1=69700c6d
ceuser2=70701b5c
```
- **7** Speichern und schließen Sie die Datei.
- **8** Starten Sie den Sentinel-Server neu.

# 5 <sup>5</sup> **Installieren der Appliance**

Die Sentinel-Appliance ist eine ausführungsbereite, auf SUSE Studio aufgebaute Software-Appliance. Die Appliance vereint ein verstärktes SUSE Linux Enterprise Server (SLES) 11 SP1-Betriebssystem und den in die Sentinel-Software integrierten Aktualisierungsservice. Sie bietet eine einfache und nahtlose Benutzererfahrung und ermöglicht unseren Kunden, vorhandene Investitionen besser zu nutzen. Die Software-Appliance kann auf der Hardware oder in einer virtuellen Umgebung installiert werden.

- [Abschnitt 5.1, "Vor dem Beginn", auf Seite 41](#page-40-0)
- [Abschnitt 5.2, "Installieren der VMware-Appliance", auf Seite 41](#page-40-1)
- [Abschnitt 5.3, "Installieren der Xen-Appliance", auf Seite 45](#page-44-0)
- [Abschnitt 5.4, "Installieren der Appliance auf der Hardware", auf Seite 49](#page-48-0)
- [Abschnitt 5.5, "Konfiguration der Appliance im Anschluss an die Installation", auf Seite 52](#page-51-0)
- [Abschnitt 5.6, "Konfigurieren von WebYaST", auf Seite 52](#page-51-1)
- [Abschnitt 5.7, "Konfigurieren der Appliance mit SMT", auf Seite 53](#page-52-0)
- [Abschnitt 5.8, "Stoppen und Starten des Servers über die Weboberfläche", auf Seite 54](#page-53-0)
- [Abschnitt 5.9, "Registrieren für Aktualisierungen", auf Seite 54](#page-53-1)

# <span id="page-40-0"></span>**5.1 Vor dem Beginn**

Vergewissern Sie sich vor der Installation der Appliance, dass folgende Aufgaben abgeschlossen sind.

- Überprüfen Sie, ob die Hardwareanforderungen erfüllt sind. Weitere Informationen finden Sie unter [Abschnitt 1.1, "Systemanforderungen und unterstützte Plattformen", auf Seite 11](#page-10-1).
- Wenn Sie eine lizenzierte Version installieren möchten, wenden Sie sich an den [Novell](https://secure-www.novell.com/center/ICSLogin/?%22https://secure-www.novell.com/center/regadmin/jsps/home_app.jsp%22)  [Kundenservice](https://secure-www.novell.com/center/ICSLogin/?%22https://secure-www.novell.com/center/regadmin/jsps/home_app.jsp%22) (https://secure-www.novell.com/center/ICSLogin/?%22https://securewww.novell.com/center/regadmin/jsps/home\_app.jsp%22), um Ihren Lizenzschlüssel zu erhalten.
- Ihren Registrierungscode, mit dem Sie sich für Softwareaktualisierungen registrieren können, erhalten Sie ebenfalls vom [Novell Kundenservice](https://secure-www.novell.com/center/ICSLogin/?%22https://secure-www.novell.com/center/regadmin/jsps/home_app.jsp%22) (https://secure-www.novell.com/center/ ICSLogin/?%22https://secure-www.novell.com/center/regadmin/jsps/home\_app.jsp%22).

# <span id="page-40-1"></span>**5.2 Installieren der VMware-Appliance**

- [Abschnitt 5.2.1, "Installieren von Sentinel", auf Seite 42](#page-41-0)
- [Abschnitt 5.2.2, "Installieren des Collector-Managers", auf Seite 43](#page-42-0)
- [Abschnitt 5.2.3, "Installieren der Correlation Engine", auf Seite 44](#page-43-0)

#### <span id="page-41-0"></span>**5.2.1 Installieren von Sentinel**

So importieren und installieren Sie das Sentinel-Appliance-Image auf einem VMware ESX-Server:

**1** Laden Sie die Installationsdatei für die VMware-Appliance von der [Novell-Download-Website](http://download.novell.com/index.jsp) (http://download.novell.com/index.jsp) herunter.

Die korrekte Datei für die VMware-Appliance enthält vmx im Dateinamen. Beispiel: sentinel\_server\_7.0.0.0.x86\_64.vmx.tar.gz

- **2** Richten Sie eine ESX-Datenablage ein, auf der das Appliance-Image installiert werden kann.
- **3** Melden Sie sich als Administrator an dem Server an, auf dem Sie die Appliance installieren möchten.
- **4** Extrahieren Sie mit folgendem Befehl das komprimierte Appliance-Image vom Computer, auf dem VM Converter installiert ist:

```
tar zxvf <install_file>
```
Ersetzen Sie *<install\_file>* durch den tatsächlichen Dateinamen.

- **5** Um das VMware-Image auf den ESX-Server zu importieren, verwenden Sie den VMware Converter und folgen Sie den Anweisungen auf dem Bildschirm des Installationsassistenten.
- **6** Melden Sie sich am ESX-Server an.
- **7** Wählen Sie das importierte VMware-Image der Appliance und klicken Sie auf das Symbol *Einschalten*.
- **8** Wählen Sie die gewünschte Sprache aus und klicken Sie auf *Weiter*.
- **9** Wählen Sie das Tastatur-Layout aus und klicken Sie auf *Weiter*.
- **10** Lesen und akzeptieren Sie die Software-Lizenzvereinbarung für SUSE Linux Enterprise Server (SLES) 11 SP1.
- **11** Lesen und akzeptieren Sie die NetIQ Sentinel-Endbenutzer-Lizenzvereinbarung.
- **12** Geben Sie auf der Seite mit dem Hostnamen bzw. Domänennamen die entsprechenden Namen ein und stellen Sie sicher, dass die Option *Hostname zur Loopback-ID zuweisen* ausgewählt ist.
- **13** Klicken Sie auf *Weiter*. Die Konfigurationen für den Hostnamen werden gespeichert.
- **14** Führen Sie einen der folgenden Vorgänge aus:
	- Um die aktuellen Netzwerkverbindungseinstellungen zu verwenden, wählen Sie auf der Seite "Netzwerkkonfiguration II" die Option *Folgende Konfiguration verwenden* aus und klicken Sie auf *Weiter*.
	- Um die Netzwerkeinstellungen zu ändern, wählen Sie *Ändern* aus, nehmen Sie die gewünschten Änderungen vor und klicken Sie auf *Weiter*.

Die Netzwerkeinstellungen werden gespeichert.

**15** Legen Sie Uhrzeit und Datum fest und klicken Sie auf *Weiter*.

Zum Ändern der NTP-Konfiguration nach der Installation rufen Sie YaST von der Befehlszeile der Appliance aus auf. Mit WebYast können Sie zwar die Uhrzeit und das Datum ändern, nicht jedoch die NTP-Konfiguration.

Wenn die Zeit unmittelbar nach der Installation nicht synchronisiert erscheint, führen Sie den folgenden Befehl aus, um NTP neu zu starten:

rcntp restart

**16** Legen Sie das root-Passwort fest und klicken Sie auf *Weiter*.

Das Installationsskript prüft, ob genügend Arbeitsspeicher und Plattenspeicherplatz zur Verfügung stehen. Bei weniger als 2.5 GB verfügbarem Arbeitsspeicher wird die Installation nicht fortgeführt. Die Schaltfläche *Weiter* ist in diesem Fall nicht verfügbar.

Bei mehr als 2.5 GB, jedoch weniger als 6.7 GB Arbeitsspeicher meldet die Installation, dass weniger Arbeitsspeicher als empfohlen zur Verfügung steht. Wird diese Meldung angezeigt, klicken Sie auf *Weiter*, um die Installation fortzuführen.

**17** Legen Sie das Sentinel-admin-Passwort fest und klicken Sie auf *Weiter*.

Nach der Installation nimmt das Starten der Services möglicherweise einige Minuten in Anspruch, da das System eine einmalige Initialisierung ausführt. Warten Sie, bis die Installation abgeschlossen ist, bevor Sie sich am Server anmelden.

- **18** Notieren Sie sich die IP-Adresse der Appliance, die in der Konsole angezeigt wird.
- **19** Fahren Sie mit [Abschnitt 5.5, "Konfiguration der Appliance im Anschluss an die Installation",](#page-51-0)  [auf Seite 52](#page-51-0) fort.

#### <span id="page-42-0"></span>**5.2.2 Installieren des Collector-Managers**

So importieren und installieren Sie das Appliance-Image auf dem VMware ESX-Server:

**1** Laden Sie die Installationsdatei für die VMware-Appliance von der [Novell-Download-Website](http://download.novell.com/index.jsp) (http://download.novell.com/index.jsp) herunter.

Die korrekte Datei für die VMware-Appliance enthält vmx im Dateinamen. Beispiel: sentinel\_colletor\_manager\_7.0.0.0.x86\_64.vmx.tar.gz

- **2** Richten Sie eine ESX-Datenablage ein, auf der das Appliance-Image installiert werden kann.
- **3** Melden Sie sich als Administrator an dem Server an, auf dem Sie die Appliance installieren möchten.
- **4** Extrahieren Sie mit folgendem Befehl das komprimierte Appliance-Image vom Computer, auf dem VM Converter installiert ist:

tar zxvf *<install\_file>*

Ersetzen Sie *<install\_file>* durch den tatsächlichen Dateinamen.

- **5** Um das VMware-Image auf den ESX-Server zu importieren, verwenden Sie den VMware Converter und folgen Sie den Anweisungen auf dem Bildschirm des Installationsassistenten.
- **6** Melden Sie sich am ESX-Server an.
- **7** Wählen Sie das importierte VMware-Image der Appliance und klicken Sie auf das Symbol *Einschalten*.
- **8** Geben Sie den Hostnamen/die IP-Adresse des Sentinel-Servers an, mit dem der Collector-Manager eine Verbindung herstellen soll.
- **9** Geben Sie die Portnummer des Communication Server an. Der Standardport für den Nachrichtenbus ist 61616.
- **10** Geben Sie den JMS-Benutzernamen an, der den Collector-Manager-Benutzernamen darstellt. Der Standardbenutzername ist collectormanager.
- **11** Geben Sie das Passwort für den JMS-Benutzer an.

Der Benutzername und das Passwort werden in der Datei /<*installationsverzeichnis*>/ etc/opt/novell/sentinel/config/activemqusers.properties auf dem Sentinel-Server gespeichert.

**12** (Optional) Über folgende Zeile in der Datei activemqusers.properties können Sie das Passwort überprüfen:

collectormanager=<password>

In diesem Beispiel ist collectormanager der Benutzername und der entsprechende Wert ist das Passwort.

- **13** Klicken Sie auf *Weiter*.
- **14** Akzeptieren Sie das Zertifikat, wenn Sie dazu aufgefordert werden.
- **15** Klicken Sie auf *Weiter*, um die Installation abzuschließen.

Nach dem Abschluss der Installation wird eine Meldung angezeigt, die darauf hinweist, dass diese Appliance der Sentinel-Collector-Manager ist. Die Meldung enthält außerdem die IP-Adresse. Sie zeigt auch die IP-Adresse der Sentinel-Server-Benutzeroberfläche an.

#### <span id="page-43-0"></span>**5.2.3 Installieren der Correlation Engine**

Die Installation der Correlation Engine-Appliance erfolgt auf ähnliche Weise wie die Installation der Collector-Manager-Appliance.

**1** Laden Sie die Installationsdatei für die VMware-Appliance von der [Novell-Download-Website](http://download.novell.com/index.jsp) (http://download.novell.com/index.jsp) herunter.

Die korrekte Datei für die VMware-Correlation Engine-Appliance enthält vmx im Dateinamen. Beispiel: sentinel correlation engine 7.0.0.0.x86 64.vmx.tar.gz

- **2** Richten Sie eine ESX-Datenablage ein, auf der das Appliance-Image installiert werden kann.
- **3** Melden Sie sich als Administrator an dem Server an, auf dem Sie die Appliance installieren möchten.
- **4** Geben Sie den folgenden Befehl ein, um das komprimierte Appliance-Image von dem Computer, auf dem VM Converter installiert ist, zu extrahieren:

tar zxvf *<install\_file>*

Ersetzen Sie *<install\_file>* durch den tatsächlichen Dateinamen.

- **5** Um das VMware-Image auf den ESX-Server zu importieren, verwenden Sie den VMware Converter und folgen Sie den Anweisungen auf dem Bildschirm des Installationsassistenten.
- **6** Melden Sie sich am ESX-Server an.
- **7** Wählen Sie das importierte VMware-Image der Appliance und klicken Sie auf das Symbol *Einschalten*.
- **8** Geben Sie den Hostnamen/die IP-Adresse des Sentinel-Servers an, mit dem die Correlation Engine eine Verbindung herstellen soll.
- **9** Geben Sie die Portnummer des Communication Server an. Der Standardport für den Nachrichtenbus ist 61616.
- **10** Geben Sie den JMS-Benutzernamen an, der den Correlation Engine-Benutzernamen darstellt. Der Standardbenutzername ist correlationengine.
- **11** Geben Sie das Passwort für den JMS-Benutzer an.

Der Benutzername und das Passwort werden in der Datei /<*installationsverzeichnis*>/ etc/opt/novell/sentinel/config/activemqusers.properties auf dem Sentinel-Server gespeichert.

**12** (Optional) Über folgende Zeile in der Datei activemqusers.properties können Sie das Passwort überprüfen:

correlationengine=<password>

In diesem Beispiel ist correlationengine der Benutzername und der entsprechende Wert ist das Passwort.

- **13** Klicken Sie auf *Weiter*.
- **14** Akzeptieren Sie das Zertifikat, wenn Sie dazu aufgefordert werden.
- **15** Klicken Sie auf *Weiter*, um die Installation abzuschließen.

Nach dem Abschluss der Installation wird eine Meldung angezeigt, die darauf hinweist, dass diese Appliance die Sentinel-Correlation Engine ist. Die Meldung enthält außerdem die IP-Adresse. Sie zeigt auch die IP-Adresse der Sentinel-Server-Benutzeroberfläche an.

# <span id="page-44-0"></span>**5.3 Installieren der Xen-Appliance**

- [Abschnitt 5.3.1, "Installieren von Sentinel", auf Seite 45](#page-44-1)
- [Abschnitt 5.3.2, "Installieren des Collector-Managers", auf Seite 47](#page-46-0)
- [Abschnitt 5.3.3, "Installieren der Correlation Engine", auf Seite 48](#page-47-0)

#### <span id="page-44-1"></span>**5.3.1 Installieren von Sentinel**

<span id="page-44-2"></span>**1** Laden Sie die Installationsdatei für die virtuelle Xen-Appliance von der [Novell-Download-](http://download.novell.com/index.jsp)[Website](http://download.novell.com/index.jsp) (http://download.novell.com/index.jsp) in das Verzeichnis /var/lib/xen/images herunter.

Der korrekte Dateiname für die virtuelle Xen-Appliance enthält die Buchstaben xen. Beispiel: Sentinel\_7.0.0.0.x86\_64.xen.tar.gz

**2** Geben Sie den folgenden Befehl ein, um die Datei zu entpacken:

```
tar -zxvf <install_file>
```
Ersetzen Sie *<install\_file>* durch den tatsächlichen Namen der Installationsdatei.

- **3** Wechseln Sie zum neuen Installationsverzeichnis. Dieses Verzeichnis enthält folgende Dateien:
	- *<dateiname>*.raw
	- *<dateiname>*.xenconfig
- **4** Öffnen Sie die Datei *<file\_name>*.xenconfig in einem Texteditor.
- **5** Ändern Sie die Datei wie folgt:
	- Geben Sie den vollständigen Pfad zur .raw-Datei in der Einstellung Datenträger ein.
	- Geben Sie die Bridge-Einstellung für Ihre Netzwerkkonfiguration an. Beispiel: "bridge=br0" oder "bridge=xenbr0".
	- Geben Sie Werte für die Einstellungen name und memory ein.

Beispiel:

```
# -*- mode: python; -*- 
name="Sentinel_7.0.0.0.x86_64" 
memory=4096 
disk=[ "tap:aio:/var/lib/xen/images/sentinel_7.0.0.0.x86_64/
sentinel 7.0.0.0.x86 64.raw, xvda, w" ]
vif=[ "bridge=br0" ]
```
**6** Nachdem Sie die Datei *<filename>*.xenconfig geändert haben, geben Sie folgenden Befehl ein, um die virtuelle Maschine (VM) zu erstellen:

xm create *<file\_name>*.xenconfig

<span id="page-45-0"></span>**7** (Optional) Geben Sie folgenden Befehl ein, um zu überprüfen, ob die virtuelle Maschine erstellt wurde:

xm list

Die VM wird in der generierten Liste angezeigt.

Wenn Sie z. B. name="Sentinel 7.0.0.0.x86 64" in der Datei .xenconfig konfiguriert haben, wird die VM mit diesem Namen angezeigt.

**8** Geben Sie den folgenden Befehl ein, um die Installation zu starten:

xm console *<vm name>*

Ersetzen Sie *<vm\_name>* mit dem in der Namenseinstellung der Datei .xenconfig festgelegten Namen. Dieser entspricht außerdem dem in [Schritt 7](#page-45-0) zurückgegebenen Wert. Beispiel:

xm console Sentinel\_7.0.0.0.x86\_64

Das Installationsskript prüft zunächst, ob genügend Arbeitsspeicher und Plattenspeicherplatz zur Verfügung stehen. Bei weniger als 2.5 GB verfügbarem Arbeitsspeicher wird die Installation automatisch beendet. Bei mehr als 2.5 GB, jedoch weniger als 6.7 GB Arbeitsspeicher meldet die Installation, dass weniger Arbeitsspeicher als empfohlen zur Verfügung steht. Geben Sie y ein, wenn die Installation fortgesetzt werden soll, und n, wenn Sie nicht fortfahren möchten.

- **9** Wählen Sie die gewünschte Sprache aus und klicken Sie auf *Weiter*.
- **10** Wählen Sie das Tastatur-Layout aus und klicken Sie auf *Weiter*.
- **11** Lesen und akzeptieren Sie die Software-Lizenzvereinbarung für SUSE Linux Enterprise Server (SLES) 11 SP1.
- **12** Lesen und akzeptieren Sie die NetIQ Sentinel-Endbenutzer-Lizenzvereinbarung.
- **13** Geben Sie auf der Seite mit dem Hostnamen bzw. Domänennamen die entsprechenden Namen ein und stellen Sie sicher, dass die Option *Hostname zur Loopback-ID zuweisen* ausgewählt ist.
- <span id="page-45-1"></span>**14** Wählen Sie *Weiter*. Die Konfigurationen für den Hostnamen werden gespeichert.
- **15** Führen Sie einen der folgenden Vorgänge aus:
	- Um die aktuellen Netzwerkeinstellungen zu verwenden, wählen Sie auf der Seite *Netzwerkkonfiguration II* die Option *Folgende Konfiguration verwenden* aus.
	- Um die Netzwerkeinstellungen zu ändern, wählen Sie *Ändern* aus und nehmen Sie die gewünschten Änderungen vor.
- **16** Wählen Sie *Weiter*. Die Netzwerkeinstellungen werden gespeichert.
- **17** Legen Sie Uhrzeit und Datum fest, klicken Sie auf *Weiter* und anschließend auf *Fertig stellen*

Zum Ändern der NTP-Konfiguration nach der Installation rufen Sie YaST von der Befehlszeile der Appliance aus auf. Mit WebYast können Sie zwar die Uhrzeit und das Datum ändern, nicht jedoch die NTP-Konfiguration.

Wenn die Zeit unmittelbar nach der Installation nicht synchronisiert erscheint, führen Sie den folgenden Befehl aus, um NTP neu zu starten:

rcntp restart

- **18** Legen Sie das root-Passwort für SUSE Enterprise Server fest und klicken Sie auf *Weiter*.
- **19** Legen Sie das Sentinel-admin-Passwort fest und klicken Sie auf *Weiter*.

Die Sentinel-Installation wird fortgesetzt und abgeschlossen. Nach der Installation nimmt das Starten der Services möglicherweise einige Minuten in Anspruch, da das System eine einmalige Initialisierung ausführt. Warten Sie, bis die Installation abgeschlossen ist, bevor Sie sich am Server anmelden.

Notieren Sie sich die IP-Adresse der Appliance, die in der Konsole angezeigt wird.

**20** Fahren Sie mit [Abschnitt 5.5, "Konfiguration der Appliance im Anschluss an die Installation",](#page-51-0)  [auf Seite 52](#page-51-0) fort.

#### <span id="page-46-0"></span>**5.3.2 Installieren des Collector-Managers**

Sie können den Collector-Manager als Appliance auf einem Xen-fähigen Linux-System installieren, das die Hardware-Mindestanforderungen für Collector-Manager erfüllt. Weitere Informationen finden Sie unter [Abschnitt 1.1.2, "Hardwareanforderungen", auf Seite 12](#page-11-0).

**1** Führen Sie [Schritt 1](#page-44-2) bis [Schritt 14](#page-45-1) in [Abschnitt 5.3.1, "Installieren von Sentinel", auf Seite 45](#page-44-1) aus.

Der korrekte Dateiname für die Installationsdatei der virtuellen Xen-Collector-Manager-Appliance ist sentinel collector manager 7.0.0.0.x86 64.xen.tar.gz.

- **2** Wählen Sie auf dem Bildschirm "Netzwerkkonfiguration II" *Ändern* aus und geben Sie die IP-Adresse der virtuellen Maschine an, auf der die zusätzliche Collector-Manager-Appliance installiert werden soll.
- **3** Geben Sie die Teilnetzmaske der angegebenen IP-Adresse an.
- **4** Wählen Sie *Weiter*. Die Netzwerkeinstellungen werden gespeichert.
- **5** Legen Sie Uhrzeit und Datum fest und klicken Sie auf *Weiter*.

Zum Ändern der NTP-Konfiguration nach der Installation rufen Sie YaST von der Befehlszeile der Appliance aus auf. Mit WebYast können Sie zwar die Uhrzeit und das Datum ändern, nicht jedoch die NTP-Konfiguration.

Wenn die Zeit unmittelbar nach der Installation nicht synchronisiert erscheint, führen Sie den folgenden Befehl aus, um NTP neu zu starten:

rcntp restart

- **6** Legen Sie das root-Passwort für SUSE Enterprise Server fest und klicken Sie auf *Weiter*.
- **7** Geben Sie den Hostnamen/die IP-Adresse des Sentinel-Servers an, mit dem die Correlation Engine eine Verbindung herstellen soll.
- **8** Geben Sie die Portnummer des Communication Server an. Der Standardport für den Nachrichtenbus ist 61616.
- **9** Geben Sie den JMS-Benutzernamen an, der den Collector-Manager-Benutzernamen darstellt. Der Standardbenutzername ist collectormanager.
- **10** Geben Sie das Passwort für den JMS-Benutzer an.

Der Benutzername und das Passwort werden in der Datei /<*installationsverzeichnis*>/ etc/opt/novell/sentinel/config/activemqusers.properties auf dem Sentinel-Server gespeichert.

**11** (Optional) Über folgende Zeile in der Datei activemqusers.properties können Sie das Passwort überprüfen:

```
collectormanager=<password>
```
In diesem Beispiel ist collectormanager der Benutzername und der entsprechende Wert ist das Passwort.

**12** Klicken Sie auf *Weiter*, um die Installation abzuschließen.

Nach dem Abschluss der Installation wird eine Meldung angezeigt, die darauf hinweist, dass diese Appliance der Sentinel-Collector-Manager ist. Die Meldung enthält außerdem die IP-Adresse.

#### <span id="page-47-0"></span>**5.3.3 Installieren der Correlation Engine**

Sie können die Correlation Engine als Appliance auf einem Xen-fähigen Linux-System installieren, das die Hardware-Mindestanforderungen für Collector-Manager erfüllt. Weitere Informationen finden Sie unter [Abschnitt 1.1.2, "Hardwareanforderungen", auf Seite 12](#page-11-0).

**1** Führen Sie [Schritt 1](#page-44-2) bis [Schritt 14](#page-45-1) in [Abschnitt 5.3.1, "Installieren von Sentinel", auf Seite 45](#page-44-1) aus.

Der korrekte Dateiname für die Installationsdatei der virtuellen Xen-Correlation Engine-Appliance ist sentinel\_correlation\_engine\_7.0.0.0.x86\_64.xen.tar.gz.

- 2 Wählen Sie auf dem Bildschirm "Netzwerkkonfiguration II" Ändern aus und geben Sie die IP-Adresse der virtuellen Maschine an, auf der die Correlation Engine-Appliance installiert werden soll.
- **3** Geben Sie die Teilnetzmaske der angegebenen IP-Adresse an.
- **4** Wählen Sie *Weiter*. Die Netzwerkeinstellungen werden gespeichert.
- **5** Legen Sie Uhrzeit und Datum fest und klicken Sie auf *Weiter*.

Zum Ändern der NTP-Konfiguration nach der Installation rufen Sie YaST von der Befehlszeile der Appliance aus auf. Mit WebYast können Sie zwar die Uhrzeit und das Datum ändern, nicht jedoch die NTP-Konfiguration.

Wenn die Zeit unmittelbar nach der Installation nicht synchronisiert erscheint, führen Sie den folgenden Befehl aus, um NTP neu zu starten:

rcntp restart

- **6** Legen Sie das root-Passwort für SUSE Enterprise Server fest und klicken Sie auf *Weiter*.
- **7** Geben Sie den Hostnamen/die IP-Adresse des Sentinel-Servers an, mit dem die Correlation Engine eine Verbindung herstellen soll.
- **8** Geben Sie die Portnummer des Communication Server an. Der Standardport für den Nachrichtenbus ist 61616.
- **9** Geben Sie den JMS-Benutzernamen an, der den Correlation Engine-Benutzernamen darstellt. Der Standardbenutzername ist correlationengine.
- **10** Geben Sie das Passwort für den JMS-Benutzer an.
- **11** Klicken Sie auf *Weiter*.

Der Benutzername und das Passwort werden in der Datei /<*installationsverzeichnis*>/ etc/opt/novell/sentinel/config/activemqusers.properties auf dem Sentinel-Server gespeichert.

**12** Über folgende Zeile in der Datei activemqusers.properties können Sie das Passwort überprüfen:

correlationengine=<password>

In diesem Beispiel ist correlationengine der Benutzername und der entsprechende Wert ist das Passwort.

- **13** Akzeptieren Sie das Zertifikat, wenn Sie dazu aufgefordert werden.
- **14** Klicken Sie auf *Weiter*, um die Installation abzuschließen.

Nach dem Abschluss der Installation wird eine Meldung angezeigt, die darauf hinweist, dass diese Appliance die Sentinel-Correlation Engine ist. Die Meldung enthält außerdem die IP-Adresse. Sie zeigt auch die IP-Adresse der Sentinel-Server-Benutzeroberfläche an.

# <span id="page-48-0"></span>**5.4 Installieren der Appliance auf der Hardware**

Stellen Sie vor dem Installieren der Appliance auf der Hardware sicher, dass das Appliance-ISO-Datenträger-Image von der Support-Website heruntergeladen wurde und auf DVD zur Verfügung steht.

**IMPORTANT**: Für die Installation auf einer Hardware mit dem ISO-Disk-Image (Bare-metal und Hyper-V) sind mindestens 4,5 GB Arbeitsspeicher erforderlich, um die Installation abzuschließen. Weitere Informationen zu den Hardwareanforderungen finden Sie unter [Abschnitt 1.1.2,](#page-11-0)  ["Hardwareanforderungen", auf Seite 12](#page-11-0).

- [Abschnitt 5.4.1, "Installieren von Sentinel", auf Seite 49](#page-48-1)
- [Abschnitt 5.4.2, "Installieren des Collector-Managers", auf Seite 50](#page-49-0)
- [Abschnitt 5.4.3, "Installieren der Correlation Engine", auf Seite 51](#page-50-0)

#### <span id="page-48-1"></span>**5.4.1 Installieren von Sentinel**

- <span id="page-48-2"></span>**1** Booten Sie den physischen Computer über die DVD im DVD-Laufwerk.
- **2** Folgen Sie den Bildschirmanweisungen des Installationsassistenten.
- **3** Führen Sie das Live DVD-Appliance-Image aus, indem Sie das obere Element im Bootmenü auswählen.

Das Installationsskript prüft zunächst, ob genügend Arbeitsspeicher und Plattenspeicherplatz zur Verfügung stehen. Bei weniger als 2.5 GB verfügbarem Arbeitsspeicher wird die Installation automatisch beendet. Bei mehr als 2.5 GB, jedoch weniger als 6.7 GB Arbeitsspeicher meldet die Installation, dass weniger Arbeitsspeicher als empfohlen zur Verfügung steht. Geben Sie y ein, wenn die Installation fortgesetzt werden soll, und n, wenn Sie nicht fortfahren möchten.

- **4** Wählen Sie die gewünschte Sprache aus und klicken Sie auf *Weiter*.
- **5** Wählen Sie das Tastatur-Layout aus und klicken Sie auf *Weiter*.
- **6** Lesen und akzeptieren Sie die SUSE Enterprise Server Software-Lizenzvereinbarung.
- **7** Lesen und akzeptieren Sie die NetIQ Sentinel-Endbenutzer-Lizenzvereinbarung.
- **8** Wählen Sie *Weiter*.
- **9** Geben Sie auf der Seite mit dem Hostnamen bzw. Domänennamen die entsprechenden Namen ein und stellen Sie sicher, dass die Option *Hostname zur Loopback-ID zuweisen* ausgewählt ist.
- **10** Wählen Sie *Weiter* aus. Die Konfigurationen für den Hostnamen werden gespeichert.
- **11** Führen Sie einen der folgenden Vorgänge aus:
	- Um die aktuellen Netzwerkeinstellungen zu verwenden, wählen Sie auf der Seite "Netzwerkkonfiguration II" die Option *Folgende Konfiguration verwenden* aus.
	- Um die Netzwerkeinstellungen zu ändern, wählen Sie *Ändern* aus und nehmen Sie die gewünschten Änderungen vor.
- **12** Wählen Sie *Weiter*. Die Netzwerkeinstellungen werden gespeichert.
- **13** Legen Sie Uhrzeit und Datum fest und klicken Sie auf *Weiter*.

Zum Ändern der NTP-Konfiguration nach der Installation rufen Sie YaST von der Befehlszeile der Appliance aus auf. Mit WebYast können Sie zwar die Uhrzeit und das Datum ändern, nicht jedoch die NTP-Konfiguration.

Wenn die Zeit unmittelbar nach der Installation nicht synchronisiert erscheint, führen Sie den folgenden Befehl aus, um NTP neu zu starten:

rcntp restart

- <span id="page-49-1"></span>**14** Legen Sie das root-Passwort fest und klicken Sie auf *Weiter*.
- **15** Legen Sie das Sentinel-admin-Passwort fest und klicken Sie auf *Weiter*.
- **16** Geben Sie den Benutzernamen und das Passwort an der Konsole ein, um sich an der Appliance anzumelden.

Der Standardwert für den Benutzernamen lautet root und das Passwort ist das in [Schritt 14](#page-49-1) festgelegte Passwort.

**17** Stoppen Sie den Sentinel-Server:

service sentinel stop

**18** Geben Sie folgenden Befehl ein, um die Benutzeroberfläche für eine klare Anzeige in YaST zurückzusetzen:

reset

**19** Führen Sie den folgenden Befehl aus, um die Appliance auf dem physischen Server zu installieren:

/sbin/yast2 live-installer

Nach der Installation nimmt das Starten der Services möglicherweise einige Minuten in Anspruch, da das System eine einmalige Initialisierung ausführt. Warten Sie, bis die Installation abgeschlossen ist, bevor Sie sich am Server anmelden.

- **20** Notieren Sie sich die IP-Adresse der Appliance, die in der Konsole angezeigt wird.
- **21** Fahren Sie mit [Abschnitt 5.5, "Konfiguration der Appliance im Anschluss an die Installation",](#page-51-0)  [auf Seite 52](#page-51-0) fort.

#### <span id="page-49-0"></span>**5.4.2 Installieren des Collector-Managers**

Sie können den Collector-Manager als Appliance auf einem System installieren, das die Hardware-Mindestanforderungen für Collector-Manager erfüllt. Weitere Informationen finden Sie unter [Abschnitt 1.1.2, "Hardwareanforderungen", auf Seite 12.](#page-11-0)

- **1** Führen Sie [Schritt 1](#page-48-2) bis [Schritt 14](#page-49-1) in [Abschnitt 5.4.1, "Installieren von Sentinel", auf Seite 49](#page-48-1) aus.
- **2** Geben Sie den Hostnamen/die IP-Adresse des Sentinel-Servers an, mit dem der Collector-Manager eine Verbindung herstellen soll.

**3** Geben Sie die Portnummer des Communication Server an. Der Standardport für den Nachrichtenbus ist 61616.

Das Installationsskript versucht, mit dem angegebenen Berechtigungsnachweis eine Verbindung zum Server herzustellen. Wenn einer der Werte falsch eingegeben wurde, zeigt die Installation einen Fehler an.

- **4** Geben Sie den JMS-Benutzernamen an, der den Collector-Manager-Benutzernamen darstellt. Der Standardbenutzername ist collectormanager.
- **5** Geben Sie das Passwort für den JMS-Benutzer an.
- **6** Klicken Sie auf *Weiter*.

Der Benutzername und das Passwort werden in der Datei /<*installationsverzeichnis*>/ etc/opt/novell/sentinel/config/activemqusers.properties auf dem Sentinel-Server gespeichert.

**7** Über folgende Zeile in der Datei activemqusers.properties können Sie das Passwort überprüfen:

collectormanager=<password>

In diesem Beispiel ist collectormanager der Benutzername und der entsprechende Wert ist das Passwort.

- **8** Akzeptieren Sie das Zertifikat, wenn Sie dazu aufgefordert werden.
- **9** Klicken Sie auf *Weiter*, um die Installation abzuschließen.

Nach dem Abschluss der Installation wird eine Meldung angezeigt, die darauf hinweist, dass diese Appliance der Sentinel-Collector-Manager ist. Die Meldung enthält außerdem die IP-Adresse. Sie zeigt auch die IP-Adresse der Sentinel-Server-Benutzeroberfläche an.

#### <span id="page-50-0"></span>**5.4.3 Installieren der Correlation Engine**

Sie können die Correlation Engine als Appliance auf einem System installieren, das die Hardware-Mindestanforderungen für die Correlation Engine erfüllt. Weitere Informationen finden Sie unter [Abschnitt 1.1.2, "Hardwareanforderungen", auf Seite 12.](#page-11-0)

- **1** Führen Sie [Schritt 1](#page-48-2) bis [Schritt 14](#page-49-1) in [Abschnitt 5.4.1, "Installieren von Sentinel", auf Seite 49](#page-48-1) aus.
- **2** Geben Sie den Hostnamen/die IP-Adresse des Sentinel-Servers an, mit dem die Correlation Engine eine Verbindung herstellen soll.
- **3** Geben Sie die Portnummer des Communication Server an. Der Standardport für den Nachrichtenbus ist 61616.
- **4** Geben Sie den JMS-Benutzernamen an, der den Correlation Engine-Benutzernamen darstellt. Der Standardbenutzername ist correlationengine.
- **5** Geben Sie das Passwort für den JMS-Benutzer an.
- **6** Klicken Sie auf *Weiter*.

Der Benutzername und das Passwort werden in der Datei /<*installationsverzeichnis*>/ etc/opt/novell/sentinel/config/activemqusers.properties auf dem Sentinel-Server gespeichert.

**7** Über folgende Zeile in der Datei activemqusers.properties können Sie das Passwort überprüfen:

correlationengine=<password>

In diesem Beispiel ist correlationengine der Benutzername und der entsprechende Wert ist das Passwort.

- **8** Akzeptieren Sie das Zertifikat, wenn Sie dazu aufgefordert werden.
- **9** Klicken Sie auf *Weiter*, um die Installation abzuschließen.

Nach dem Abschluss der Installation wird eine Meldung angezeigt, die darauf hinweist, dass diese Appliance die Sentinel-Correlation Engine ist. Die Meldung enthält außerdem die IP-Adresse. Sie zeigt auch die IP-Adresse der Sentinel-Server-Benutzeroberfläche an.

10 Fahren Sie mit Abschnitt 5.5, "Konfiguration der Appliance im Anschluss an die Installation", [auf Seite 52](#page-51-0) fort.

## <span id="page-51-0"></span>**5.5 Konfiguration der Appliance im Anschluss an die Installation**

#### **5.5.1 Installieren der VMware-Tools**

Damit Sentinel ordnungsgemäß auf dem VMware-Server funktioniert, müssen Sie die VMware-Tools installieren. VMware-Tools ist eine Dienstprogramm-Suite, die die Betriebssystemleistung der virtuellen Maschine steigert. Auch die Verwaltung der virtuellen Maschine wird verbessert. Weitere Informationen zur Installation von VMware-Tools finden Sie unter [VMware Tools for Linux Guests](https://www.vmware.com/support/ws55/doc/ws_newguest_tools_linux.html#wp1127177)  [\(VMware-Tools für Linux-Gäste\)](https://www.vmware.com/support/ws55/doc/ws_newguest_tools_linux.html#wp1127177) (https://www.vmware.com/support/ws55/doc/ ws\_newguest\_tools\_linux.html#wp1127177).

Weitere Informationen zur VMware-Dokumentation finden Sie unter [Workstation Users's Manual](http://www.vmware.com/pdf/ws71_manual.pdf)  [\(Arbeitsstation-Benutzerhandbuch\)](http://www.vmware.com/pdf/ws71_manual.pdf) (http://www.vmware.com/pdf/ws71\_manual.pdf).

#### **5.5.2 Anmelden an der Appliance-Weboberfläche**

So melden Sie sich an der Appliance-Webkonsole an und initialisieren die Software:

**1** Öffnen Sie einen Webbrowser und melden Sie sich bei https://<*IP-Adresse*>:8443 an. 8443 ist der Standardport für den Sentinel-Server. Die Sentinel-Webseite wird angezeigt.

Die IP-Adresse der Appliance wird in der Appliance-Konsole angezeigt, nachdem die Installation abgeschlossen und der Server neu gestartet wurde.

**2** Konfigurieren Sie die Sentinel Appliance für die Datenspeicherung und die Datensammlung.

Weitere Informationen zum Konfigurieren der Appliance finden Sie im *NetIQ Sentinel 7.0.1 Administration Guide (NetIQ Sentinel 7.0.1-Administrationshandbuch)*.

**3** Registrieren Sie sich zum Erhalt der Aktualisierungen.

Weitere Informationen finden Sie unter Abschnitt 5.9, "Registrieren für Aktualisierungen", auf [Seite 54](#page-53-1).

# <span id="page-51-1"></span>**5.6 Konfigurieren von WebYaST**

Die Sentinel-Appliance-Benutzeroberfläche ist mit WebYaSt ausgestattet. WebYaSt ist eine webbasierte Fernkonsole zur Steuerung von Appliances, die auf SUSE Linux Enterprise basieren. Mit WebYaST können Sie auf Sentinel Appliances zugreifen, diese konfigurieren und überwachen.

Nachfolgend werden die Schritte zum Konfigurieren von WebYaST kurz beschrieben. Weitere Informationen zur ausführlichen Konfiguration finden Sie im *[WebYaST User Guide \(Benutzerhandbuch](http://www.novell.com/documentation/webyast/)  [für WebYaST\)](http://www.novell.com/documentation/webyast/)* (http://www.novell.com/documentation/webyast/).

- **1** Melden Sie sich an der Sentinel-Appliance an.
- **2** Klicken Sie auf *Appliance*.
- **3** Konfigurieren Sie den Sentinel-Server wie in Abschnitt 5.9, "Registrieren für Aktualisierungen", [auf Seite 54](#page-53-1) beschrieben zum Empfang von Aktualisierungen.
- **4** Klicken Sie auf *Weiter*, um die Ersteinrichtung fertig zu stellen.

# <span id="page-52-0"></span>**5.7 Konfigurieren der Appliance mit SMT**

In sicheren Umgebungen, wo die Appliance ohne direkten Internetzugriff ausgeführt werden muss, können Sie die Appliance mit dem Subscription Management Tool (SMT) konfigurieren, mit dem Sie die Appliance auf die neuesten verfügbaren Versionen von Sentinel aufrüsten können. SMT ist ein Proxy-System-Paket, das ins Novell Customer Center integriert ist und Kernfunktionen des Novell Customer Centers zur Verfügung stellt.

- [Abschnitt 5.7.1, "Voraussetzungen", auf Seite 53](#page-52-1)
- [Abschnitt 5.7.2, "Konfigurieren der Appliance", auf Seite 54](#page-53-2)

#### <span id="page-52-1"></span>**5.7.1 Voraussetzungen**

- Besorgen Sie die Anmeldedaten für das Novell Customer Center, damit Sentinel Aktualisierungen von Novell abrufen kann. Weitere Informationen zum Erhalt der Anmeldedaten erhalten Sie vom [Novell Support](http://support.novell.com/phone.html?sourceidint=suplnav4_phonesup) (http://support.novell.com/ phone.html?sourceidint=suplnav4\_phonesup).
- Stellen Sie sicher, dass SLES 11 SP1 mit folgenden Paketen auf dem Computer installiert ist, auf dem SMT installiert werden soll:
	- htmldoc
	- smt
	- perl-DBIx-Transaction
	- perl-File-Basename-Object
	- pertl-DBIx-Migration-Director
	- perl-MIME-Lite
	- perl-Text-ASCIITable
	- smt-support
	- yast2-smt
	- yum-metadata-parser
	- createrepo
	- sle-smt-release-cd
	- sle-smt\_en
	- perl-DBI
	- apache2-prefork
- libapr1
- perl-Data-ShowTable
- perl-Net-Daemon
- perl-Tie-IxHash
- $\bullet$  fltk
- libapr-util1
- perl-PIRPC
- apache2-mod\_perl
- apache2-utils
- apache2
- perl-DBD-mysql
- Installieren Sie SMT und konfigurieren Sie den SMT-Server. Weitere Informationen finden Sie in folgenden Abschnitten der [SMT-Dokumentation](http://www.novell.com/documentation/smt11/) (http://www.novell.com/documentation/ smt11/).
	- SMT Installation (SMT-Installation)
	- SMT Server Configuration (SMT-Serverkonfiguration)
	- Mirroring Installation and Update Repositories with SMT (Spiegelung von Installationsund Aktualisierungs-Repositorys mit SMT)
- Installieren Sie das Dienstprogramm wget auf dem Appliance-Computer.

#### <span id="page-53-2"></span>**5.7.2 Konfigurieren der Appliance**

Informationen zur Konfiguration der Appliance mit SMT finden Sie im Abschnitt "Configuring [Clients to Use SMT" \(Konfigurieren von Clients zur Verwendung von SMT\)](http://www.novell.com/documentation/smt11/smt_sle_11_guide/?page=/documentation/smt11/smt_sle_11_guide/data/smt_client.html) (http://www.novell.com/ documentation/smt11/smt\_sle\_11\_guide/?page=/documentation/smt11/smt\_sle\_11\_guide/data/ smt\_client.html) in der Subscription Management Tool-Dokumentation.

# <span id="page-53-0"></span>**5.8 Stoppen und Starten des Servers über die Weboberfläche**

Sie können den Sentinel-Server folgendermaßen über die Weboberfläche starten und stoppen:

- **1** Melden Sie sich an der Sentinel-Appliance an.
- **2** Klicken Sie auf *Appliance*, um WebYaST zu starten.
- **3** Klicken Sie auf *Systemdienste*.
- 4 Um den Sentinel-Server zu stoppen, klicken Sie auf *stop* ("stoppen").
- **5** Um den Sentinel-Server zu starten, klicken Sie auf *start* ("starten").

# <span id="page-53-1"></span>**5.9 Registrieren für Aktualisierungen**

- **1** Melden Sie sich an der Sentinel-Appliance an.
- **2** Klicken Sie auf *Appliance*, um WebYaST zu starten.
- **3** Klicken Sie auf *Registrierung*.
- **4** Geben Sie die Email-Adresse für den Empfang der Aktualisierungen an und geben Sie dann den Systemnamen und den Appliance-Registrierungscode an.
- **5** Klicken Sie auf *Speichern*.

# 6 <sup>6</sup>**Fehlersuche zur Installation**

Dieser Abschnitt behandelt einige Probleme, die bei der Installation auftreten können, sowie die entsprechenden Abhilfemaßnahmen.

- [Abschnitt 6.1, "Installationsfehler aufgrund einer falschen Netzwerkkonfiguration", auf Seite 57](#page-56-0)
- [Abschnitt 6.2, "Die UUID wird für Images von Collector-Managers oder Correlation Engines](#page-56-1)  [nicht erstellt", auf Seite 57](#page-56-1)

# <span id="page-56-0"></span>**6.1 Installationsfehler aufgrund einer falschen Netzwerkkonfiguration**

Beim ersten Booten stellt das Installationsprogramm fest, dass die Netzwerkeinstellungen falsch sind. Es wird eine Fehlermeldung angezeigt. Wenn das Netzwerk nicht verfügbar ist, tritt beim Installieren von Sentinel auf der Appliance ein Fehler auf.

Zur Behebung dieses Problems müssen die Netzwerkeinstellungen ordnungsgemäß konfiguriert werden. Geben Sie zum Überprüfen der Konfiguration den Befehl ipconfig ein, um die gültige IP-Adresse zurückzugeben, und den Befehl hostname -f, um den gültigen Hostnamen zurückzugeben.

# <span id="page-56-1"></span>**6.2 Die UUID wird für Images von Collector-Managers oder Correlation Engines nicht erstellt**

Wenn Sie Images von einem Collector-Manager-Server erstellen (z. B. mit ZENworks Imaging) und diese Images auf anderen Computern wiederherstellen, führt Sentinel keine eindeutige Identifizierung dieser neuen Collector-Manager-Instanzen durch. Die Ursache hierfür sind doppelte UUIDs.

Sie müssen eine neue UUID generieren, indem Sie auf den neu installierten Collector-Manager-Systemen folgende Schritte durchführen:

- **1** Löschen Sie die Datei host.id bzw. sentinel.id im Ordner /var/opt/novell/sentinel/ data.
- **2** Starten Sie den Collector-Manager neu.

Der Collector-Manager generiert automatisch die UUID.

# 7 <sup>7</sup>**Weitere Schritte**

Um Sie nach der Installation bei der Konfiguration von Sentinel zu unterstützen, stehen Ihnen zwei Handbücher zur Verfügung: *NetIQ Sentinel 7.0.1 Administration Guide (NetIQ Sentinel 7.0.1- Administrationshandbuch)* und *NetIQ Sentinel 7.0.1 User Guide (NetIQ Sentinel 7.0.1-Benutzerhandbuch)*.

Das Administrationshandbuch enthält Informationen zu Konfigurationsaufgaben, die nur von einem Benutzer mit Administratorrechten ausgeführt werden können. Beispiel:

- "Konfigurieren von Benutzern und Rollen"
- "Konfigurieren der Datenspeicherung"
- "Konfigurieren der Datenerfassung"
- "Ereignissuche und -berichterstellung in einer verteilten Umgebung"

Weitere Informationen zu diesen und anderen Administrationsaufgaben finden Sie im *NetIQ Sentinel 7.0.1 Administration Guide (NetIQ Sentinel 7.0.1-Administrationshandbuch)*.

Das Benutzerhandbuch enthält Anleitungen zu Aufgaben, die von Benutzern in Sentinel ausgeführt werden können. Beispiel:

- "Suchen von Ereignissen"
- "Analysieren von Datentrends"
- "Berichterstellung"
- "Konfigurieren von Vorfällen"

Weitere Informationen zu diesen und anderen Benutzeraufgaben finden Sie im *NetIQ Sentinel 7.0.1 User Guide (NetIQ Sentinel 7.0.1-Benutzerhandbuch)*.

Die Konfigurationsmöglichkeiten in Sentinel umfassen unter anderem die Ereignisanalyse, das Hinzufügen von Daten anhand von Korrelationsregeln, das Erstellen von Grundwerten und die Konfiguration von Workflows. Die Informationen im *NetIQ Sentinel 7.0.1 Administration Guide (NetIQ Sentinel 7.0.1-Administrationshandbuch)* unterstützen Sie bei der Konfiguration dieser Sentinel-Funktionen.

# II II**Konfigurieren**

Nach der Installation können Sie Sentinel für die Ausführung in Ihrer Umgebung konfigurieren.

- \* [Kapitel 8, "Zugriff auf die Sentinel-Weboberfläche", auf Seite 63](#page-62-0)
- \* [Kapitel 9, "Hinzufügen zusätzlicher Sentinel-Komponenten", auf Seite 65](#page-64-0)
- [Kapitel 10, "Verwalten von Daten", auf Seite 69](#page-68-0)
- \* [Kapitel 11, "Konfigurieren einsatzbereiter Inhalte", auf Seite 73](#page-72-0)
- \* [Kapitel 12, "Konfigurieren der Zeit", auf Seite 75](#page-74-0)
- [Kapitel 13, "Lizenzinformationen", auf Seite 79](#page-78-0)
- \* [Kapitel 14, "Konfigurieren von Sentinel für Hochverfügbarkeitssysteme", auf Seite 83](#page-82-0)

# <span id="page-62-0"></span>8 <sup>8</sup>**Zugriff auf die Sentinel-Weboberfläche**

Nach der Installation von Sentinel können Sie sich an der Sentinel-Weboberfläche anmelden, um Verwaltungsaufgaben auszuführen und Sentinel zum Erfassen von Daten zu konfigurieren.

- **1** Öffnen Sie einen Webbrowser und melden Sie sich bei https://<*IP-Adresse*>:8443 an. 8443 ist der Standardport für den Sentinel-Server.
- **2** (Bedingt) Akzeptieren Sie beim ersten Anmelden in Sentinel das Zertifikat, wenn Sie dazu aufgefordert werden.

Sobald Sie das Zertifikat akzeptieren, wird die Sentinel-Anmeldeseite angezeigt.

- **3** Geben Sie den Benutzernamen und das Passwort für den Sentinel-Administrator ein.
- **4** Klicken Sie auf *Anmelden*.

Die NetIQ Sentinel-Weboberfläche wird angezeigt.

## <span id="page-64-0"></span>9 9**Hinzufügen zusätzlicher Sentinel-Komponenten**

Standardmäßig sind in Sentinel ein Syslog-Connector und -Collector installiert und konfiguriert, sowie verschiedene Audit- und Novell-Produkt-Connectors. In den folgenden Abschnitten erhalten Sie Anweisungen zur Installation und Konfiguration zusätzlicher Connectors und Collectors.

- [Abschnitt 9.1, "Installieren von Collectors und Connectors", auf Seite 65](#page-64-1)
- [Abschnitt 9.2, "Hinzufügen zusätzlicher Collectors und Connectors", auf Seite 66](#page-65-0)

## <span id="page-64-1"></span>**9.1 Installieren von Collectors und Connectors**

Standardmäßig werden alle herausgegebenen Collectors und Connectors bei der Installation von Sentinel 7 installiert. Wenn nach Sentinel 7 ein neuer Collector oder Collector herausgegeben wird, müssen Sie zunächst die Collector- bzw. Connector-Dateien installieren, bevor Sie den Collector oder Connector konfigurieren können.

- [Abschnitt 9.1.1, "Installieren eines Collectors", auf Seite 65](#page-64-2)
- [Abschnitt 9.1.2, "Installieren eines Connectors", auf Seite 66](#page-65-1)

#### <span id="page-64-2"></span>**9.1.1 Installieren eines Collectors**

- <span id="page-64-3"></span>**1** Laden Sie den richtigen Collector von der [Sentinel-Plugins-Webseite](http://support.novell.com/products/sentinel/secure/sentinelplugins.html) (http://support.novell.com/ products/sentinel/secure/sentinelplugins.html) herunter.
- **2** Melden Sie sich unter https://<*IP-Adresse*>:8443 bei der Sentinel-Weboberfläche an. 8443 ist der Standardport für den Sentinel-Server.
- **3** Klicken Sie in der Symbolleiste auf *Anwendungen* und klicken Sie dann auf *Anwendungen*.
- **4** Klicken Sie auf *Control Center starten*, um das Sentinel Control Center zu starten.
- **5** Klicken Sie in der Symbolleiste auf *Ereignisquellenmanagement* > *Live-Ansicht*. Klicken Sie dann auf *Werkzeuge* > *Plugin importieren*.
- **6** Suchen Sie die Collector-Datei, die Sie in [Schritt 1](#page-64-3) heruntergeladen haben, und klicken Sie dann auf *Weiter*.
- **7** Befolgen Sie die verbleibenden Aufforderungen und klicken Sie dann auf *Fertig stellen*.

Informationen zur Konfiguration des Collectors finden Sie in der Dokumentation für den jeweiligen Collector auf der [Sentinel-Plugins-Webseite](http://support.novell.com/products/sentinel/secure/sentinelplugins.html) (http://support.novell.com/products/sentinel/secure/ sentinelplugins.html).

#### <span id="page-65-1"></span>**9.1.2 Installieren eines Connectors**

- **1** Laden Sie den richtigen Connector von der [Sentinel-Plugins-Webseite](http://support.novell.com/products/sentinel/secure/sentinelplugins.html) (http:// support.novell.com/products/sentinel/secure/sentinelplugins.html) herunter.
- **2** Melden Sie sich unter https://<*IP-Adresse*>:8443 bei der Sentinel-Weboberfläche an. 8443 ist der Standardport für den Sentinel-Server.
- **3** Klicken Sie in der Symbolleiste auf *Anwendung* und klicken Sie dann auf *Anwendungen*.
- **4** Klicken Sie auf *Control Center starten*, um das Sentinel Control Center zu starten.
- **5** Klicken Sie in der Symbolleiste auf *Ereignisquellenmanagement* > *Live-Ansicht*. Klicken Sie dann auf *Werkzeuge* > *Plugin importieren*.
- **6** Suchen Sie die Connector-Datei, die Sie in [Schritt 1](#page-64-3) heruntergeladen haben, und klicken Sie dann auf *Weiter*.
- **7** Befolgen Sie die verbleibenden Aufforderungen und klicken Sie dann auf *Fertig stellen*.

Informationen zur Konfiguration des Connectors finden Sie in der Dokumentation für den jeweiligen Connector auf der [Sentinel-Plugins-Webseite](http://support.novell.com/products/sentinel/secure/sentinelplugins.html) (http://support.novell.com/products/sentinel/secure/ sentinelplugins.html).

# <span id="page-65-0"></span>**9.2 Hinzufügen zusätzlicher Collectors und Connectors**

- [Abschnitt 9.2.1, "Hinzufügen zusätzlicher Collectors", auf Seite 66](#page-65-2)
- [Abschnitt 9.2.2, "Hinzufügen zusätzlicher Connectors", auf Seite 67](#page-66-0)

#### <span id="page-65-2"></span>**9.2.1 Hinzufügen zusätzlicher Collectors**

Sie können zusätzliche Collectors hinzufügen, um Daten aus anderen Quellen zu normalisieren.

- **1** Melden Sie sich unter https://<*IP-Adresse*>:8443 bei der Sentinel-Weboberfläche an. 8443 ist der Standardport für den Sentinel-Server.
- **2** Klicken Sie in der Symbolleiste auf *Anwendung* und klicken Sie dann auf *Anwendungen*.
- **3** Klicken Sie auf *Control Center starten*, um das Sentinel Control Center zu starten.
- **4** Klicken Sie in der Symbolleiste auf *Ereignisquellenverwaltung* > *Live-Ansicht*.
- **5** Klicken Sie mit der rechten Maustaste auf den Collector-Manager und klicken Sie dann auf *Collector hinzufügen*.
- **6** Wählen Sie den Collector aus der Spalte *Hersteller* aus und klicken Sie auf *Weiter*.
- **7** Die Felder sind je nach Collector unterschiedlich. Befolgen Sie ab diesem Punkt die Collectorspezifische Dokumentation zur Konfiguration des Collectors.

Die Collector-Dokumentation finden Sie auf der [Sentinel-Plugin-Webseite](http://support.novell.com/products/sentinel/secure/sentinelplugins.html) (http:// support.novell.com/products/sentinel/secure/sentinelplugins.html).

## <span id="page-66-0"></span>**9.2.2 Hinzufügen zusätzlicher Connectors**

Sie können zusätzliche Connectors hinzufügen, um Informationen von anderen Quellen zu erfassen.

- **1** Melden Sie sich unter https://<*IP-Adresse*>:8443 bei der Sentinel-Weboberfläche an. 8443 ist der Standardport für den Sentinel-Server.
- **2** Klicken Sie in der Symbolleiste auf *Anwendung* und klicken Sie dann auf *Anwendungen*.
- **3** Klicken Sie auf *Control Center starten*, um das Sentinel Control Center zu starten.
- **4** Wählen Sie in der Symbolleiste *Ereignisquellenverwaltung* > *Live-Ansicht* aus.
- **5** Klicken Sie mit der rechten Maustaste auf den Collector, zu dem der zusätzliche Connector hinzugefügt werden soll. Klicken Sie dann auf *Connector hinzufügen*.
- **6** Wählen Sie den gewünschten Connector aus der Spalte *Name* aus und klicken Sie auf *Weiter*.
- **7** Die Felder sind je nach Connector unterschiedlich. Befolgen Sie ab diesem Punkt die Connectorspezifische Dokumentation zur Konfiguration des Connectors.

Die Connector-Dokumentation finden Sie auf der [Sentinel-Plugin-Webseite](http://support.novell.com/products/sentinel/secure/sentinelplugins.html) (http:// support.novell.com/products/sentinel/secure/sentinelplugins.html).

# <span id="page-68-0"></span>10 <sup>10</sup>**Verwalten von Daten**

- [Abschnitt 10.1, "Verzeichnisstruktur", auf Seite 69](#page-68-1)
- [Abschnitt 10.2, "Hinweise zur Speicherung", auf Seite 69](#page-68-2)

# <span id="page-68-1"></span>**10.1 Verzeichnisstruktur**

Standardmäßig befinden sich die Sentinel-Verzeichnisse an folgenden Standorten:

- Die Datendateien befinden sich in den Verzeichnissen /var/opt/novell/sentinel/data und / var/opt/novell/sentinel/3rdparty.
- Ausführbaren Programme und Bibliotheken befinden sich in folgenden Verzeichnissen:
	- /opt/novell/sentinel/bin
	- /opt/novell/sentinel/setup
	- /opt/novell/sentinel/3rdparty
- Die Protokolldateien befinden sich im Verzeichnis /var/opt/novell/sentinel/log.
- Die Konfigurationsdateien befinden sich im Verzeichnis /etc/opt/novell/sentinel/.
- Die Prozess-ID-Datei (PID-Datei) befindet sich im Verzeichnis /var/run/sentinel/ server.pid.

Mit der PID können Administratoren den übergeordneten Prozess des Sentinel-Servers identifizieren und den Prozess überwachen oder beenden.

# <span id="page-68-2"></span>**10.2 Hinweise zur Speicherung**

Achten Sie für die Speicherung der Sentinel-Datendateien darauf, dass diese auf einer anderen Partition als die ausführbaren Dateien, Konfigurationsdateien und Betriebssystemdateien gespeichert werden. Das getrennte Speichern der Daten erleichtert das Imaging eines Dateisatzes und die Wiederherstellung, falls Dateien beschädigt werden. Außerdem verbessert es die allgemeine Leistung in Systemen, in denen kleinere Dateisysteme effizienter sind. Weitere Informationen finden Sie unter ["Disk partitioning \(Festplattenpartitionierung\)"](http://en.wikipedia.org/wiki/Disk_partitioning#Benefits_of_multiple_partitions) (http://en.wikipedia.org/wiki/ Disk\_partitioning#Benefits\_of\_multiple\_partitions).

Wie Sie Sentinel auf mehreren bzw. einer einzelnen Partition installieren können, hängt davon ab, welche der folgenden Installationsarten Sie anwenden:

- Eigenständige Installation
- Appliance-Installation

#### **10.2.1 Partitionen in einer eigenständigen Installation**

Wenn Sie Sentinel als eigenständige Installation installieren, können Sie das Partitionslayout des Betriebssystems vor der Sentinel-Installation ändern. Der Administrator muss hierzu die gewünschten Partitionen erstellen und in den entsprechenden Verzeichnissen einhängen. Beachten Sie hierzu die in [Abschnitt 10.1, "Verzeichnisstruktur", auf Seite 69](#page-68-1) detailliert dargestellte Verzeichnisstruktur. Beim Ausführen des Installationsprogramms wird Sentinel in die vorerstellten Verzeichnisse installiert. Die sich daraus ergebende Installation erstreckt sich über mehrere Partitionen.

#### **NOTE**:

- Beim Ausführen des Installationsprogramms können Sie mit der Option --location einen anderen Standort als die Standardverzeichnisse zum Speichern der Datei angeben. Der Wert, den Sie an die Option --location weiterreichen, wird den Verzeichnispfaden vorangestellt. Wenn Sie beispielsweise --location=/foo angeben, ist das Datenverzeichnis /foo/var/opt/ novell/sentinel/data und das Konfigurationsverzeichnis /foo/etc/opt/novell/ sentinel/config.
- Verwenden Sie keine Dateisystemverknüpfungen (zum Beispiel Softlinks) für die Option location.

#### **10.2.2 Partitionen in einer Appliance-Installation**

Wenn Sie Sentinel mit einer Appliance-Installation installieren, können Sie das Betriebssystem nicht vor der Sentinel-Installation neu konfigurieren, da es zusammen mit Sentinel installiert wird. Sie können jedoch mit dem YaST-Tool eine Partition in der Appliance hinzufügen und ein Verzeichnis in die neue Partition verschieben.

Mit der folgenden Prozedur können Sie eine neue Partition erstellen und die Datendateien aus ihrem Verzeichnis zur neu erstellten Partition verschieben:

- **1** Melden Sie sich mit dem Benutzer root bei Sentinel an.
- **2** Führen Sie folgenden Befehl aus, um Sentinel auf der Appliance zu stoppen:

/etc/init.d/sentinel stop

**3** Geben Sie den folgenden Befehl ein, um zum Benutzer novell zu wechseln:

su -novell

- <span id="page-69-0"></span>**4** Verschieben Sie den Inhalt des Verzeichnisses /var/opt/novell/sentinel/ an einen temporären Standort.
- **5** Wechseln Sie zum root-Benutzer.
- **6** Geben Sie folgenden Befehl ein, um auf das YaST2 Control Center zuzugreifen:

yast

- **7** Wählen Sie *System > Partitioner (Partitionierer)* aus.
- **8** Lesen Sie die Warnmeldung und wählen Sie *Yes (Ja)* aus, um die neue, ungenutzte Partition hinzufügen.
- **9** Hängen Sie die neue Partition unter /var/opt/novell/sentinel/ ein.
- **10** Geben Sie den folgenden Befehl ein, um zum Benutzer novell zu wechseln:

su -novell

- **11** Verschieben Sie den Inhalt des Datenverzeichnisses vom temporären Standort (wo Sie es in [Schritt 4](#page-69-0) gespeichert haben) zurück in das Verzeichnis /var/opt/novell/sentinel/ in der neuen Partition.
- **12** Wechseln Sie zum root-Benutzer.
- **13** Führen Sie den folgenden Befehl aus, um die Sentinel-Appliance neu zu starten:

/etc/init.d/sentinel start
# 11 <sup>11</sup>**Konfigurieren einsatzbereiter Inhalte**

Sentinel enthält eine Vielzahl nützlicher, einsatzbereiter Inhalte, die Sie sofort anwenden können, um verschiedenste Analyseanforderungen zu erfüllen. Ein Großteil der Inhalte ist in einem vorinstallierten Sentinel Core-Lösungspaket enthalten. Weitere Informationen finden Sie im Abschnitt "Using Solution Packs" (Verwenden von Lösungspaketen) im *NetIQ Sentinel 7.0.1 Administration Guide* (NetIQ Sentinel 7.0.1-Administrationshandbuch).

Das Lösungspaket ermöglicht das Einteilen und Gruppieren von Inhalten in Steuerelemente oder Richtliniensätze, die als Einheit behandelt werden. Die Steuerelemente des Sentinel Core-Lösungspakets sind vorinstalliert, um Ihnen einsatzbereiten Inhalte zur Verfügung zu stellen. Sie müssen diese Steuerelemente jedoch implementieren bzw. über die Sentinel-Weboberfläche testen.

Wenn Sie das ordnungsgemäße Funktionieren der Sentinel-Bereitstellung etwas strenger überprüfen möchten, können Sie hierzu den formellen Bescheinigungsvorgang nutzen, der in den Lösungspaketen enthalten ist. Der Bescheinigungsvorgang implementiert die Sentinel Core-Steuerelemente und testet sie, genau wie Sie dies mit Steuerelementen anderer Lösungspakete tun würden. Als Teil dieses Vorgangs bescheinigt die beauftragte Person, dass alle entsprechenden Aufgaben ausgeführt wurden. Diese Bescheinigungen werden dann Bestandteil einer Revisionsliste, die überprüft werden kann, um die ordnungsgemäße Implementierung jedes bestimmten Steuerelements zu bezeugen.

Sie können den Bescheinigungsvorgang über den Solution Manager ausführen. Weitere Informationen zur Implementierung und zum Testen der Steuerelemente finden Sie unter "Installing and Managing Solution Packs" (Installieren und Verwalten von Lösungspaketen) im *NetIQ Sentinel 7.0.1 Administration Guide* (NetIQ Sentinel 7.0.1-Administrationshandbuch).

# 12 <sup>12</sup>**Konfigurieren der Zeit**

Die Uhrzeit eines Ereignisses ist für seine Verarbeitung in Sentinel von ausgesprochen großer Bedeutung. Sie spielt für Berichterstellung und Revision sowie für die Echtzeitverarbeitung eine wichtige Rolle.

- [Abschnitt 12.1, "Zeit in Sentinel", auf Seite 75](#page-74-0)
- [Abschnitt 12.2, "Konfigurieren der Zeit in Sentinel", auf Seite 77](#page-76-0)
- [Abschnitt 12.3, "Zeitzonen", auf Seite 77](#page-76-1)

## <span id="page-74-0"></span>**12.1 Zeit in Sentinel**

Sentinel ist ein verteiltes System und umfasst mehrere Vorgänge, die sich in unterschiedlichen Teilen des Netzwerks befinden können. Zudem kann es durch das Gerät zu einer gewissen Verzögerung kommen. Aus diesem Grund ordnen die Sentinel-Vorgänge die Ereignisse vor der Verarbeitung nach der Uhrzeit neu an.

Die folgende Abbildung erläutert, wie Sentinel hierzu vorgeht:

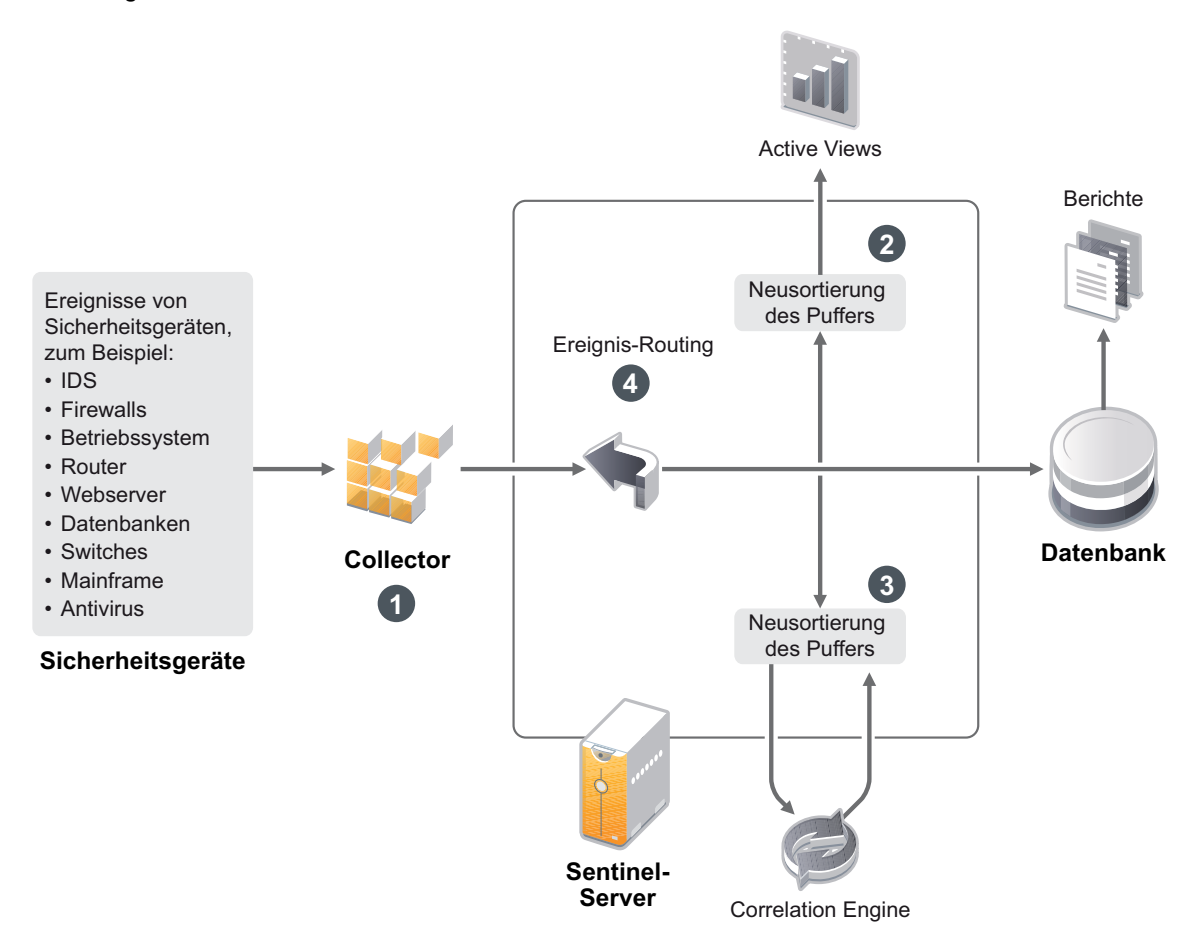

- 1. Standardmäßig wird die Ereigniszeit auf die Collector-Manager-Zeit festgelegt. Die ideale Zeit ist die Gerätezeit. Folglich ist es am besten, die Ereigniszeit auf die Gerätezeit einzustellen, wenn die Gerätezeit verfügbar und präzise ist und vom Collector vorschriftsmäßig analysiert wird.
- 2. Ereignisse werden in 30-Sekunden-Intervallen für die Anzeige in Active Views sortiert. Standardmäßig werden Ereignisse, deren Zeitstempel innerhalb eines Zeitraums von 5 Minuten von der Serverzeit (in der Vergangenheit oder Zukunft) liegt, normal verarbeitet. Ereignisse, deren Zeitstempel mehr als 5 Minuten in der Zukunft liegen, werden in den Active Views nicht angezeigt, jedoch in den Ereignisspeicher eingefügt. Ereignisse, deren Zeitstempel zwischen 5 Minuten und 24 Stunden in der Vergangenheit liegt, werden in den Diagrammen angezeigt, jedoch nicht in den Ereignisdaten dieser Diagramme. Zum Abrufen dieser Ereignisse aus dem Ereignisspeicher ist eine Detailanalyse erforderlich.
- 3. Liegt die Ereigniszeit mehr als 30 Sekunden vor der Serverzeit, verarbeitet die Correlation Engine das Ereignis nicht.
- 4. Liegt die Ereigniszeit mehr als 5 Minuten vor der Collector-Manager-Zeit (richtige Zeit), werden die Ereignisse direkt an den Ereignisspeicher weitergeleitet.

## <span id="page-76-0"></span>**12.2 Konfigurieren der Zeit in Sentinel**

Die Correlation Engine verarbeitet nach Uhrzeit geordnete Ereignisdatenströme und erkennt Muster in Ereignissen sowie Zeitmuster im Datenstrom. Das Gerät, das das Ereignis generiert, schließt die Zeit jedoch manchmal nicht in die Protokollnachricht ein. Es stehen zwei Möglichkeiten zur Verfügung, die Zeit für ein ordnungsgemäßes Arbeiten von Sentinel zu konfigurieren:

- Konfigurieren Sie NTP auf dem Collector-Manager und deaktivieren Sie *Verbürgte Ereignisquelle Uhrzeit* auf der Ereignisquelle im Ereignisquellen-Manager. Sentinel verwendet den Collector-Manager als Zeitquelle für die Ereignisse.
- Wählen Sie *Verbürgte Ereignisquelle Uhrzeit* auf der Ereignisquelle im Ereignisquellen-Manager aus. Sentinel verwendet die Uhrzeit aus der Protokollnachricht als richtige Zeit.

So ändern Sie diese Einstellung auf der Ereignisquelle:

**1** Melden Sie sich an der Ereignisquellenverwaltung an.

Weitere Informationen finden Sie unter "Accessing Event Source Management (Zugriff auf die Ereignisquellenverwaltung)" im *NetIQ Sentinel 7.0.1 Administration Guide (NetIQ Sentinel 7.0.1- Administrationshandbuch)*.

- **2** Klicken Sie mit der rechten Maustaste auf die Ereignisquelle, für die Sie die Zeiteinstellung ändern möchten, und wählen Sie *Bearbeiten* aus.
- **3** Aktivieren oder deaktivieren Sie die Option *Verbürgte Ereignisquelle* unten in der Registerkarte *Allgemein*.
- **4** Klicken Sie zum Speichern der Änderungen auf *OK*.

## <span id="page-76-1"></span>**12.3 Zeitzonen**

In einer verteilten Umgebung kann die Berücksichtigung der Zeitzonen sehr komplex werden. Beispielsweise können sich die Ereignisquelle, der Collector-Manager, der Backend-Sentinel-Server und der Client, auf dem die Daten angezeigt werden, in jeweils unterschiedlichen Zeitzonen befinden. Zusätzliche Aspekte wie die Sommerzeit oder Ereignisquellen, die nicht melden, auf welche Zeitzone sie festgelegt sind (z. B. alle Syslog-Quellen), führen zu einer Vielzahl möglicher Probleme, die zu bewältigen sind. Sentinel bietet flexible Lösungen, damit Sie stets korrekt darstellen können, wann ein Ereignis aufgetreten ist, und diese Ereignisse mit Ereignissen von anderen Quellen in der gleichen oder in unterschiedlichen Zeitzonen vergleichen können.

Im Allgemeinen gibt es drei verschiedene Möglichkeiten, wie Ereignisquellen die Zeitstempel melden:

- Die Ereignisquelle meldet die Uhrzeit als koordinierte Weltzeit (UTC). Beispielsweise werden alle Standardereignisse des Windows-Ereignisprotokolls mit der UTC-Zeit gemeldet.
- Die Ereignisquelle meldet die örtliche Zeit und schließt dabei stets die Zeitzone in den Zeitstempel ein. Beispielsweise schließen Ereignisquellen, die für die Strukturierung des Zeitstempels RFC 3339 befolgen, die Zeitzone als Abweichung ein; andere Quellen verwenden lange Zeitzonen-IDs wie "Americas/New York" oder kurze IDs wie "EST". Dies kann aufgrund von Konflikten und unangemessenen Auflösungen zu Problemen führen.
- Die Ereignisquelle berichtet die Ortszeit, gibt jedoch keine Zeitzone an. Unglücklicherweise nutzt das sehr weit verbreitete Syslog-Format dieses Modell.

Im ersten Fall kann stets die UTC-Zeit errechnet werden, zu der das Ereignis aufgetreten ist (sofern ein Zeitsynchronisierungsprotokoll verwendet wird). Die Ereigniszeit kann daher sehr einfach mit anderen Ereignisquellen an einem beliebigen Standort verglichen werden. Die Ortszeit, zu der das Ereignis aufgetreten ist, kann jedoch nicht automatisch ermittelt werden. Aus diesem Grund kann die Zeitzone einer Ereignisquelle in Sentinel manuell festgelegt werden, indem der Ereignisquellenknoten im Ereignisquellen-Manager bearbeitet und die entsprechende Zeitzone angegeben wird. Diese Angabe hat keinen Einfluss auf die Berechnung der Parameter "DeviceEventTime" und "EventTime". Sie wird lediglich im ObserverTZ-Feld hinterlegt und zur Berechnung der verschiedenen ObserverTZ-Felder verwendet, z. B. "ObserverTZHour". Diese Felder sind stets als Ortszeit ausgedrückt.

Das zweite Szenario ist aus vielen Gesichtspunkten das einfachste. Wenn die Zeitzone im langen Format oder als Abweichung angegeben wird, kann die Zeit sehr einfach in UTC-Zeit umgerechnet werden (in "DeviceEventTime" gespeichert). Auch die Ortszeit für die ObserverTZ-Felder kann auf einfache Weise errechnet werden. Bei der Verwendung von kurzen Zeitzonen-IDs können gegebenenfalls Konflikte auftreten.

Das dritte Szenario ist unter Umständen am kompliziertesten, da der Administrator die Ereignisquellenzeitzone manuell für alle betroffenen Quellen festlegen muss, damit Sentinel ordnungsgemäß die UTC-Zeit berechnen kann. Wird die Zeitzone nicht richtig durch Bearbeiten des Ereignisquellenknotens im Ereignisquellen-Manager festgelegt, ist möglicherweise die Geräteereigniszeit "DeviceEventTime" (und ggf. die Ereigniszeit "EventTime") falsch. Auch "ObserverTZ" und die verbundenen Felder können in diesem Fall falsch sein.

Der Collector für eine bestimmte Ereignisquellenart (z. B. Microsoft Windows) verfügt üblicherweise über Informationen dazu, wie eine Ereignisquelle Zeitstempel darstellt, und nimmt die erforderlichen Anpassungen vor. Es empfiehlt sich, die Zeitzonen aller Ereignisquellenknoten im Ereignisquellen-Manager stets manuell festzulegen, es sei denn, Sie sind sich sicher, dass die Ereignisquelle in der Ortszeit berichtet und die Zeitzone immer in den Zeitstempel einschließt.

Die Ereignisquellendarstellung des Zeitstempels wird im Collector und im Collector-Manager verarbeitet. Die Geräteereigniszeit "DeviceEventTime" und die Ereigniszeit "EventTime" werden im UTC-Format gespeichert. Die ObserverTZ-Felder werden als Zeichenkette gespeichert, deren Wert die Ortszeit der Ereignisquelle darstellt. Diese Informationen werden vom Collector-Manager an den Sentinel-Server gesendet und im Ereignisspeicher gespeichert. Die Zeitzonen des Collector-Managers und des Sentinel-Servers dürfen diesen Vorgang und die gespeicherten Daten nicht beeinflussen. Wenn das Ereignis jedoch auf einem Client im Webbrowser angezeigt wird, wird die UTC-Ereigniszeit gemäß dem Webbrowser in die Ortszeit umgewandelt, sodass alle Ereignisse in der Ortszeit des Client dargestellt werden. Über die Details in den ObserverTZ-Feldern kann der Benutzer die Ortszeit der Quelle anzeigen.

# 13 <sup>13</sup>**Lizenzinformationen**

Dieser Abschnitt enthält eine Beschreibung der verschiedenen Sentinel-Lizenzen sowie Informationen zur Verwaltung dieser Lizenzen.

- [Abschnitt 13.1, "Über Sentinel-Lizenzen", auf Seite 79](#page-78-0)
- [Abschnitt 13.2, "Hinzufügen eines Lizenzschlüssels", auf Seite 80](#page-79-0)

## <span id="page-78-0"></span>**13.1 Über Sentinel-Lizenzen**

Für Sentinel stehen verschiedene Lizenzen zur Verfügung. Standardmäßig wird Sentinel mit der Probelizenz zur Verfügung gestellt.

- [Abschnitt 13.1.1, "Probelizenz", auf Seite 79](#page-78-1)
- [Abschnitt 13.1.2, "Unternehmenslizenzen", auf Seite 80](#page-79-1)

#### <span id="page-78-1"></span>**13.1.1 Probelizenz**

Mit der Sentinel-Standardlizenz können Sie alle Unternehmensfunktionen von Sentinel während des Evaluierungszeitraums von 90 Tagen nutzen. Bei einem System, das mit der Probelizenz ausgeführt wird, enthält die Weboberfläche einen Hinweis dazu, dass ein temporärer Lizenzschlüssel verwendet wird. Außerdem werden die Anzahl der verbleibenden Tage bis zum Ablauf der Funktionen und ein Hinweis zur Aufrüstung auf eine volle Lizenz angezeigt.

**NOTE**: Das Ablaufdatum des Systems bezieht sich auf die ältesten Daten im System. Wenn Sie alte Ereignisse im System wiederherstellen, wird das Ablaufdatum entsprechend angepasst.

Nach dem 90-Tage-Evaluierungszeitraum wird ein Großteil der Funktionen deaktiviert. Sie können sich jedoch weiterhin anmelden und das System für die Verwendung mit einem Unternehmenslizenzschlüssel aktualisieren.

Nach der Aufrüstung auf eine Unternehmenslizenz werden sämtliche Funktionen wiederhergestellt. Um eine Unterbrechung der Funktionen zu vermeiden, muss das System vor dem Ablaufdatum auf eine Unternehmenslizenz aufrüsten.

#### <span id="page-79-1"></span>**13.1.2 Unternehmenslizenzen**

Beim Kauf von Sentinel erhalten Sie über das Kundenportal einen Lizenzschlüssel. Je nach dem Umfang der erworbenen Funktionen aktiviert der Lizenzschlüssel bestimmte Funktionen, Datenerfassungsraten und Ereignisquellen. Unter Umständen werden bestimmte zusätzliche Lizenzbedingungen nicht durch den Lizenzschlüssel umgesetzt. Lesen Sie daher die Lizenzvereinbarung aufmerksam durch.

Wenden Sie sich an Ihren Kundenbetreuer, um Änderungen an Ihrer Lizenz vorzunehmen. Informationen über das Hinzufügen des Lizenzschlüssels zum System finden Sie in [Abschnitt 13.2.1,](#page-79-2)  ["Hinzufügen eines Lizenzschlüssels über die Weboberfläche", auf Seite 80.](#page-79-2)

## <span id="page-79-0"></span>**13.2 Hinzufügen eines Lizenzschlüssels**

**NOTE**: Für das Hinzufügen, Anzeigen oder Löschen einer Lizenz sind Administratorberechtigungen erforderlich.

Sie können einen Lizenzschlüssel entweder über die Weboberfläche oder über die Befehlszeile hinzufügen.

- [Abschnitt 13.2.1, "Hinzufügen eines Lizenzschlüssels über die Weboberfläche", auf Seite 80](#page-79-2)
- [Abschnitt 13.2.2, "Hinzufügen eines Lizenzschlüssels über die Befehlszeile", auf Seite 80](#page-79-3)

#### <span id="page-79-2"></span>**13.2.1 Hinzufügen eines Lizenzschlüssels über die Weboberfläche**

- **1** Melden Sie sich als Administrator bei der Sentinel-Weboberfläche an.
- **2** Klicken Sie in der linken oberen Ecke der Seite auf den Link *Info*.
- **3** Klicken Sie auf die Registerkarte *Lizenzen*.
- **4** Klicken Sie im Abschnitt "Lizenzen" auf *Lizenz hinzufügen*.
- **5** Geben Sie den Lizenzschlüssel im Feld *Schlüssel* an. Nach der Angabe der Lizenz werden folgende Informationen im Vorschau-Abschnitt angezeigt:

**Funktionen:** Die mit der Lizenz verfügbaren Funktionen.

**Hostname:** Dieses Feld dient ausschließlich NetIQ-internen Zwecken.

**Seriennummer:** Dieses Feld dient ausschließlich NetIQ-internen Zwecken.

**EPS:** Im Lizenzschlüssel enthaltene Ereignisrate. Wenn die Rate überschritten wird, generiert Sentinel Warnmeldungen, erfasst jedoch weiterhin Daten.

**Läuft ab:** Ablaufdatum der Lizenz. Um eine Unterbrechung der Funktionen zu vermeiden, müssen Sie vor dem Ablaufdatum einen gültigen Lizenzschlüssel eingeben.

**6** Klicken Sie auf *Speichern*.

#### <span id="page-79-3"></span>**13.2.2 Hinzufügen eines Lizenzschlüssels über die Befehlszeile**

Sie können die Lizenz über die Befehlszeile mit dem Skript softwarekey.sh hinzufügen.

- **1** Melden Sie sich beim Sentinel-Server als root an.
- **2** Wechseln Sie in das Verzeichnis /opt/novell/sentinel/bin.
- **3** Geben Sie folgenden Befehl ein, um zum Benutzer "novell" zu wechseln: su novell
- **4** Geben Sie folgenden Befehl an, um das Skript softwarekey.sh auszuführen. ./softwarekey.sh
- **5** Geben Sie "1" ein, um den Lizenzschlüssel einzufügen.
- **6** Geben Sie den Lizenzschlüssel ein und drücken Sie die Eingabetaste.

### 14 <sup>14</sup>**Konfigurieren von Sentinel für Hochverfügbarkeitssysteme**

Sentinel wurde für die Arbeit in Hochverfügbarkeitsumgebungen getestet und zertifiziert und unterstützt Disaster Recovery-Architekturen. NetIQ Consulting und NetIQ-Partner können Sie bei der Implementierung von Sentinel in Hochverfügbarkeitsumgebungen und von Disaster Recovery-Funktionen unterstützen.

Um Sentinel-Server für eine hohe Verfügbarkeit zu konfigurieren, ist Folgendes erforderlich:

- Redundante, als Cluster gruppierte Sentinel-Knoten.
- Zugriff auf einen gemeinsamen Datenspeicher.
- Virtuelle IP-Adressen für ein transparentes Umschalten von einem ausgefallenen auf einen anderen Knoten.
- Skripte zum Starten, Stoppen und Überwachen der Anwendung, die auf den für Ihre Cluster-Lösung festgelegten Richtlinien basieren. Sie können Cluster-Lösungen wie Cluster Resource Agents oder LSB-Initialisierungsskripts auf Linux-Hochverfügbarkeitssystemen verwenden.

Auf dem Markt sind viele Pakete verfügbar, die ein Hochverfügbarkeitssystem ermöglichen. Die Sentinel-Tests wurden mit der *[SUSE Linux Enterprise High Availability \(HA\)-Erweiterung](http://www.novell.com/products/highavailability/)* (http:// www.novell.com/products/highavailability/), RAID-Festplatten für gemeinsamen Speicher und benutzerdefinierten Skripten ausgeführt. Diese Architektur kann über Datenzentren repliziert werden, um die Verfügbarkeit aller Komponenten vom Sentinel-Server bis zu den Collector-Manager-Instanzen und Collectors zu gewährleisten.

Hochverfügbarkeitslösungen für Ereignisquellen sollten fallweise betrachtet werden, da eine breite Vielfalt an Geräten verwendet werden kann.

## III **Aufrüsten von Sentinel**

- [Kapitel 15, "Aufrüsten des Sentinel-Servers", auf Seite 87](#page-86-0)
- [Kapitel 16, "Aufrüsten der Sentinel-Appliance", auf Seite 89](#page-88-0)
- \* [Kapitel 17, "Aktualisieren des Collector-Managers", auf Seite 91](#page-90-0)
- [Kapitel 18, "Aufrüsten der Correlation Engine", auf Seite 93](#page-92-0)
- [Kapitel 19, "Aufrüsten von Sentinel-Plugins", auf Seite 95](#page-94-0)

# <span id="page-86-0"></span>15 <sup>15</sup>**Aufrüsten des Sentinel-Servers**

**1** Erstellen Sie eine Sicherung der Konfiguration und anschließend einen ESM-Export.

Weitere Informationen zum Sichern von Daten finden Sie unter "Backup and Restoring Data" (Sichern und Wiederherstellen von Daten) im *NetIQ Sentinel 7.0.1 Administration Guide (NetIQ Sentinel 7.0.1-Administrationshandbuch)*.

- **2** Laden Sie das aktuellste Installationsprogramm von der [Novell-Download-Website](http://download.novell.com) (http:// download.novell.com) herunter.
- **3** Melden Sie sich am Server, auf dem Sentinel aufgerüstet werden soll, als root an.
- **4** Geben Sie den folgenden Befehl an, um die Installationsdateien aus der TAR-Datei zu extrahieren:

tar xfz *<install\_filename>*

Ersetzen Sie *<install\_filename>* durch den tatsächlichen Namen der Installationsdatei.

- **5** Wechseln Sie in das Verzeichnis, in das die Installationsdatei extrahiert wurde.
- **6** Geben Sie folgenden Befehl ein, um Sentinel aufzurüsten:

./install-sentinel

**7** Um mit einer Sprache Ihrer Wahl fortzufahren, wählen Sie die neben der gewünschten Sprache angegebene Nummer aus.

Die Endbenutzer-Lizenzvereinbarung wird in der ausgewählten Sprache angezeigt.

- **8** Lesen Sie die Endbenutzer-Lizenzvereinbarung, geben Sie ja oder j ein, um die Lizenzbedingungen zu akzeptieren, und setzen Sie die Installation fort.
- **9** Das Installationsskript erkennt, dass bereits eine ältere Produktversion vorhanden ist, und fordert Sie auf, anzugeben, ob Sie das Produkt aufrüsten möchten. Wenn Sie "n" drücken, wird die Installation beendet. Zum Fortsetzen der Aufrüstung drücken Sie "j".

Die Installation wird gestartet. Zunächst werden alle RPM-Pakete installiert. Diese Installation kann einige Sekunden dauern.

- **10** (Bedingt) Zum Aufrüsten von Collector-Manager-Systemen siehe Kapitel 17, "Aktualisieren des [Collector-Managers", auf Seite 91](#page-90-0).
- **11** (Bedingt) Zum Aufrüsten des Correlation Engine-Systems siehe [Kapitel 18, "Aufrüsten der](#page-92-0)  [Correlation Engine", auf Seite 93.](#page-92-0)

# <span id="page-88-0"></span>16 <sup>16</sup>**Aufrüsten der Sentinel-Appliance**

Die Prozedur führt Sie durch die Aufrüstung der Sentinel-Appliance und der Collector-Managerund Correlation Engine-Appliances.

- **1** Melden Sie sich an der Sentinel-Appliance als Benutzer mit Verwalterfunktion an.
- **2** *Wenn Sie die Sentinel-Appliance aufrüsten möchten*, klicken Sie auf *Appliance*, um WebYaST zu starten.
- **3** *Wenn Sie eine Collector-Manager- oder Correlation Engine-Appliance aufrüsten möchten*, geben Sie unter Verwendung von Port 54984 die URL des Computers an, auf dem der Collector-Manager bzw. die Correlation Engine ausgeführt wird, um WebYaST zu starten.
- **4** Erstellen Sie eine Sicherung der Konfiguration und anschließend einen ESM-Export.

Weitere Informationen zum Sichern von Daten finden Sie unter "Backup and Restoring Data" (Sichern und Wiederherstellen von Daten). im *NetIQ Sentinel 7.0.1 Administration Guide (NetIQ Sentinel 7.0.1-Administrationshandbuch)*.

**5** (Bedingt) Wenn Sie die Appliance noch nicht für automatische Aktualisierungen registriert haben, registrieren Sie sie jetzt.

Weitere Informationen finden Sie unter Abschnitt 5.9, "Registrieren für Aktualisierungen", auf [Seite 54](#page-53-0).

Wenn die Appliance nicht registriert ist, wird eine gelbe Warnmeldung angezeigt, die auf diesen Zustand hinweist.

**6** Klicken Sie auf *Aktualisieren*, um zu überprüfen, ob Aktualisierungen vorhanden sind.

Die verfügbaren Aktualisierungen werden angezeigt.

**7** Wählen Sie die Aktualisierungen aus und wenden Sie sie an.

Das Abschließen der Aktualisierungen kann einige Minuten in Anspruch nehmen. Nach der erfolgreichen Aktualisierung wird die WebYaST-Anmeldeseite angezeigt.

For dem Aufrüsten der Appliance stoppt WebYaST automatisch den Sentinel-Service. Nach dem Abschluss der Aufrüstung müssen Sie diesen Service manuell neu starten.

**8** Starten Sie den Sentinel-Service über die Weboberfläche neu.

Weitere Informationen finden Sie unter Abschnitt 5.8, "Stoppen und Starten des Servers über die [Weboberfläche", auf Seite 54.](#page-53-1)

## <span id="page-90-0"></span>17 <sup>17</sup>**Aktualisieren des Collector-Managers**

**1** Erstellen Sie eine Sicherung der Konfiguration und einen ESM-Export.

Weitere Informationen finden Sie im Abschnitt "Backing Up and Restoring Data (Sichern und Wiederherstellen von Daten)" im *NetIQ Sentinel 7.0.1 Administration Guide (NetIQ Sentinel 7.0.1- Administrationshandbuch)*.

- **2** Melden Sie sich an der Sentinel-Weboberfläche als Benutzer mit Verwalterfunktion an.
- **3** Wählen Sie *Downloads* aus.
- **4** Klicken Sie im Abschnitt zum Collector-Manager-Installationsprogramm auf *Download Installer (Installationsprogramm herunterladen)*.

Es wird ein Fenster mit der Option angezeigt, die Installationsprogrammdatei entweder zu öffnen oder auf dem lokalen Computer zu speichern.

- **5** Speichern Sie die Datei.
- **6** Kopieren Sie die Datei an einen temporären Speicherort.
- **7** Extrahieren Sie den Inhalt der Datei.
- **8** Führen Sie das folgende Skript aus:

./install-cm

**9** Befolgen Sie die Anweisungen auf dem Bildschirm bis zum Abschluss der Installation.

# <span id="page-92-0"></span>18 **Aufrüsten der Correlation Engine**

**1** Erstellen Sie eine Sicherung der Konfiguration und einen ESM-Export.

Weitere Informationen finden Sie im Abschnitt "Backing Up and Restoring Data (Sichern und Wiederherstellen von Daten)" im *NetIQ Sentinel 7.0.1 Administration Guide (NetIQ Sentinel 7.0.1- Administrationshandbuch)*.

- **2** Melden Sie sich an der Sentinel-Weboberfläche als Benutzer mit Verwalterfunktion an.
- **3** Wählen Sie *Downloads* aus.
- **4** Klicken Sie im Abschnitt zum Correlation Engine-Installationsprogramm auf *Download Installer (Installationsprogramm herunterladen)*.

Es wird ein Fenster mit der Option angezeigt, die Installationsprogrammdatei entweder zu öffnen oder auf dem lokalen Computer zu speichern.

- **5** Speichern Sie die Datei.
- **6** Kopieren Sie die Datei an einen temporären Speicherort.
- **7** Extrahieren Sie den Inhalt der Datei.
- **8** Führen Sie das folgende Skript aus:

./install-ce

**9** Befolgen Sie die Anweisungen auf dem Bildschirm bis zum Abschluss der Installation.

# <span id="page-94-0"></span>19 <sup>19</sup>**Aufrüsten von Sentinel-Plugins**

Neue und aktualisierte Sentinel-Plugins werden regelmäßig auf die [Sentinel -Plugins-Website](http://support.novell.com/products/sentinel/secure/sentinelplugins.html) (http:// support.novell.com/products/sentinel/secure/sentinelplugins.html) hochgeladen. Laden Sie die aktuellste Version eines Plugins herunter, um die neuesten Fehlerpatches,

Dokumentationsaktualisierungen und Verbesserungen für das entsprechende Plugin zu erhalten. Informationen zur Installation und zur Aufrüstung eines Plugins finden Sie in der separaten Plugin-Dokumentation.

# IV **Migrieren**

- \* [Kapitel 20, "Unterstützte Migrationsszenarien", auf Seite 99](#page-98-0)
- [Kapitel 21, "Weitere Schritte", auf Seite 101](#page-100-0)

# <span id="page-98-0"></span>20 <sup>20</sup>**Unterstützte Migrationsszenarien**

Für diese Version von Sentinel werden keine Migrationsszenarien unterstützt. Sie müssen Sentinel neu installieren, statt eine Migration oder Aufrüstung durchzuführen. Ein Datenmigrationswerkzeug wird jedoch bald verfügbar sein.

Die Installationsanweisungen finden Sie unter [Kapitel 2, "Installieren von Sentinel", auf Seite 23](#page-22-0).

# <span id="page-100-0"></span>21 <sup>21</sup>**Weitere Schritte**

Um Sie nach der Installation bei der Konfiguration von Sentinel zu unterstützen, stehen Ihnen zwei Handbücher zur Verfügung: *NetIQ Sentinel 7.0.1 Administration Guide (NetIQ Sentinel 7.0.1- Administrationshandbuch)* und *NetIQ Sentinel 7.0.1 User Guide (NetIQ Sentinel 7.0.1-Benutzerhandbuch)*.

Das Administrationshandbuch enthält Informationen zu Konfigurationsaufgaben, die nur von einem Benutzer mit Administratorrechten ausgeführt werden können. Beispiel:

- "Konfigurieren von Benutzern und Rollen"
- "Konfigurieren der Datenspeicherung"
- "Konfigurieren der Datenerfassung"
- "Ereignissuche und -berichterstellung in einer verteilten Umgebung"

Weitere Informationen zu diesen und anderen Administrationsaufgaben finden Sie im *NetIQ Sentinel 7.0.1 Administration Guide (NetIQ Sentinel 7.0.1-Administrationshandbuch)*.

Das Benutzerhandbuch enthält Anleitungen zu Aufgaben, die von Benutzern in Sentinel ausgeführt werden können. Beispiel:

- "Suchen von Ereignissen"
- "Analysieren von Datentrends"
- "Berichterstellung"
- "Konfigurieren von Vorfällen"

Weitere Informationen zu diesen und anderen Benutzeraufgaben finden Sie im *NetIQ Sentinel 7.0.1 User Guide (NetIQ Sentinel 7.0.1-Benutzerhandbuch)*.

Die Konfigurationsmöglichkeiten in Sentinel umfassen unter anderem die Ereignisanalyse, das Hinzufügen von Daten anhand von Korrelationsregeln, das Erstellen von Grundwerten und die Konfiguration von Workflows. Die Informationen im *NetIQ Sentinel 7.0.1 Administration Guide (NetIQ Sentinel 7.0.1-Administrationshandbuch)* unterstützen Sie bei der Konfiguration dieser Sentinel-Funktionen.

# V <sup>V</sup>**Deinstallation**

Führen Sie folgende Aufgaben aus, um Sentinel zu deinstallieren:

- \* [Kapitel 22, "Deinstallieren von Sentinel", auf Seite 105](#page-104-0)
- \* [Kapitel 23, "Nach der Deinstallation auszuführende Aufgaben", auf Seite 107](#page-106-0)

# <span id="page-104-0"></span>22 <sup>22</sup>**Deinstallieren von Sentinel**

Zum Entfernen einer Sentinel-Installation steht Ihnen ein Deinstallationsskript zur Verfügung. Zahlreiche Dateien, einschließlich Protokolldateien, werden aufbewahrt und können, falls gewünscht, manuell entfernt werden. Vor dem Durchführen einer neuen Installation sollten Sie alle folgenden Schritte durchführen, um sicherzustellen, dass keine Dateien oder Systemeinstellungen einer vorherigen Installation übrig bleiben.

**WARNING**: Diese Anweisungen beinhalten Änderungen an Betriebssystemeinstellungen und Dateien. Wenn Sie keine Erfahrung im Ändern dieser Systemeinstellungen bzw. Dateien haben, wenden Sie sich an den Systemadministrator.

- [Abschnitt 22.1, "Deinstallieren des Sentinel-Servers", auf Seite 105](#page-104-1)
- [Abschnitt 22.2, "Deinstallation des Remote-Collector-Managers oder der Correlation Engine",](#page-104-2)  [auf Seite 105](#page-104-2)

## <span id="page-104-1"></span>**22.1 Deinstallieren des Sentinel-Servers**

**1** Melden Sie sich beim Sentinel-Server als root an.

**NOTE**: Sie können den Sentinel-Server nicht als nicht-root-Benutzer deinstallieren, wenn die Installation mit dem Benutzer root ausgeführt wurde. Der Sentinel-Server kann jedoch mit einem nicht-root-Benutzer deinstalliert werden, wenn auch die Installation mit einem nichtroot-Benutzer ausgeführt wurde.

**2** Greifen Sie auf das folgende Verzeichnis zu:

/opt/novell/sentinel/setup/

**3** Führen Sie den folgenden Befehl aus:

./uninstall–sentinel

**4** Wenn Sie aufgefordert werden, zu bestätigen, dass Sie mit der Deinstallation fortfahren möchten, drücken Sie "j".

Das Skript stoppt den Service zunächst und entfernt ihn dann vollständig.

# <span id="page-104-2"></span>**22.2 Deinstallation des Remote-Collector-Managers oder der Correlation Engine**

**1** Melden Sie sich als root-Benutzer an.

**NOTE**: Sie können den Remote-Collector-Manager nicht als nicht-root-Benutzer deinstallieren, wenn die Installation mit dem Benutzer root ausgeführt wurde. Die Deinstallation kann jedoch von einem nicht-root-Benutzer vorgenommen werden, wenn auch die Installation mit einem nicht-root-Benutzer ausgeführt wurde.

**2** Gehen Sie zu folgender Position:

/opt/novell/sentinel/setup

**3** Führen Sie den folgenden Befehl aus:

./uninstall–sentinel

Das Skript zeigt eine Warnmeldung an, die darauf hinweist, dass der Collector-Manager bzw. die Correlation Engine mit allen verknüpften Daten vollständig entfernt wird.

4 Geben Sie "j" ein, um den Collector-Manager bzw. die Correlation Engine zu entfernen.

Das Skript stoppt den Service zunächst und entfernt ihn dann vollständig.

# <span id="page-106-0"></span>23 <sup>23</sup>**Nach der Deinstallation auszuführende Aufgaben**

**NOTE**: Durch das Deinstallieren des Sentinel-Servers wird der Sentinel-Administratorbenutzer nicht aus dem Betriebssystem entfernt. Sie müssen diesen Benutzer bei Bedarf manuell entfernen.

[Abschnitt 23.1, "Entfernen der Sentinel-Systemeinstellungen", auf Seite 107](#page-106-1)

## <span id="page-106-1"></span>**23.1 Entfernen der Sentinel-Systemeinstellungen**

Nach der Deinstallation von Sentinel bleiben bestimmte Systemeinstellungen vorhanden. Vor einer neuen Installation von Sentinel sollten diese Einstellungen entfernt werden, besonders wenn bei der Deinstallation von Sentinel Fehler aufgetreten sind.

So bereinigen Sie manuell die Sentinel-Systemeinstellungen:

- **1** Melden Sie sich als root-Benutzer an.
- **2** Stellen Sie sicher, dass alle Sentinel-Prozesse gestoppt wurden.
- **3** Entfernen Sie die Inhalte von /opt/novell/sentinel bzw. vom Verzeichnis, in dem die Sentinel-Software installiert wurde.
- **4** Stellen Sie sicher, dass niemand als Sentinel-Administrator-Systembenutzer (standardmäßig "novell") angemeldet ist, und entfernen Sie dann den Benutzer, das Basisverzeichnis und die Gruppe.

userdel -r novell

groupdel novell

**5** Starten Sie das Betriebssystem neu.

#### **23.1.1 Abschließen der Correlation Engine-Deinstallation**

Nach dem Ausführen des Deinstallationsskripts für die Correlation Engine wird das Correlation Engine-Symbol weiterhin mit dem inaktiven Status in der Weboberfläche angezeigt. Führen Sie folgende zusätzliche Schritte aus, um die Correlation Engine manuell aus der Weboberfläche zu entfernen:

- **1** Melden Sie sich als Administrator bei der Sentinel-Weboberfläche an.
- **2** Erweitern Sie den Abschnitt *Korrelation* und wählen Sie die zu löschende Correlation Engine aus.
- **3** Klicken Sie auf die Schaltfläche *Löschen* (Papierkorbsymbol).

### **23.1.2 Abschließen der Collector-Manager-Deinstallation**

Nach dem Ausführen des Deinstallationsskripts für den Collector-Manager wird das Collector-Manager-Symbol weiterhin mit dem inaktiven Status in der Weboberfläche angezeigt. Führen Sie folgende zusätzliche Schritte aus, um den Collector-Manager manuell aus der Weboberfläche zu entfernen:

- **1** Öffnen Sie *Ereignisquellenverwaltung > Live-Ansicht*.
- **2** Klicken Sie mit der rechten Maustaste auf den Collector-Manager, den Sie löschen möchten, und anschließend auf *Löschen*.